# **Inspiron 14 5430**

Servisná príručka

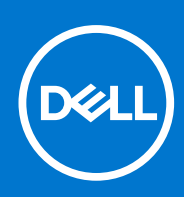

**Regulačný model: P171G Regulačný typ: P171G001 Január 2023 Rev. A00**

#### Poznámky, upozornenia a výstrahy

**POZNÁMKA:** POZNÁMKA uvádza dôležité informácie, ktoré vám umožnia využívať váš produkt lepšie.

**VAROVANIE: UPOZORNENIE naznačuje, že existuje riziko poškodenia hardvéru alebo straty údajov a ponúka vám spôsob, ako sa tomuto problému vyhnúť.**

**VÝSTRAHA: VÝSTRAHA označuje potenciálne riziko vecných škôd, zranení osôb alebo smrti.**

© 2023 Dell Inc. alebo jej dcérske spoločnosti. Všetky práva vyhradené. Dell Technologies, Dell, ako aj ďalšie ochranné známky, sú ochranné známky firmy Dell Inc. alebo jej dcérskych spoločností. Ďalšie ochranné známky môžu byť ochranné známky príslušných vlastníkov.

# Obsah

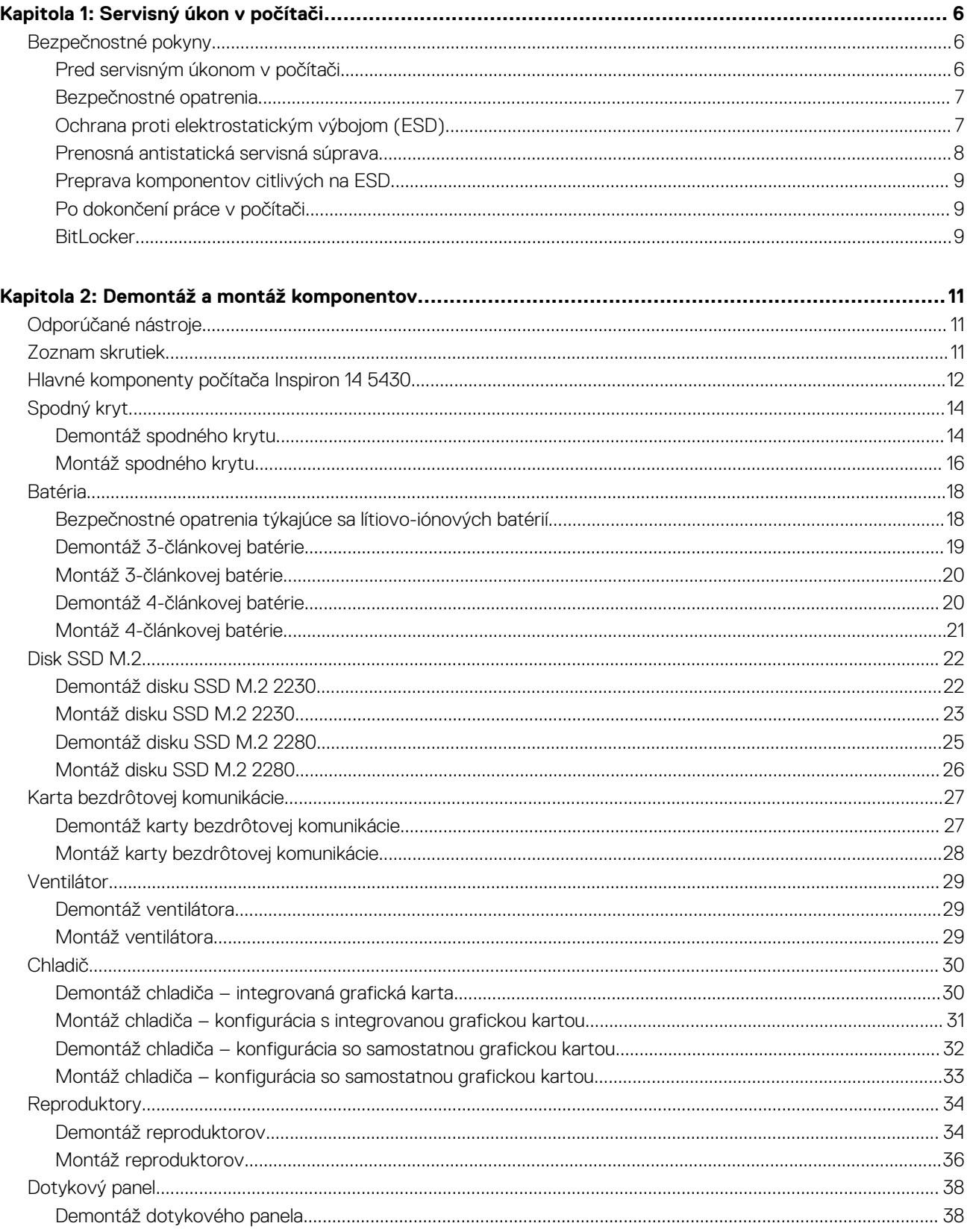

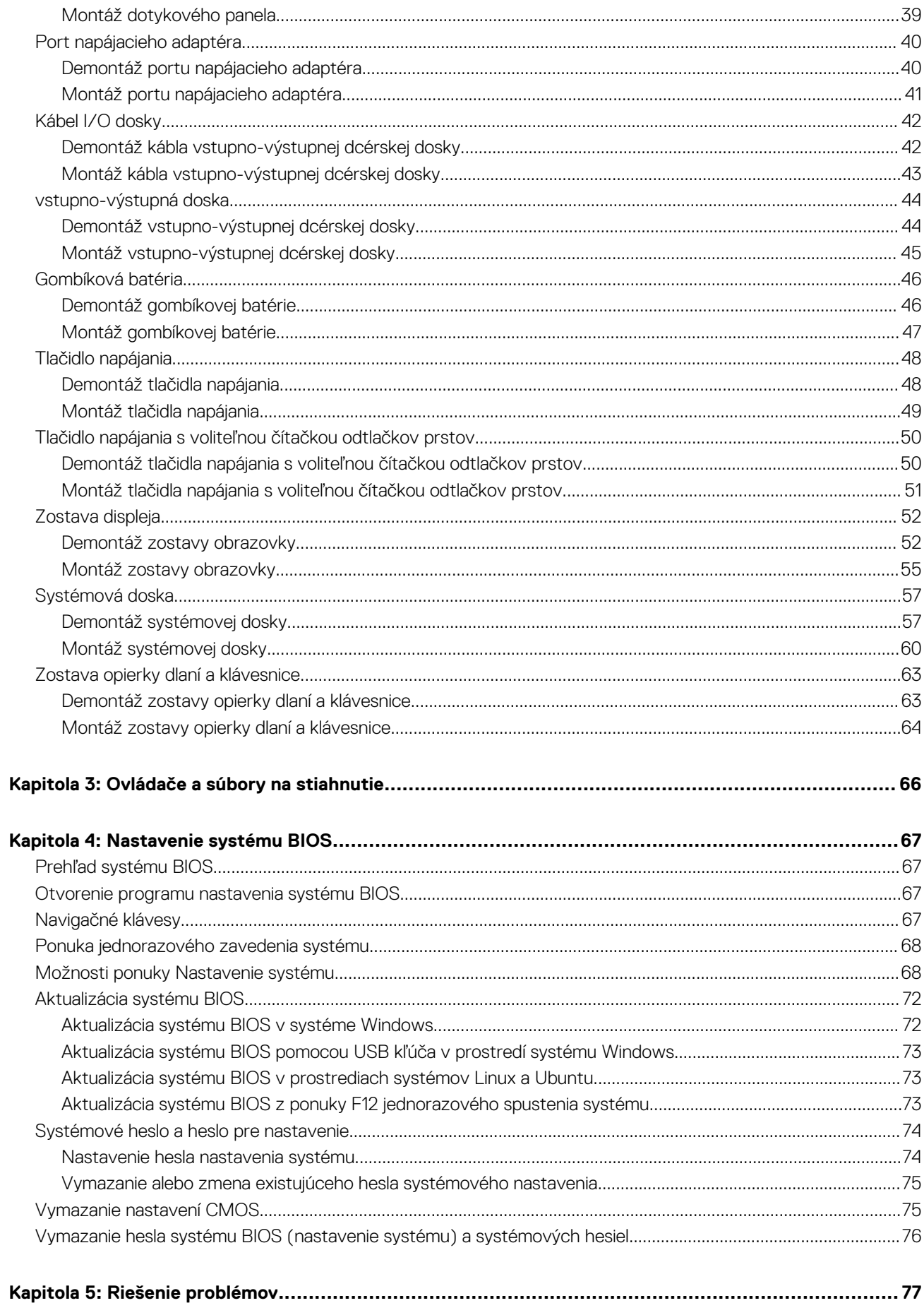

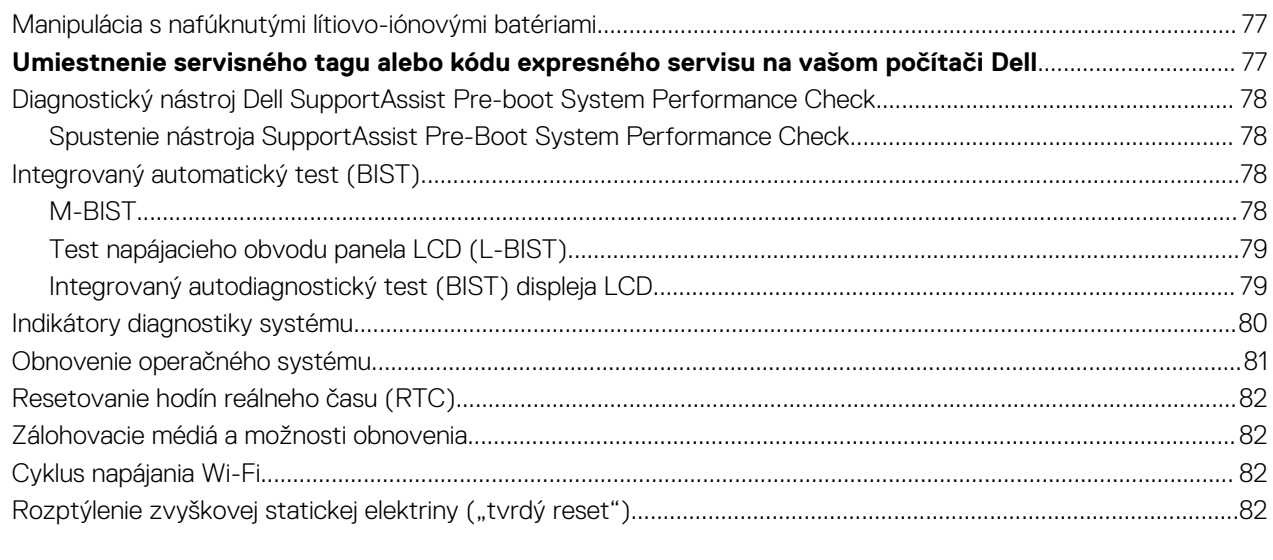

**1**

## <span id="page-5-0"></span>**Bezpečnostné pokyny**

Dodržiavaním nasledujúcich bezpečnostných pokynov sa vyhnete prípadnému poškodeniu počítača a aj vy sami budete v bezpečí. Pokiaľ nie je uvedené inak, pred vykonaním ktoréhokoľvek servisného úkonu, ktorý je uvedený v tomto dokumente, by ste si mali preštudovať bezpečnostné informácie dodané spolu s počítačom.

- **VÝSTRAHA: Pred servisným úkonom v počítači si prečítajte bezpečnostné pokyny, ktoré ste dostali spolu s ním.**  $\bigwedge$ **Ďalšie bezpečnostné overené postupy nájdete na domovskej stránke súladu s predpismi na adrese [www.dell.com/](https://www.dell.com/regulatory_compliance) [regulatory\\_compliance](https://www.dell.com/regulatory_compliance).**
- **VÝSTRAHA: Pred odstránením krytu alebo panelov odpojte od počítača všetky zdroje napájania. Po servisnom úkone** ∧ **v počítači najskôr namontujte na miesto všetky kryty, panely a skrutky, až potom ho pripojte k elektrickej zásuvke.**

**VAROVANIE: Pracovná plocha musí byť rovná, suchá a čistá, aby ste počítač pri servise nepoškodili.**

- **VAROVANIE: Komponenty a karty držte pri manipulácii za hrany a nedotýkajte sa kolíkov ani kontaktov, aby ste ich nepoškodili.**
- **VAROVANIE: Riešenie problémov a opravy by ste mali vykonávať len tak, ako to povolil alebo nariadil tím technickej asistencie spoločnosti Dell. Poškodenie v dôsledku servisu, ktorý nie je oprávnený spoločnosťou Dell, nespadá pod ustanovenia záruky. Pozrite si bezpečnostné pokyny, ktoré ste dostali spolu s počítačom, prípadne navštívte webovú stránku [www.dell.com/regulatory\\_compliance.](https://www.dell.com/regulatory_compliance)**
- **VAROVANIE: Než sa dotknete akéhokoľvek komponentu vo vnútri počítača, uzemnite sa dotykom nenatretého kovového povrchu - napríklad sa dotknite kovovej zadnej časti počítača. Pri práci sa priebežne dotýkajte nenatretého kovového povrchu, aby ste rozptýlili statickú elektrinu, ktorá by mohla poškodiť komponenty v počítači.**
- **VAROVANIE: Pri odpájaní káblov ťahajte za konektor alebo ťahací jazýček, nikdy nie za samotný kábel. Niektoré káble majú konektory s poistnými západkami alebo ručnými skrutkami, ktoré je potrebné uvoľniť pred odpojením kábla. Pri odpájaní káblov neťahajte konektory do strán, aby ste neohli kolíky, ktorými sú vybavené. Pri pripájaní káblov musia byť všetky porty a konektory otočené správnym smerom a riadne zarovnané.**
- **VAROVANIE: Stlačte a vysuňte všetky karty z čítačky pamäťových kariet.**
- **VAROVANIE: Manipulovanie s lítiovo-iónovými batériami v noteobokoch si vyžaduje zvýšenú opatrnosť. Nafúknuté batérie by sa nemali používať, ale nahradiť a riadne zlikvidovať.**
- **POZNÁMKA:** Farba počítača a niektorých komponentov sa môže odlišovať od farby uvádzanej v tomto dokumente.

## **Pred servisným úkonom v počítači**

#### **Postup**

- 1. Uložte a zatvorte všetky otvorené súbory a ukončite všetky otvorené aplikácie.
- 2. Vypnite počítač. V prípadoch operačného systému Windows kliknite na možnosť **Štart** > **Napájanie** > **Vypnúť**.

**POZNÁMKA:** Ak používate iný operačný systém, pokyny na vypnutie nájdete v dokumentácii k operačnému systému.

- 3. Odpojte počítač a všetky pripojené zariadenia z elektrických zásuviek.
- 4. Od svojho počítača odpojte všetky pripojené sieťové a periférne zariadenia, ako sú klávesnica, myš a monitor.
- 5. Vyberte všetky pamäťové karty a optickú jednotku z počítača, ak sú prítomné.

<span id="page-6-0"></span>6. Ak je možné počítač napájať, prejdite do servisného režimu.

#### **Servisný režim**

Servisný režim sa používa na odpojenie napájania bez odpojenia kábla batérie od systémovej dosky pred začiatkom opráv počítača.

**VAROVANIE: Ak nie je možné počítač v záujme prepnutia do servisného režimu zapnúť, prípadne počítač servisný režim nepodporuje, pokračujte na odpojenie kábla batérie. Na odpojenie kábla batérie postupujte podľa krokov v časti [Demontáž batérie.](#page-17-0)**

- **POZNÁMKA:** Uistite sa, že počítač máte vypnutý a napájací adaptér je odpojený.
- a. Podržte kláves **<B>** na klávesnici a potom stlačte tlačidlo napájania a podržte ho 3 sekundy, kým sa na obrazovke nezobrazí logo Dell.
- b. Pokračujte stlačením ľubovoľného klávesu.
- c. Ak od počítača nebol odpojený napájací adaptér, na obrazovke sa zobrazí výzva, aby ste ho odpojili. Odpojte napájací adaptér a pokračujte v prechode do **servisného režimu** stlačením ľubovoľného klávesu. Ak používateľ počítača nenastavil jeho **štítok vlastníctva**, nasledujúci krok sa pri prechode do **servisného režimu** automaticky preskočí.
- d. Keď sa na obrazovke zobrazí hlásenie, či chcete pokračovať, pokračujte stlačením ľubovoľného klávesu. Systém trikrát krátko zapípa a okamžite sa vypne.
- e. Keď sa počítač vypne, úspešne prešiel do servisného režimu.

**POZNÁMKA:** Ak napájanie počítača nie je možné, prípadne sa do servisného režimu neviete dostať, preskočte tento proces.

## **Bezpečnostné opatrenia**

Kapitola s bezpečnostnými opatreniami opisuje primárne kroky, ktoré je potrebné vykonať pred tým, ako začnete akýkoľvek proces demontáže.

Pred každým servisným úkonom, ktorý zahŕňa demontáž alebo montáž súčastí, dodržiavajte bezpečnostné opatrenia:

- Vypnite systém vrátane všetkých pripojených periférnych zariadení.
- Odpojte systém a všetky pripojené periférne zariadenia od elektrickej siete.
- Odpojte všetky sieťové káble, telefónne a telekomunikačné linky od zariadenia.
- Pri práci vo vnútri notebooku použite terénnu servisnú súpravu proti elektrostatickým výbojom, aby sa zariadenie nepoškodilo následkom elektrostatického výboja.
- Každý systémový komponent, ktorý odstránite, opatrne položte na antistatickú podložku.
- Odporúčame nosiť obuv s nevodivými gumenými podrážkami, ktoré znižujú riziko zásahu elektrickým prúdom.

### Pohotovostný režim napájania

Výrobky firmy Dell s pohotovostným režimom napájania treba pred odstránením krytu odpojiť od elektrickej siete. Systémy vybavené pohotovostným režimom napájania sú v podstate napájané aj vtedy, keď sú vypnuté. Takéto napájanie umožňuje vzdialené zapnutie systému (prebudenie prostredníctvom siete LAN) a uvedenie do režimu spánku a ponúka aj ďalšie pokročilé funkcie riadenia spotreby.

Odpojením počítača od napájania a stlačením a podržaním tlačidla napájania na 15 sekúnd by sa mala v počítači rozptýliť zvyšková energia nahromadená na systémovej doske.

### Prepojenie (bonding)

Prepojenie je spôsob spojenia dvoch alebo viacerých uzemňovacích vodičov k rovnakému elektrickému potenciálu. Prepojenie sa robí pomocou terénnej servisnej súpravy proti elektrostatickým výbojom. Pri pripájaní uzemňovacieho vodiča dávajte pozor na to, aby ste ho pripojili k holému kovu. Nikdy ho nepripájajte k natretému ani nekovovému povrchu. Náramok by mal byť pevne zapnutý a mal by sa dotýkať pokožky. Pred vytváraní prepojenia medzi zariadením a sebou nesmiete mať na sebe žiadne šperky, ako hodinky, náramky alebo prstene.

## **Ochrana proti elektrostatickým výbojom (ESD)**

Elektrostatické výboje sú vážnou hrozbou pri manipulácii s elektronickými súčasťami, obzvlášť v prípade citlivých súčastí, ako sú rozširujúce karty, procesory, pamäťové moduly DIMM a systémové dosky. Veľmi slabé náboje dokážu poškodiť obvody spôsobom, ktorý nemusí byť

<span id="page-7-0"></span>zjavný a môže sa prejavovať ako prerušované problémy alebo skrátená životnosť produktu. V odvetví pôsobia tlaky na dosahovanie nižšej spotreby energie a zvýšenú hustotu, preto je ochrana proti elektrostatickým výbojom čoraz vážnejším problémom.

Z dôvodu zvýšenej hustoty polovodičov používaných v nedávnych výrobkoch spoločnosti Dell je teraz citlivosť na statické poškodenie vyššia než v prípade predchádzajúcich produktov Dell. Z tohto dôvodu už viac nie je možné v súčasnosti používať niektoré spôsoby manipulácie s dielmi schválené v minulosti.

Dva rozpoznané typy poškodenia elektrostatickým výbojom sú kritické a prerušované zlyhania.

- **Kritické** kritické zlyhania predstavujú približne 20 % zlyhaní súvisiacich s elektrostatickými výbojmi. Poškodenie spôsobuje okamžitú a úplnú stratu funkčnosti zariadenia. Príkladom kritického zlyhania je pamäťový modul DIMM, ktorý prijal výboj statickej elektriny a okamžite začal prejavovať symptóm "Nespustí test POST/žiadny obraz" vo forme kódu pípania, ktorý sa vydáva v prípade chýbajúcej alebo nefunkčnej pamäte.
- **Prerušované** prerušované zlyhania predstavujú približne 80 % zlyhaní súvisiacich s elektrostatickými výbojmi. Vysoká miera prerušovaných zlyhaní znamená, že väčšinu času pri vzniku poškodenia nedochádza k jeho okamžitému rozpoznaniu. Modul DMM prijme výboj statickej elektriny, no dochádza iba k oslabeniu spoja a nevznikajú okamžité vonkajšie prejavy súvisiace s poškodením. Môže trvať celé týždne i mesiace, než príde k roztaveniu spoja. Počas tohto obdobia môže dôjsť k degenerácii integrity pamäte, prerušovaných chybám pamäte a podobne.

Náročnejším typom poškodenia z hľadiska rozpoznania i riešenia problémov je prerušované poškodenie (tiež mu hovoríme latentné poškodenie).

Postupujte podľa nasledujúcich krokov, aby ste predišli poškodeniu elektrostatickým výbojom:

- Používajte antistatický náramok, ktorý bol riadne uzemnený. Používanie bezdrôtových antistatických náramkov už nie je povolené, pretože neposkytujú adekvátnu ochranu. Dotknutím sa šasi pred manipuláciou s dielmi nezaisťuje primeranú ochranu proti elektrostatickým výbojom na dieloch so zvýšenou citlivosťou na poškodenie elektrostatickým výbojom.
- Manipulujte so všetkými dielmi citlivými na statickú elektrinu na bezpečnom mieste. Ak je to možné, používajte antistatické podložky na podlahe a podložky na pracovnom stole.
- Pri rozbaľovaní staticky citlivého komponentu z prepravného kartónu odstráňte antistatický obalový materiál až bezprostredne pred inštalovaním komponentu. Pred rozbalením antistatického balenia sa uistite, že vaše telo nie je nabité elektrostatickým nábojom.
- Pred prepravou komponentu citlivého na statickú elektrinu používajte antistatický obal.

## **Prenosná antistatická servisná súprava**

Nemonitorovaná prenosná antistatická súprava je najčastejšie používanou servisnou súpravou. Každá prenosná servisná súprava obsahuje tri hlavné súčasti: antistatickú podložku, náramok a spojovací drôt.

### Súčasti prenosnej antistatickej súpravy

Súčasťou prenosnej antistatickej súpravy je:

- **Antistatická podložka** antistatická podložka je vyrobená z disipatívneho materiálu, takže na ňu pri servisných úkonoch možno odložiť súčasti opravovaného zariadenia. Pri používaní antistatickej podložky by mal byť náramok pripevnený na ruke a spojovací drôt by mal byť pripojený k podložke a obnaženej kovovej ploche v zariadení, ktoré opravujete. Po splnení tohto kritéria možno náhradné súčasti vybrať z vrecka na ochranu proti elektrostatickým výbojom a položiť ich priamo na podložku. Predmetom citlivým na elektrostatické výboje nič nehrozí, ak sú v rukách, na antistatickej podložke, v zariadení alebo vo vrecku.
- **Náramok a spojovací drôt** náramok a spojovací drôt môžu byť spojené priamo medzi zápästím a obnaženou kovovou plochou na hardvéri, ak sa nevyžaduje antistatická podložka, alebo môžu byť pripojené k antistatickej podložke, aby chránili hardvér, ktorý na ňu dočasne položíte. Fyzickému spojeniu náramku a spojovacieho drôtu medzi pokožkou, antistatickou podložkou a hardvérom sa hovorí prepojenie, resp. "bonding". Používajte iba také servisné súpravy, ktoré obsahujú náramok, podložku aj spojovací drôt. Nikdy nepoužívajte bezdrôtové náramky. Pamätajte, prosím, na to, že drôty v náramku sa bežným používaním opotrebúvajú, preto ich treba pravidelne kontrolovať pomocou nástroja na testovanie náramkov, inak by mohlo dôjsť k poškodeniu hardvéru elektrostatickým výbojom. Test náramku a spojovacieho drôtu odporúčame vykonávať aspoň raz týždenne.
- **Nástroj na testovanie antistatického náramku** drôty v náramku sa môžu časom poškodiť. Pri používaní nemonitorovanej súpravy by ste mali náramok pravidelne pred každým servisným výjazdom a minimálne raz týždenne otestovať. Náramok možno najlepšie otestovať pomocou nástroja na testovanie antistatického náramku. Ak nemáte vlastný nástroj na testovanie náramku, obráťte sa na regionálnu pobočku firmy a opýtajte sa, či vám ho nevedia poskytnúť. Samotný test sa robí takto: na zápästie si pripevníte náramok, spojovací drôt náramku zapojíte do nástroja na testovanie a stlačíte tlačidlo. Ak test dopadne úspešne, rozsvieti sa zelená kontrolka LED. Ak dopadne neúspešne, rozsvieti sa červená kontrolka LED a zaznie zvuková výstraha.
- **Izolačné prvky** pri opravách je mimoriadne dôležité zabrániť kontaktu súčastí citlivých na elektrostatické výboje, ako je napríklad plastové puzdro chladiča, s vnútornými súčasťami zariadenia, ktoré fungujú ako izolátory a často bývajú nabité silným nábojom.
- **Pracovné prostredie** pred použitím antistatickej servisnej súpravy vždy najskôr zhodnoťte situáciu u zákazníka. Rozloženie súpravy napríklad pri práci so serverom bude iné ako v prípade stolového počítača alebo prenosného zariadenia. Servery sú zvyčajne uložené v stojanoch v dátovom centre, stolové počítače alebo prenosné zariadenia zasa bývajú položené na stoloch v kancelárii. Na prácu sa

<span id="page-8-0"></span>vždy snažte nájsť priestrannú rovnú pracovnú plochu, kde vám nebude nič zavadzať a budete mať dostatok priestoru na rozloženie antistatickej súpravy aj manipuláciu so zariadením, ktoré budete opravovať. Pracovný priestor by takisto nemal obsahovať izolátory, ktoré môžu spôsobiť elektrostatický výboj. Ešte pred tým, ako začnete manipulovať s niektorou hardvérovou súčasťou zariadenia, presuňte v pracovnej oblasti všetky izolátory, ako sú napríklad polystyrén a ďalšie plasty, do vzdialenosti najmenej 30 centimetrov (12 palcov) od citlivých súčastí.

- **Antistatické balenie** všetky zariadenia citlivé na elektrostatický výboj sa musia dodávať a preberať v antistatickom balení. Preferovaným balením sú kovové vrecká s antistatickým tienením. Poškodené súčasti by ste mali vždy posielať späť zabalené v tom istom antistatickom vrecku a balení, v ktorom vám boli dodané. Antistatické vrecko by malo byť prehnuté a zalepené a do škatule, v ktorej bola nová súčasť dodaná, treba vložiť všetok penový baliaci materiál, čo v nej pôvodne bol. Zariadenia citlivé na elektrostatické výboje by sa mali vyberať z balenia iba na pracovnom povrchu, ktorý je chránený proti elektrostatickým výbojom a súčasti zariadení by sa nikdy nemali klásť na antistatické vrecko, pretože vrecko chráni iba zvnútra. Súčasti zariadení môžete držať v ruke alebo ich môžete odložiť na antistatickú podložku, do zariadenia alebo antistatického vrecka.
- **Preprava súčastí citlivých na elektrostatické výboje** pri preprave súčastí citlivých na elektrostatické výboje, ako sú napríklad náhradné súčasti alebo súčasti zasielané späť firme Dell, je kvôli bezpečnosti prepravy veľmi dôležité, aby boli uložené v antistatických vreckách.

#### Zhrnutie ochrany proti elektrostatickým výbojom

Pri každom servise produktov firmy Dell odporúčame používať klasický uzemňovací náramok s drôtom proti elektrostatickým výbojom a ochrannú antistatickú podložku. Okrem toho je tiež mimoriadne dôležité, aby počas opravy zariadenia neboli citlivé súčasti v dosahu žiadnych súčastí, ktoré fungujú ako izolátory, a aby sa prepravovali v antistatických vreckách.

### **Preprava komponentov citlivých na ESD**

Pri preprave komponentov citlivých na elektrostatické výboje, ako sú napríklad náhradné súčasti alebo súčasti, ktoré majú byť vrátené firme Dell, je veľmi dôležité používať antistatické obaly.

## **Po dokončení práce v počítači**

#### **O tejto úlohe**

**VAROVANIE: Voľné alebo uvoľnené skrutky vo vnútri počítača môžu vážne poškodiť počítač.**

#### **Postup**

- 1. Zaskrutkujte všetky skrutky a uistite sa, že v počítači nezostali žiadne voľné skrutky.
- 2. Pripojte k počítaču všetky externé zariadenia, periférne zariadenia a káble, ktoré ste odpojili pred servisným úkonom.
- 3. Vložte späť pamäťové karty, disky, prípadné iné diely, ktoré ste z počítača odstránili pred servisným úkonom.
- 4. Potom pripojte počítač a všetky pripojené zariadenia k elektrickým zásuvkám.
	- **Ci) POZNÁMKA:** Ak chcete ukončiť servisný režim, uistite sa, že ste pripojili sieťový adaptér k portu napájacieho adaptéra na počítači.
- 5. Stlačením tlačidla napájania zapnite počítač. Počítač sa automaticky vráti do normálneho prevádzkového režimu.

### **BitLocker**

**VAROVANIE: Ak pred aktualizáciou systému BIOS nevypnete nástroj BitLocker, systém nebude schopný po najbližšom reštartovaní rozpoznať kľúč nástroja BitLocker. Potom sa zobrazí výzva na zadanie kľúča, ak chcete pokračovať, pričom systém bude požadovať zadanie kľúča po každom reštartovaní. V prípade, že kľúč stratíte, môžete prísť o svoje údaje alebo budete musieť preinštalovať operačný systém. Viac informácií na túto tému nájdete v tomto článku databázy poznatkov: [Aktualizácia systému BIOS v systémoch Dell s aktivovaným nástrojom BitLocker \(v angličtine\)](https://www.dell.com/support/kbdoc/000134415)**

**VAROVANIE: Ak je v počítači zapnutý nástroj BitLocker a systém ho používa na šifrovanie zariadení, pri servisných úkonoch, ako je výmena systémovej dosky alebo úložiska, sa aktivuje šifrovanie a systém sa uzamkne. Na prístup do systému Windows je následne nutné zadať obnovovací kľúč. Tento obnovovací kľúč sa po zašifrovaní zariadenia**

**automaticky uloží do používateľovho konta Microsoft (MSA) a získať ho možno tu: [https://account.microsoft.com/](HTTPS://ACCOUNT.MICROSOFT.COM/DEVICES/RECOVERYKEY) [devices/recoverykey](HTTPS://ACCOUNT.MICROSOFT.COM/DEVICES/RECOVERYKEY)**

Viac informácií nájdete v tomto článku podpory pre Windows: [Vyhľadanie kľúča na obnovenie funkcie BitLocker vo Windowse](HTTPS://SUPPORT.MICROSOFT.COM/EN-US/WINDOWS/FINDING-YOUR-BITLOCKER-RECOVERY-KEY-IN-WINDOWS-6B71AD27-0B89-EA08-F143-056F5AB347D6)

# **Demontáž a montáž komponentov**

<span id="page-10-0"></span>**POZNÁMKA:** Ilustrácie v tomto dokumente na môžu líšiť od vášho počítača v závislosti od vami objednanej konfigurácie.

# **Odporúčané nástroje**

Postupy uvedené v tomto dokumente môžu vyžadovať použitie nasledujúcich nástrojov:

- Krížový skrutkovač č. 0
- Krížový skrutkovač č. 1
- Plastové páčidlo

## **Zoznam skrutiek**

- **POZNÁMKA:** Pri vyberaní skrutiek z jednotlivých komponentov počítača odporúčame, aby ste si poznačili typ a počet skrutiek a po vybratí ich odložili do škatuľky na skrutky. Vďaka tomu budete mať pri spätnej montáži komponentov istotu, že ste zaskrutkovali späť správny typ a počet skrutiek.
- **POZNÁMKA:** Časti niektorých počítačov sú magnetické. Pri spätnej montáži jednotlivých súčastí počítača dávajte pozor, aby na nich skrutky neostávali položené.

**POZNÁMKA:** Farba skrutiek sa môže líšiť v závislosti od konkrétnej objednanej konfigurácie.

#### **Tabuľka1. Zoznam skrutiek**

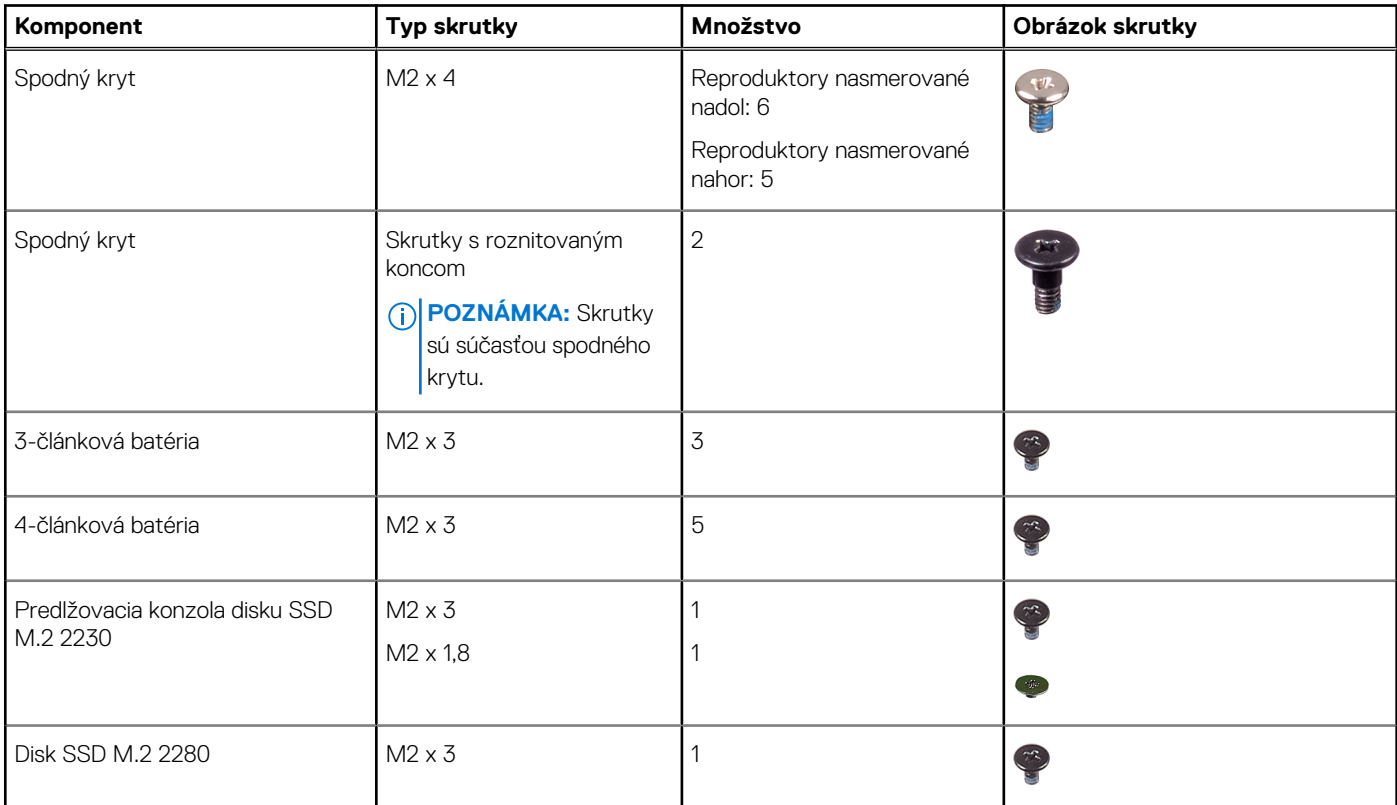

#### <span id="page-11-0"></span>**Tabuľka1. Zoznam skrutiek (pokračovanie)**

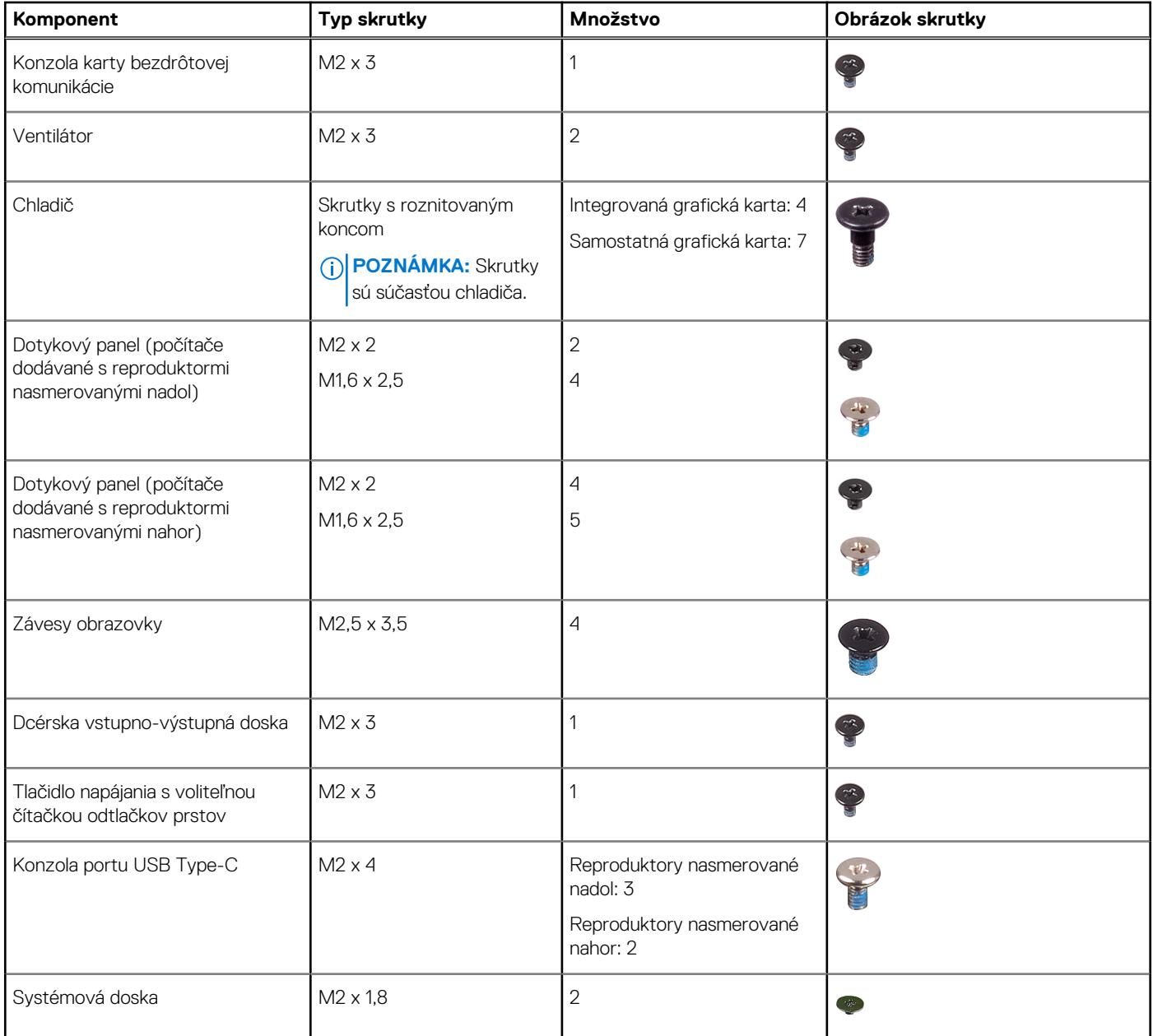

# **Hlavné komponenty počítača Inspiron 14 5430**

Na tomto obrázku sú znázornené hlavné komponenty počítača Inspiron 14 5430.

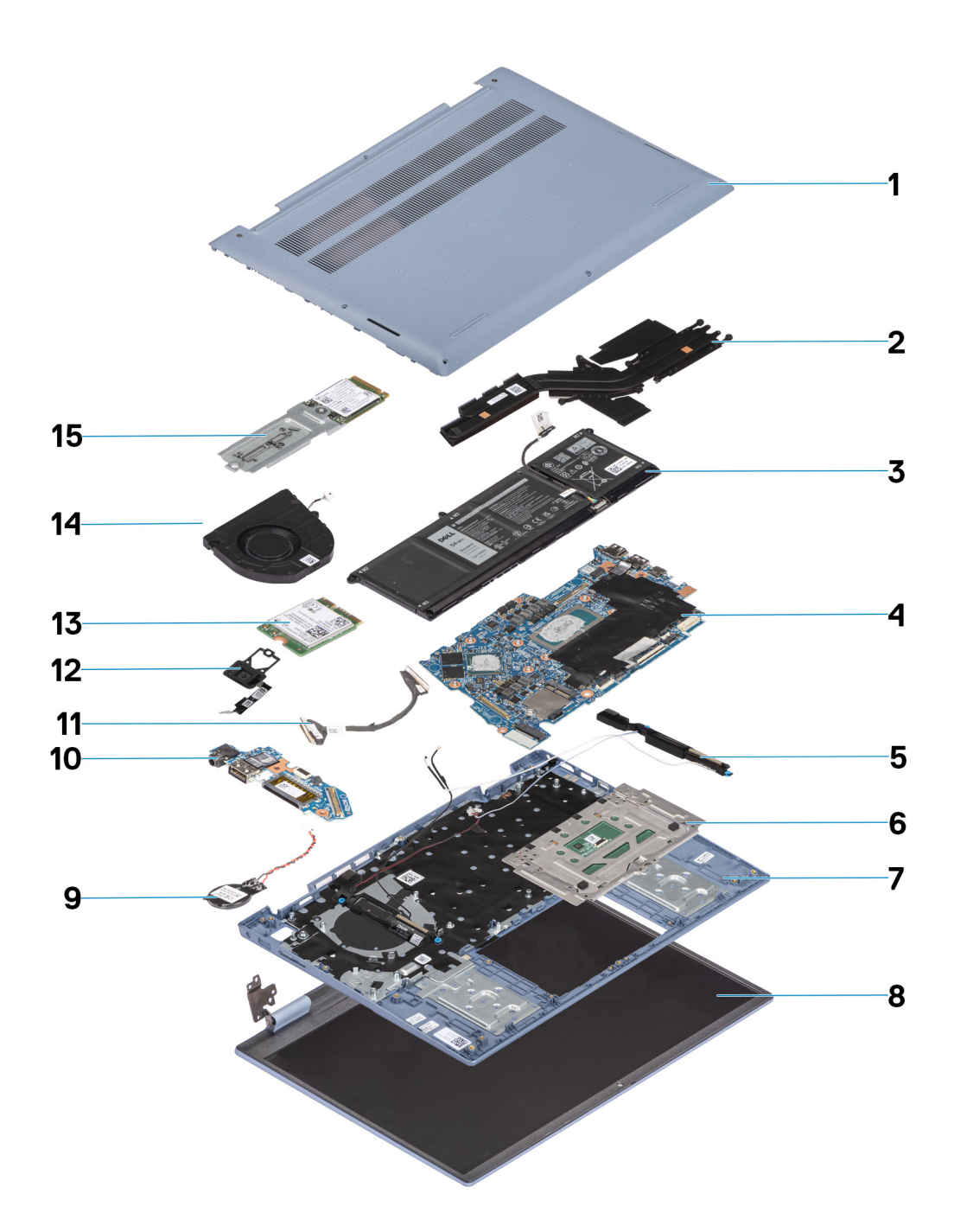

- 1. Spodný kryt 2. Chladič
- 
- 
- 7. Zostava opierky dlaní a klávesnice entrance byl a strong B. Zostava obrazovky
- 
- 
- 13. Karta bezdrôtovej komunikácie 14. ventilátor
- 15. Disk SSD M.2 2230
- 
- 3. Batéria 4. Systémová doska
- 5. Reproduktory 6. Dotykový panel
	-
- 9. Gombíková batéria 10. Dcérska vstupno-výstupná doska
- 11. Kábel dcérskej dosky V/V 12. Tlačidlo napájania s voliteľnou čítačkou odtlačkov prstov
	-

<span id="page-13-0"></span>**(j) POZNÁMKA:** Firma Dell poskytuje používateľom zoznam komponentov spolu s ich číslami, ktoré boli súčasťou originálnej konfigurácie pri kúpe zariadenia. Tieto diely sú k dispozícii na zakúpenie na základe záručného krytia, ktoré si zákazník kúpil. Ak sa chcete dozvedieť, ako si ich môžete kúpiť, obráťte sa na obchodného zástupcu firmy Dell.

# **Spodný kryt**

## **Demontáž spodného krytu**

#### **Požiadavky**

1. Postupujte podľa pokynov uvedených v časti [Pred servisným úkonom v počítači.](#page-5-0)

#### **O tejto úlohe**

Na týchto obrázkoch je znázornené umiestnenie spodného krytu v počítači, ako aj vizuálny návod na jeho demontáž.

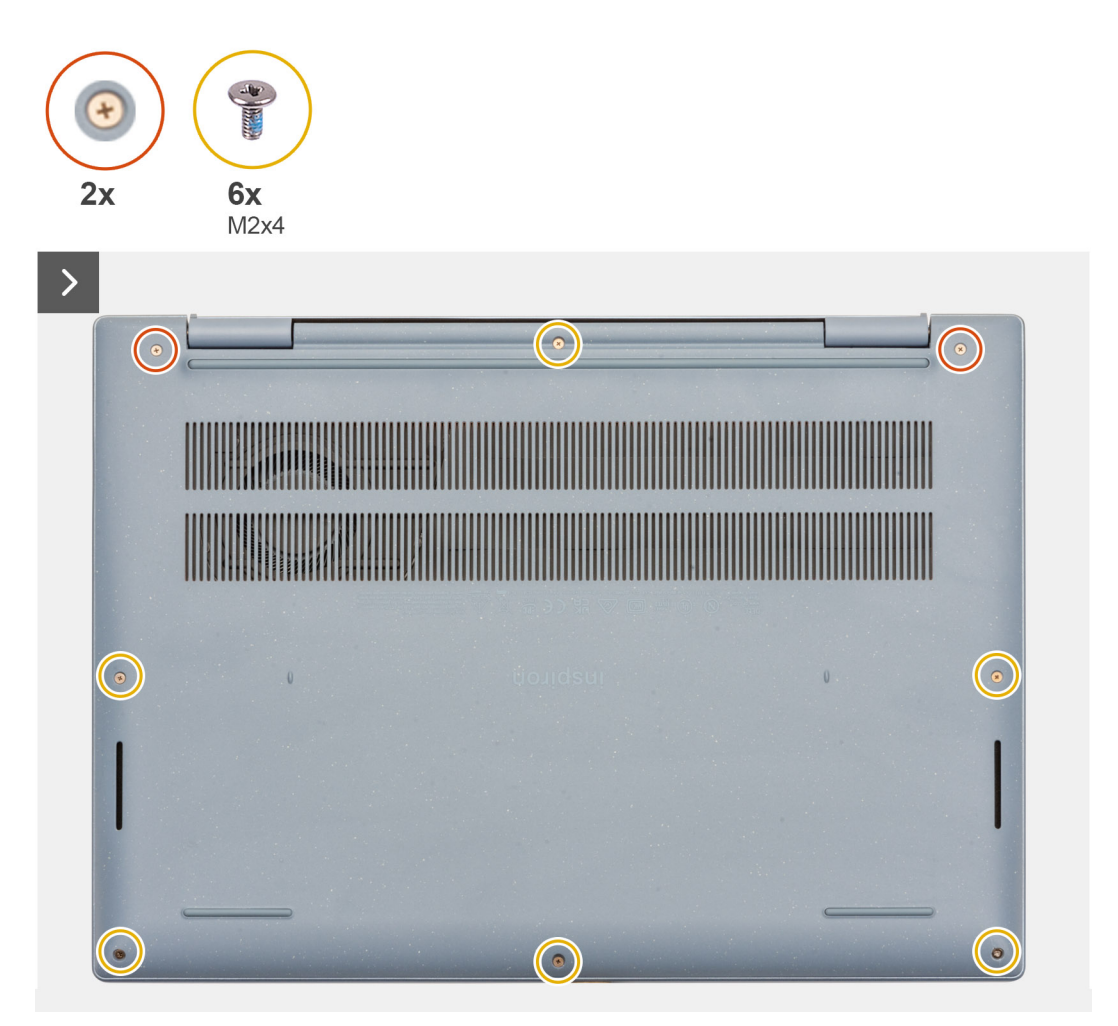

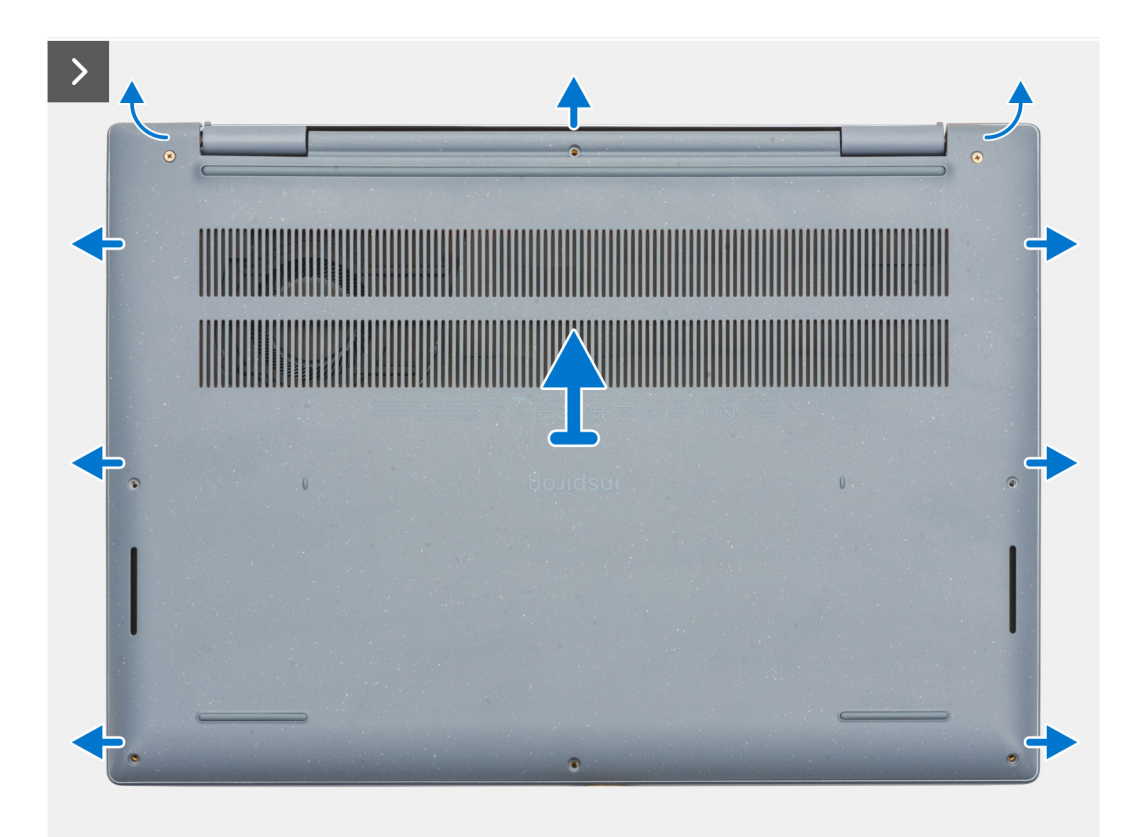

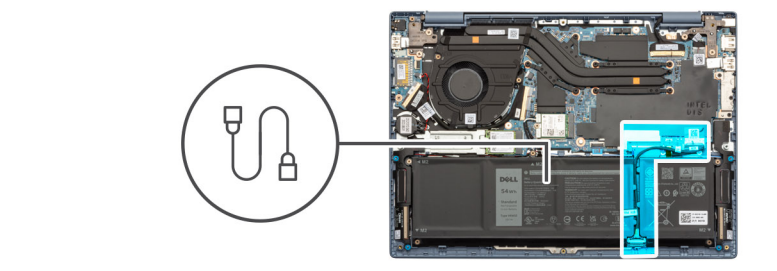

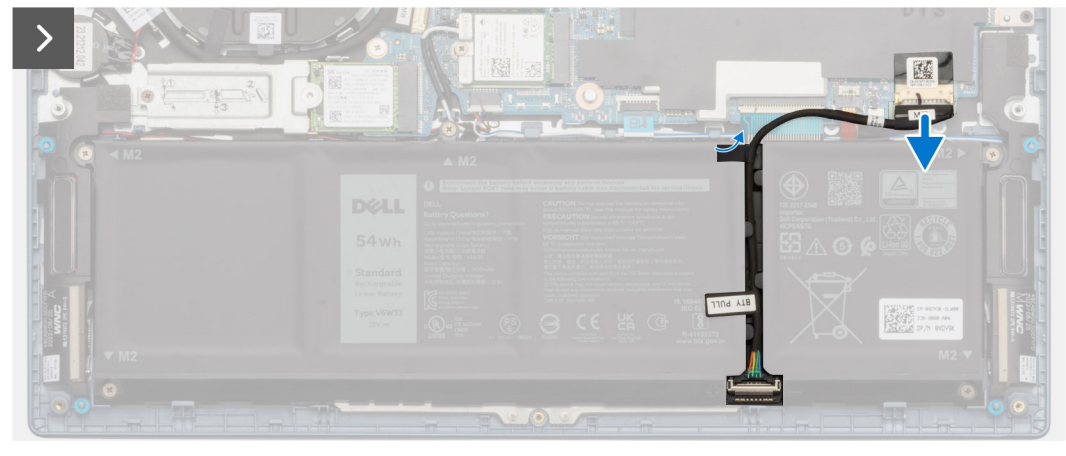

<span id="page-15-0"></span> $\Box$ 

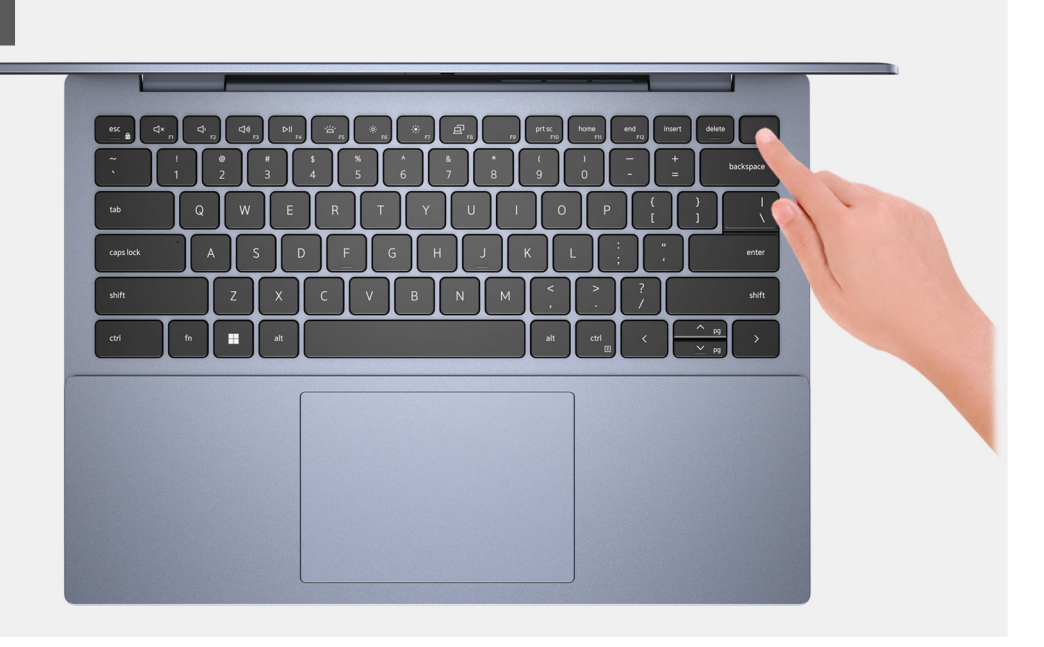

#### **Postup**

- 1. Ak máte počítač dodávaný s reproduktormi nasmerovanými nadol, odskrutkujte šesť skrutiek (M2 x 4), ktoré pripevňujú spodný kryt k zostave opierky dlaní a klávesnice.
- 2. Ak máte počítač dodávaný s reproduktormi nasmerovanými nahor, odskrutkujte päť skrutiek (M2 x 4), ktoré pripevňujú spodný kryt k zostave opierky dlaní a klávesnice.
- 3. Uvoľnite dve skrutky s roznitovaným koncom, ktoré pripevňujú spodný kryt k zostave opierky dlaní a klávesnice.
- 4. Pomocou plastového páčidla začnite páčiť spodný kryt v drážkach tvaru U pri pántoch obrazovky na hornom okraji spodného krytu.

#### **VAROVANIE: Páčidlo nezasúvajte hlboko pod vrchný okraj spodného krytu, lebo poškodíte západky krytu.**

- 5. Najskôr vypáčte hornú stranu spodného krytu, potom ľavú a pravú a nakoniec spodnú.
- 6. Nadvihnutím vyberte spodný kryt zo zostavy opierky dlaní a klávesnice.
- 7. Odlepte pásku, ktorá pripevňuje ku konektoru na systémovej doske kábel batérie.
- 8. Pomocou ťahacieho jazýčka odpojte kábel batérie od konektora na systémovej doske.
- 9. Stlačte tlačidlo napájania a podržte ho 5 sekúnd, aby ste uzemnili počítač a rozptýlili statickú elektrinu.

## **Montáž spodného krytu**

#### **Požiadavky**

Ak sa chystáte vymeniť niektorý komponent počítača, pred montážou podľa krokov v príslušnom návode najskôr z počítača odstráňte komponent, ktorý chcete nahradiť.

#### **O tejto úlohe**

Na týchto obrázkoch je znázornené umiestnenie spodného krytu v počítači, ako aj vizuálny návod na jeho montáž.

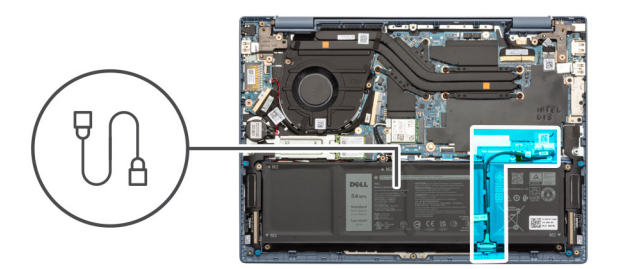

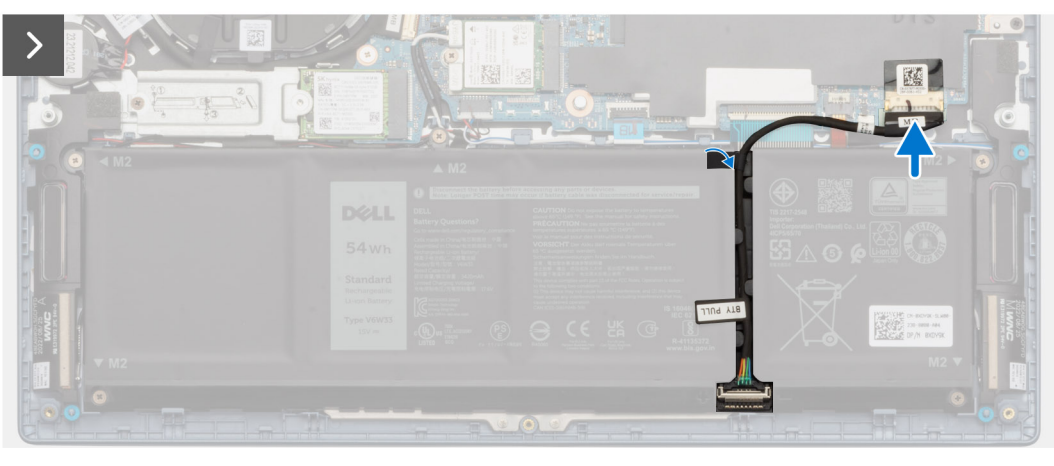

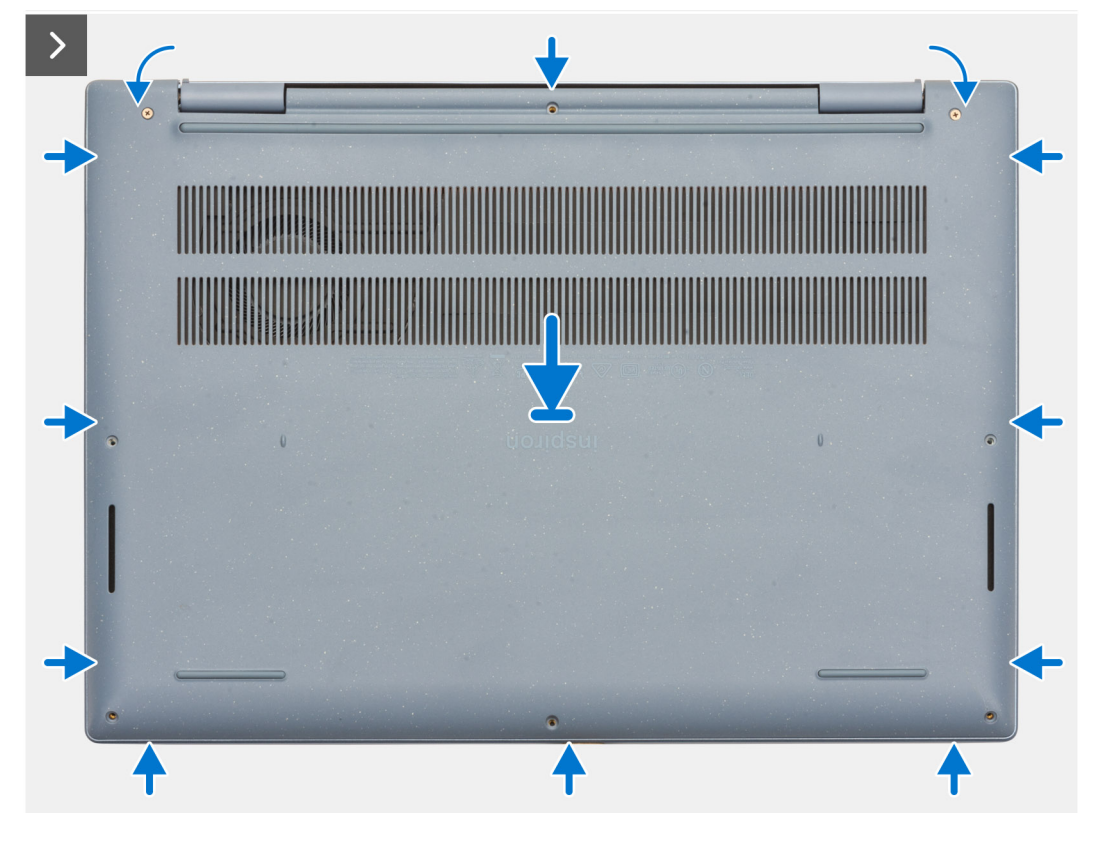

<span id="page-17-0"></span>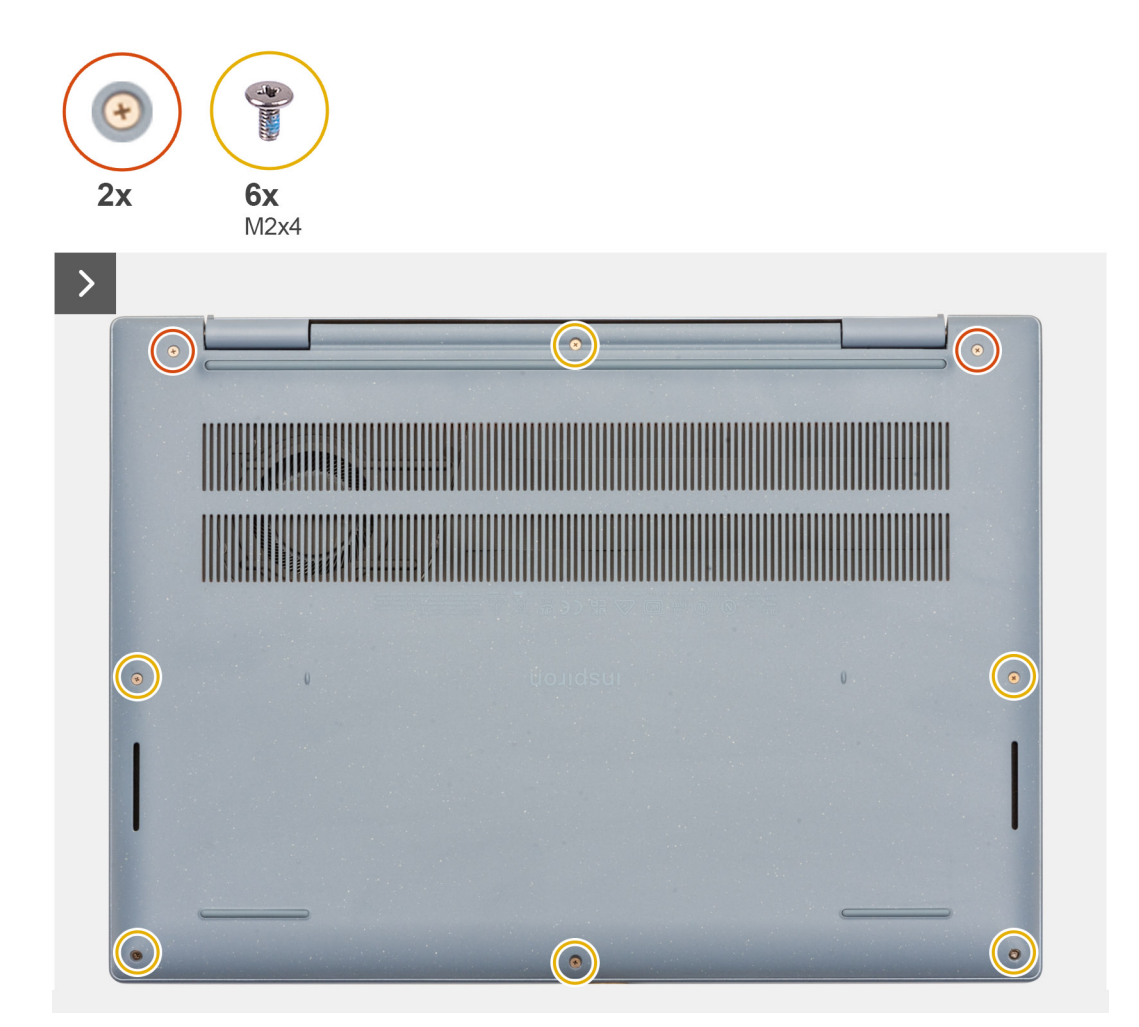

- 1. Kábel batérie pripojte ku konektoru na systémovej doske.
- 2. Prilepte na miesto pásku, ktorá pripevňuje kábel batérie k príslušnému konektoru na systémovej doske.
- 3. Položte spodný kryt na zostavu opierky dlaní a klávesnice.
- 4. Zarovnajte otvory na skrutky v spodnom kryte s otvormi v zostave opierky dlaní a klávesnice a zacvaknite spodný kryt na miesto.
- 5. Utiahnite dve skrutky s roznitovaným koncom, ktoré pripevňujú spodný kryt k zostave opierky dlaní a klávesnice.
- 6. Ak máte počítač dodávaný s reproduktormi nasmerovanými nadol, zaskrutkujte šesť skrutiek (M2 x 4), ktoré pripevňujú spodný kryt k zostave opierky dlaní a klávesnice.
- 7. Ak máte počítač dodávaný s reproduktormi nasmerovanými nahor, zaskrutkujte päť skrutiek (M2 x 4), ktoré pripevňujú spodný kryt k zostave opierky dlaní a klávesnice.

#### **Ïalší postup**

1. Postupujte podľa pokynov uvedených v časti [Po servisnom úkone v počítači](#page-8-0).

## **Batéria**

## **Bezpečnostné opatrenia týkajúce sa lítiovo-iónových batérií**

#### **VAROVANIE:**

**● Manipulovanie s lítiovo-iónovými batériami si vyžaduje zvýšenú opatrnosť.**

- <span id="page-18-0"></span>**● Batériu pred demontážou úplne vybite. Odpojte od počítača napájací adaptér a nechajte počítač zapnutý dovtedy, kým sa batéria nevybije. Batéria je úplne vybitá vtedy, keď sa už počítač po stlačení tlačidla napájania nezapne.**
- **● Batériu nijako nedeformujte, nehádžte na zem, nepoškodzujte ani neprepichujte.**
- **● Batériu nevystavujte vysokým teplotám a nerozoberajte články, z ktorých pozostáva.**
- **● Na povrch batérie netlačte.**
- **● Batériu neohýbajte.**
- **● Batériu nepáčte zo zariadenia žiadnymi nástrojmi.**
- **● Pri oprave tohto produktu dávajte pozor, aby sa vám nestratili žiadne skrutky ani niekam nezapadli, aby ste batériu nechtiac neprepichli alebo nepoškodili, prípadne nepoškodili iné komponenty systému.**
- **● Ak sa batéria vzduje a zostane v počítači zaseknutá, nepokúšajte sa ju z neho vybrať, pretože prepichnutie, ohnutie alebo zdeformovanie lítiovo-iónovej batérie môže byť nebezpečné. Namiesto toho sa obráťte na oddelenie technickej podpory firmy Dell a požiadajte o pomoc. Navštívte webovú stránku [www.dell.com/contactdell.](https://www.dell.com/support)**
- **● Vždy nakupujte iba originálne batérie na stránke [www.dell.com](https://www.dell.com) alebo autorizovaných partnerov a predajcov firmy Dell.**
- **● Nafúknuté batérie by sa nemali používať, ale nahradiť a riadne zlikvidovať. Pokyny, ako manipulovať a vymeniť nafúknuté lítium-iónové batérie, nájdete v časti [Manipulácia s nafúknutými lítiovo-iónovými batériami](#page-76-0).**

## **Demontáž 3-článkovej batérie**

#### **Požiadavky**

- 1. Postupujte podľa pokynov uvedených v časti [Pred servisným úkonom v počítači.](#page-5-0)
- 2. Demontujte [spodný kryt.](#page-13-0)

#### **O tejto úlohe**

Na tomto obrázku je znázornené umiestnenie 3-článkovej batérie v počítači, ako aj vizuálny návod na jej demontáž.

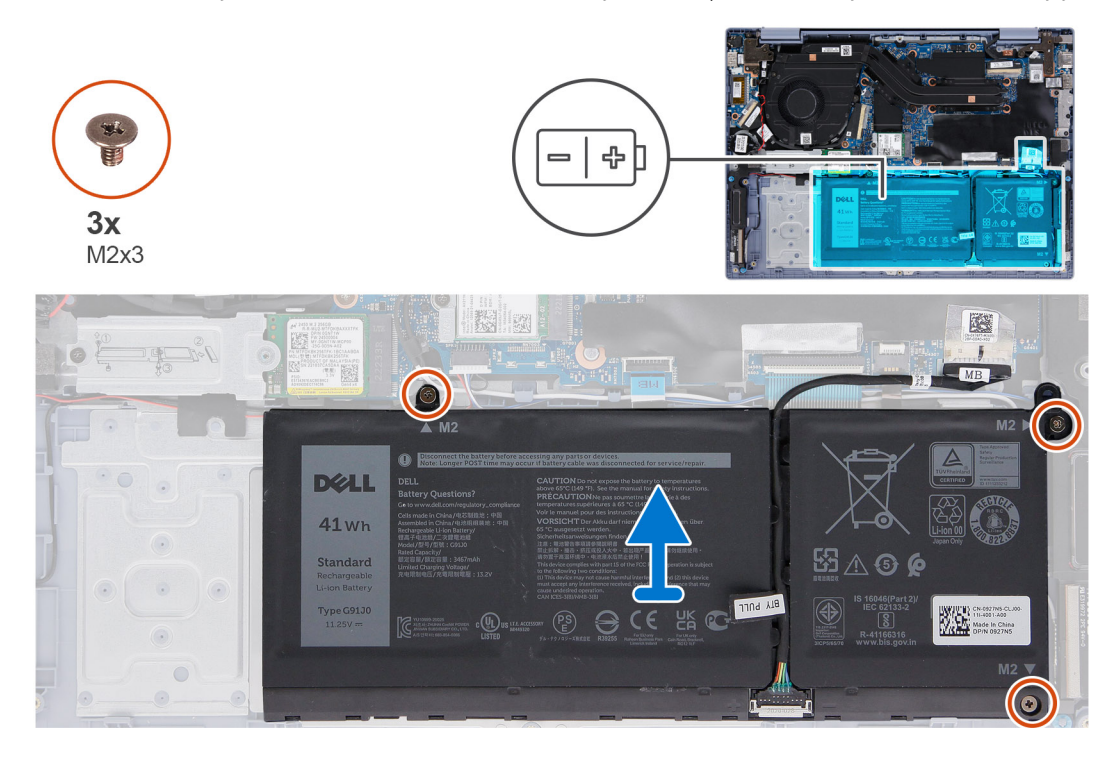

#### **Postup**

- 1. Odskrutkujte tri skrutky (M2 x 3), ktoré pripevňujú 3-článkovú batériu k zostave opierky dlaní a klávesnice.
- 2. Odstráňte 3-článkovú batériu spolu s káblom zo zostavy opierky dlaní a klávesnice.

## <span id="page-19-0"></span>**Montáž 3-článkovej batérie**

#### **Požiadavky**

Ak sa chystáte vymeniť niektorý komponent počítača, pred montážou podľa krokov v príslušnom návode najskôr z počítača odstráňte komponent, ktorý chcete nahradiť.

#### **O tejto úlohe**

Na tomto obrázku je znázornené umiestnenie 3-článkovej batérie v počítači, ako aj vizuálny návod na jej montáž.

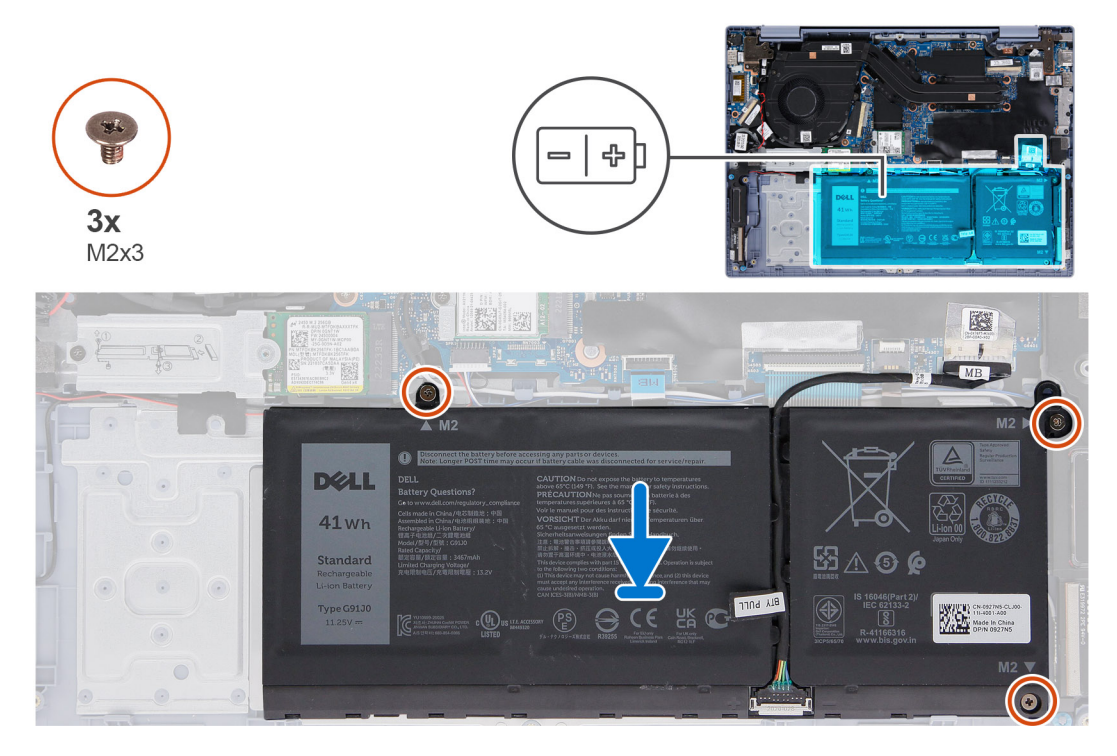

#### **Postup**

- 1. Položte 3-článkovú batériu spolu s káblom na miesto na zostavu opierky dlaní a klávesnice.
- 2. Zarovnajte otvory na skrutky v 3-článkovej batérii s otvormi na skrutky v zostave opierky dlaní a klávesnice.
- 3. Namontujte tri skrutky (M2 x 3), ktoré pripevňujú 3-článkovú batériu k zostave opierky dlaní a klávesnice.

#### **Ïalší postup**

- 1. Vložte [spodný kryt.](#page-15-0)
- 2. Postupujte podľa pokynov uvedených v časti [Po servisnom úkone v počítači](#page-8-0).

## **Demontáž 4-článkovej batérie**

#### **Požiadavky**

- 1. Postupujte podľa pokynov uvedených v časti [Pred servisným úkonom v počítači.](#page-5-0)
- 2. Demontuite [spodný kryt.](#page-13-0)

#### **O tejto úlohe**

Na tomto obrázku je znázornené umiestnenie 4-článkovej batérie v počítači a vizuálny návod na jej demontáž.

<span id="page-20-0"></span>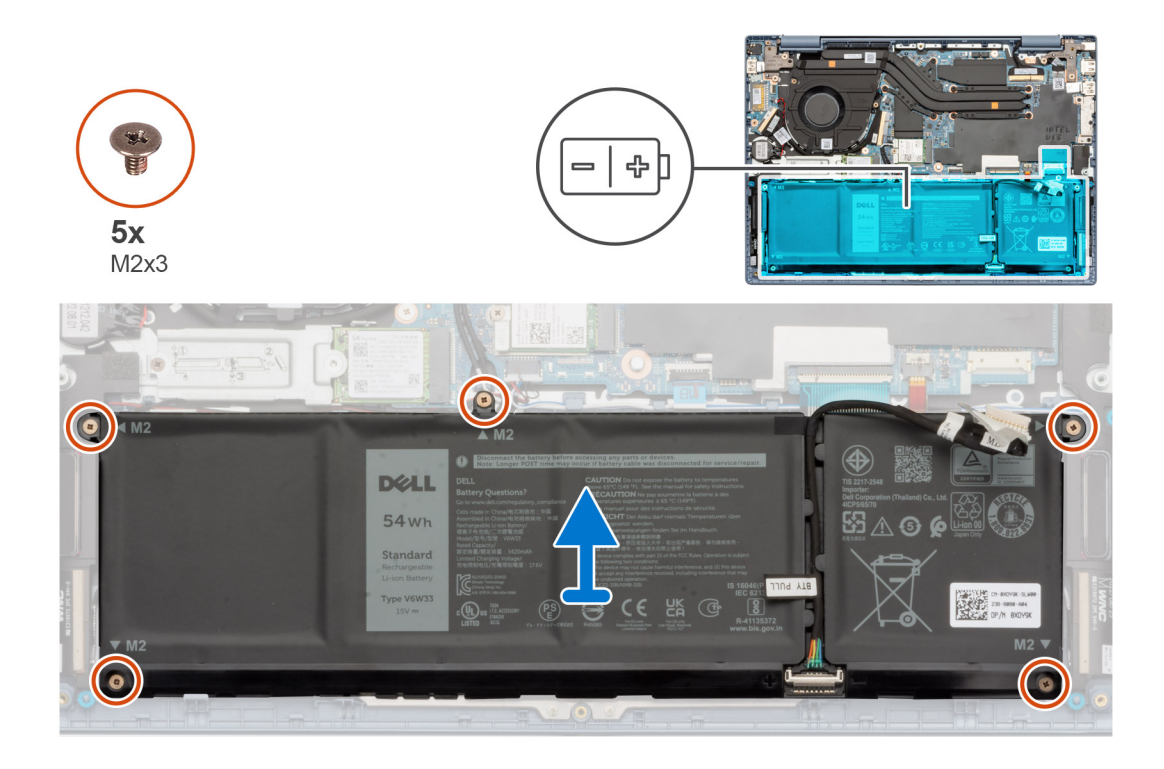

- 1. Odskrutkujte päť skrutiek (M2 x 3), ktoré pripevňujú 4-článkovú batériu k zostave opierky dlaní a klávesnice.
- 2. Odstráňte 4-článkovú batériu spolu s káblom zo zostavy opierky dlaní a klávesnice.

## **Montáž 4-článkovej batérie**

#### **Požiadavky**

Ak sa chystáte vymeniť niektorý komponent počítača, pred montážou podľa krokov v príslušnom návode najskôr z počítača odstráňte komponent, ktorý chcete nahradiť.

#### **O tejto úlohe**

Na tomto obrázku je znázornené umiestnenie 4-článkovej batérie v počítači, ako aj vizuálny návod na jej montáž.

<span id="page-21-0"></span>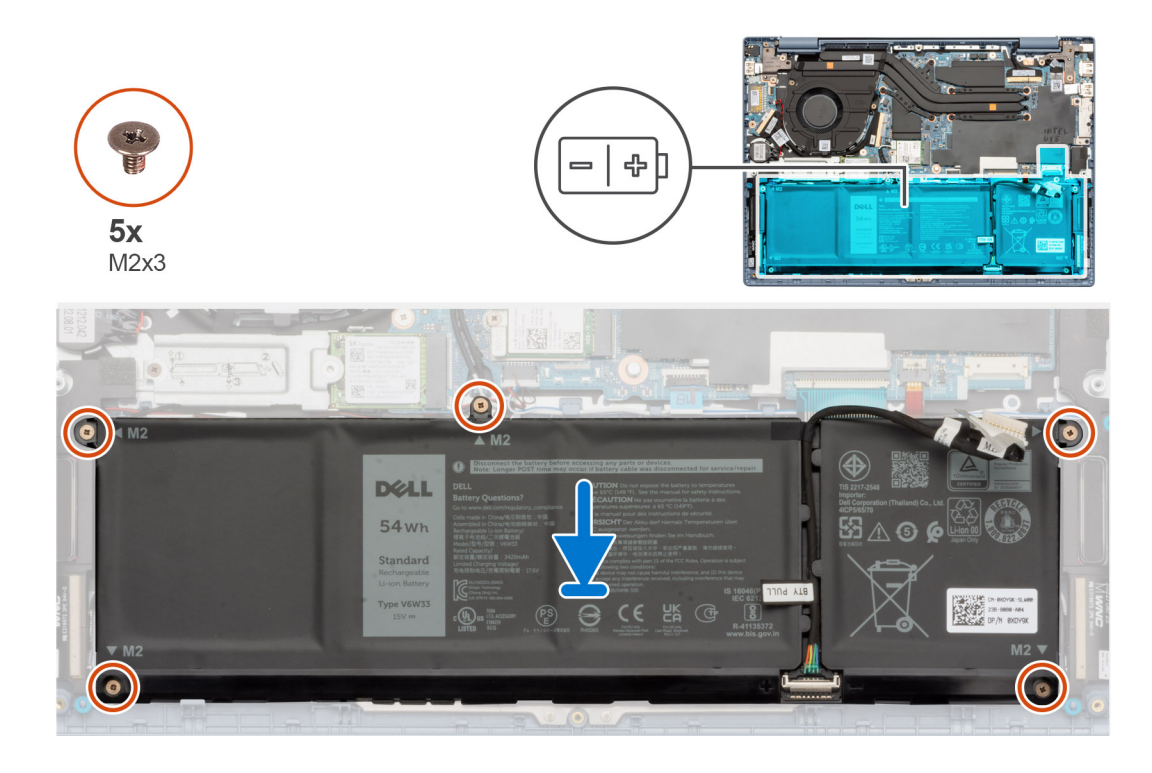

- 1. Položte 4-článkovú batériu spolu s káblom na miesto na zostavu opierky dlaní a klávesnice.
- 2. Zarovnajte otvory na skrutky v 4-článkovej batérii s otvormi na skrutky v zostave opierky dlaní a klávesnice.
- 3. Zaskrutkujte päť skrutiek (M2 x 3), ktoré pripevňujú 4-článkovú batériu k zostave opierky dlaní a klávesnice.

#### **Ïalší postup**

- 1. Vložte [spodný kryt.](#page-15-0)
- 2. Postupujte podľa pokynov uvedených v časti [Po servisnom úkone v počítači](#page-8-0).

# **Disk SSD M.2**

## **Demontáž disku SSD M.2 2230**

#### **Požiadavky**

- 1. Postupujte podľa pokynov uvedených v časti [Pred servisným úkonom v počítači.](#page-5-0)
- 2. Demontujte [spodný kryt.](#page-13-0)

#### **O tejto úlohe**

- ⋒ **POZNÁMKA:** Tento návod je určený iba pre počítače dodávané s diskom SSD M.2 2230.
- **(j) POZNÁMKA:** Disk M.2 nainštalovaný v počítači závisí od objednanej konfigurácie. Slot M.2 podporuje jednu z nasledujúcich jednotiek SSD:
	- Disk SSD M.2 2230
		- Pre disk SSD M.2 2230 je potrebný montážny držiak. Montážna konzola sa dodáva v prípade, ak je k počítaču pribalený SSD disk M.2 2230.

Ak vymieňate disk SSD M.2 2230 za nový disk SSD M.2 2230, na jeho inštaláciu použite existujúcu montážnu konzolu.

Jednotka SSD M.2 2280

<span id="page-22-0"></span>Ak nahrádzate disk SSD M.2 2280 (dodávaný s počítačom) diskom SSD M.2 2230, je potrebný montážny držiak pre disk SSD M.2 2230. Ak chcete zakúpiť montážny držiak pre disk SSD M.2 2230, obráťte sa na podporu spoločnosti Dell.

Na nasledujúcich obrázkoch je znázornené umiestnenie disku SSD M.2 2230 v počítači a vizuálny návod na jeho demontáž.

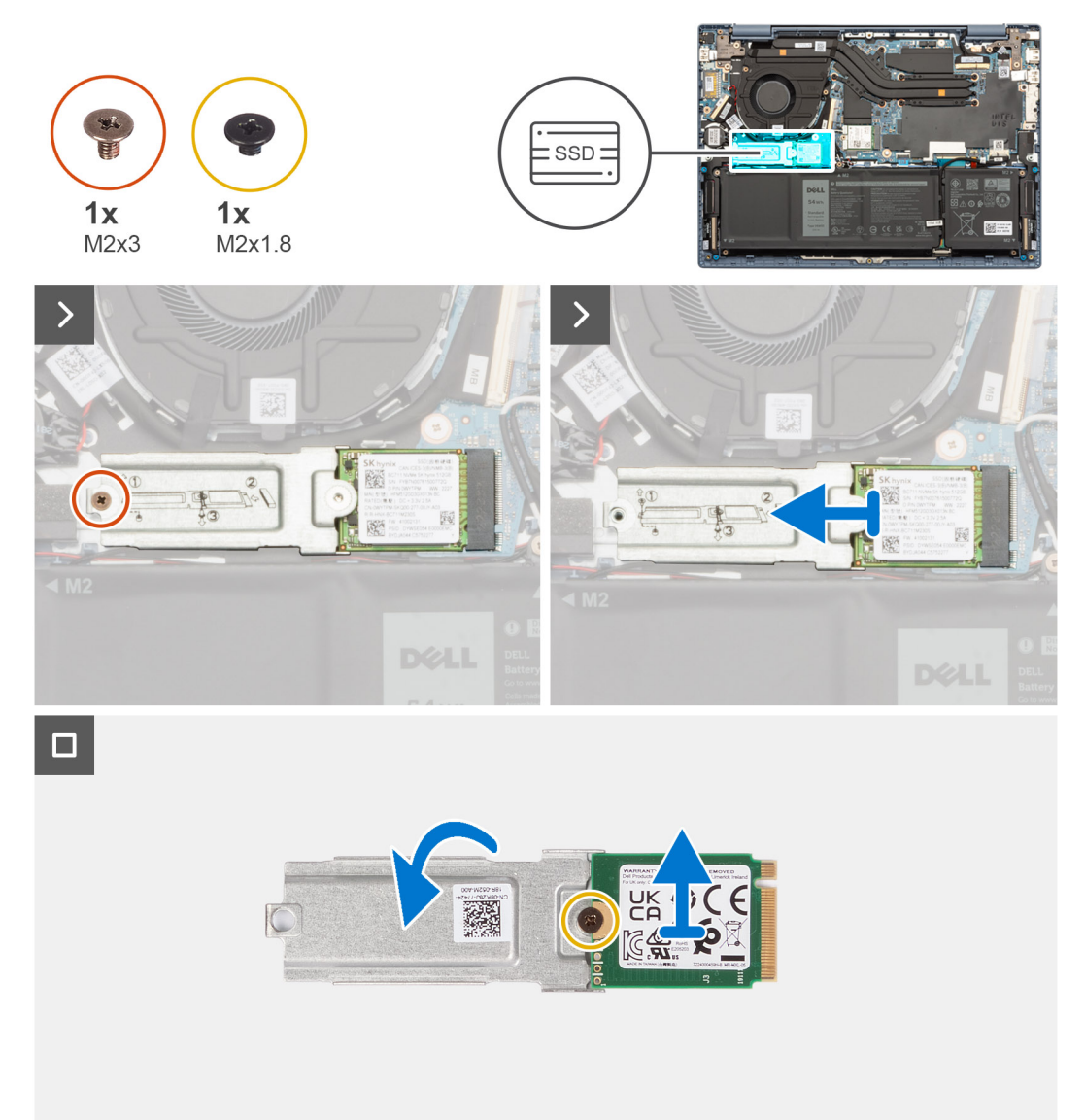

#### **Postup**

- 1. Odskrutkujte skrutku (M2 x 3), ktorá pripevňuje k systémovej doske konzolu disku SSD M.2 2230.
- 2. Vysuňte konzolu disku SSD M.2 2230 spolu s diskom SSD M.2 2230 zo slotu na kartu vo formáte M 2 na systémovej doske.
- 3. Odočte konzolu disku SSD M.2 2230.
- 4. Odskrutkujte skrutku (M2 x 1,8), ktorá pripevňuje disk SSD M.2 2230 ku konzole disku SSD M.2 2230.
- 5. Odstráňte disk SSD M.2 2230 z konzoly disku SSD M.2 2230.

## **Montáž disku SSD M.2 2230**

#### **Požiadavky**

Ak sa chystáte vymeniť niektorý komponent počítača, pred montážou podľa krokov v príslušnom návode najskôr z počítača odstráňte komponent, ktorý chcete nahradiť.

#### **O tejto úlohe**

**POZNÁMKA:** Tento návod sa vzťahuje na montáž disku SSD M.2 2230.

**POZNÁMKA:** Disk M.2 nainštalovaný v počítači závisí od objednanej konfigurácie. Slot M.2 podporuje jednu z nasledujúcich jednotiek  $\bigcirc$ SSD:

● Disk SSD M.2 2230

Pre disk SSD M.2 2230 je potrebný montážny držiak. Montážna konzola sa dodáva v prípade, ak je k počítaču pribalený SSD disk M.2 2230.

Ak vymieňate disk SSD M.2 2230 za nový disk SSD M.2 2230, na jeho inštaláciu použite existujúcu montážnu konzolu.

● Jednotka SSD M.2 2280

Ak nahrádzate disk SSD M.2 2280 (dodávaný s počítačom) diskom SSD M.2 2230, je potrebný montážny držiak pre disk SSD M.2 2230. Ak chcete zakúpiť montážny držiak pre disk SSD M.2 2230, obráťte sa na podporu spoločnosti Dell.

Na nasledujúcich obrázkoch je znázornené umiestnenie disku SSD M.2 2230 v počítači a vizuálny návod na jeho montáž.

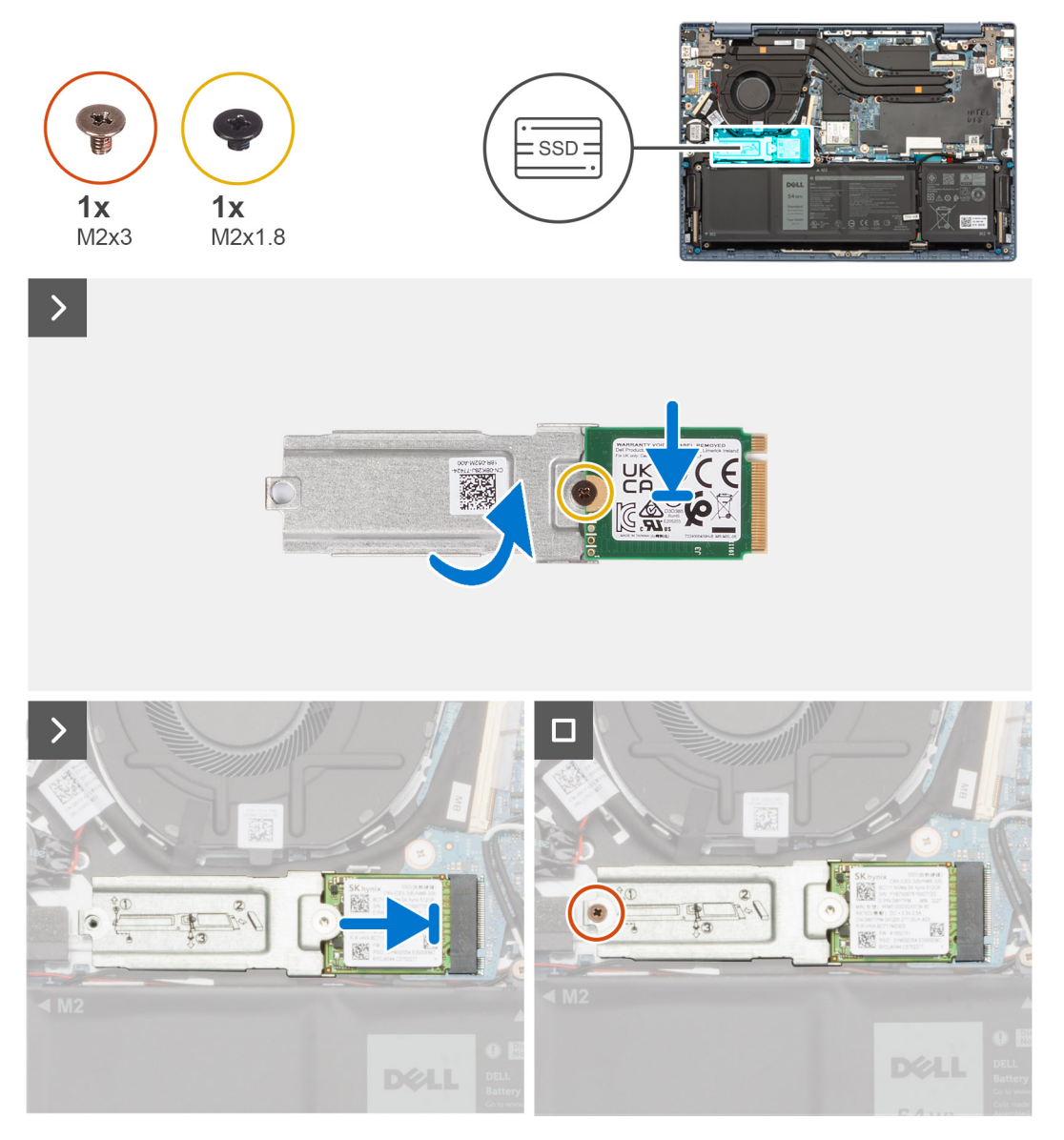

#### **Postup**

- 1. Zarovnajte oblý výrez na disku SSD M.2 2230 s otvorom na skrutku v konzole disku SSD M.2 2230.
- 2. Zaskrutkujte skrutku (M2 x 1,8), ktorá pripevňuje disk SSD M.2 2230 ku konzole disku SSD M.2 2230.
- <span id="page-24-0"></span>3. Odočte konzolu disku SSD M.2 2230.
- 4. Zarovnajte drážku na disku SSD M.2 2230 s výčnelkom na slote na kartu M.2 na systémovej doske.
- 5. Zasuňte konzolu disku SSD M.2 2230 spolu s diskom SSD šikmo do slotu na kartu vo formáte M.2 2230.
- 6. Zaskrutkujte skrutku (M2 x 3), ktorá pripevňuje konzolu disku SSD M.2 2230 k systémovej doske.

#### **Ïalší postup**

- 1. Vložte [spodný kryt.](#page-15-0)
- 2. Postupujte podľa pokynov uvedených v časti [Po servisnom úkone v počítači](#page-8-0).

## **Demontáž disku SSD M.2 2280**

#### **Požiadavky**

- 1. Postupujte podľa pokynov uvedených v časti [Pred servisným úkonom v počítači.](#page-5-0)
- 2. Demontujte [spodný kryt.](#page-13-0)

#### **O tejto úlohe**

 $\Omega$ **POZNÁMKA:** Tento návod je určený iba pre počítače dodávané s diskom SSD M.2 2280.

**POZNÁMKA:** Disk M.2 nainštalovaný v počítači závisí od objednanej konfigurácie. Slot M.2 podporuje jednu z nasledujúcich jednotiek ⋒ SSD:

● Disk SSD M.2 2230

Pre disk SSD M.2 2230 je potrebný montážny držiak. Montážna konzola sa dodáva v prípade, ak je k počítaču pribalený SSD disk M.2 2230.

Ak vymieňate disk SSD M.2 2230 za nový disk SSD M.2 2230, na jeho inštaláciu použite existujúcu montážnu konzolu.

● Jednotka SSD M.2 2280

Ak nahrádzate disk SSD M.2 2280 (dodávaný s počítačom) diskom SSD M.2 2230, je potrebný montážny držiak pre disk SSD M.2 2230. Ak chcete zakúpiť montážny držiak pre disk SSD M.2 2230, obráťte sa na podporu spoločnosti Dell.

Na nasledujúcich obrázkoch je znázornené umiestnenie disku SSD M.2 2280 v počítači a vizuálny návod na jeho demontáž.

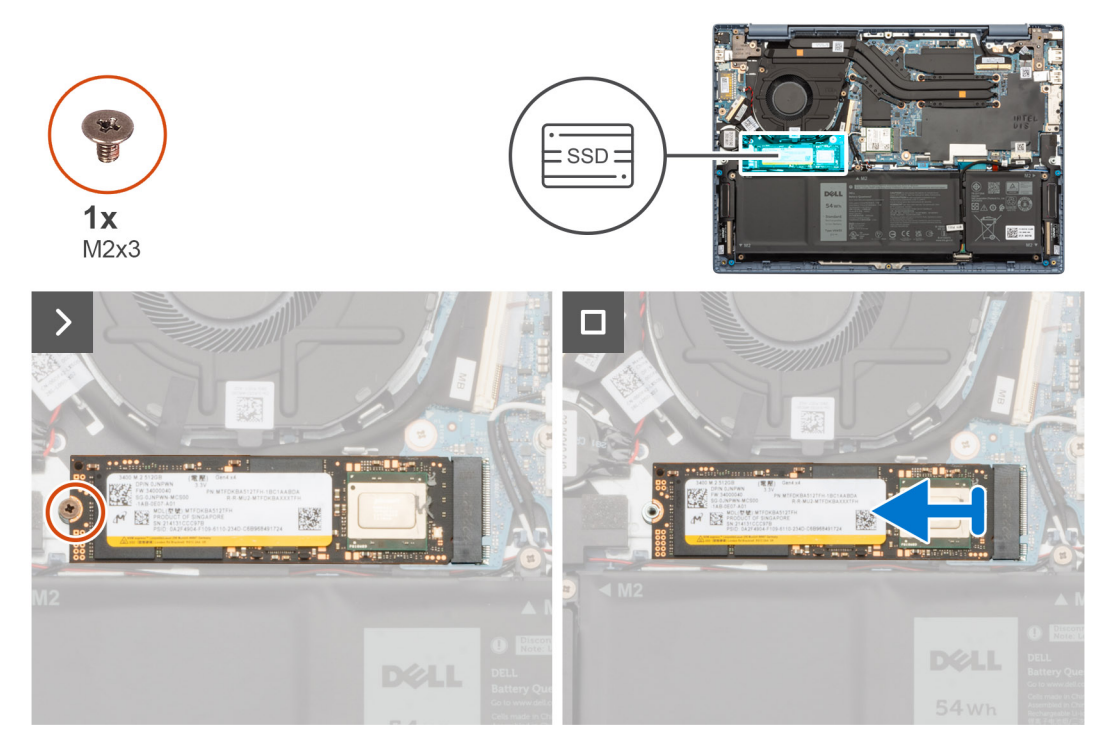

- <span id="page-25-0"></span>1. Odskrutkujte skrutku (M2 x 3), ktorá pripevňuje disk SSD M.2 2280 k systémovej doske.
- 2. Vyberte disk SSD M.2 2280 zo slotu na kartu M.2 na systémovej doske.

## **Montáž disku SSD M.2 2280**

#### **Požiadavky**

Ak sa chystáte vymeniť niektorý komponent počítača, pred montážou podľa krokov v príslušnom návode najskôr z počítača odstráňte komponent, ktorý chcete nahradiť.

#### **O tejto úlohe**

 $\bigcirc$ **POZNÁMKA:** Tento návod sa vzťahuje na montáž disku SSD M.2 2280.

**POZNÁMKA:** Disk M.2 nainštalovaný v počítači závisí od objednanej konfigurácie. Slot M.2 podporuje jednu z nasledujúcich jednotiek ⋒ SSD:

● Disk SSD M.2 2230

Pre disk SSD M.2 2230 je potrebný montážny držiak. Montážna konzola sa dodáva v prípade, ak je k počítaču pribalený SSD disk M.2 2230.

Ak vymieňate disk SSD M.2 2230 za nový disk SSD M.2 2230, na jeho inštaláciu použite existujúcu montážnu konzolu.

● Jednotka SSD M.2 2280

Ak nahrádzate disk SSD M.2 2280 (dodávaný s počítačom) diskom SSD M.2 2230, je potrebný montážny držiak pre disk SSD M.2 2230. Ak chcete zakúpiť montážny držiak pre disk SSD M.2 2230, obráťte sa na podporu spoločnosti Dell.

Nasledujúce obrázky znázorňujú umiestnenie disku SSD M.2 2280 a poskytujú vizuálne znázornenie postupu inštalácie.

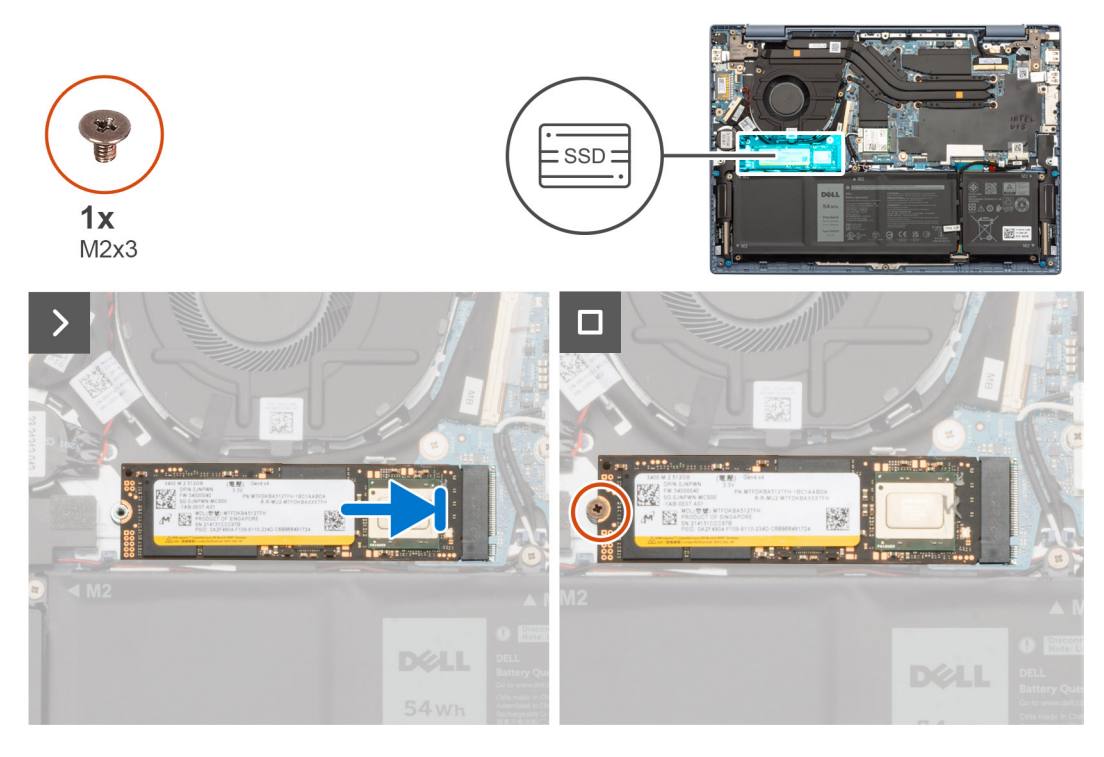

#### **Postup**

- 1. Zarovnajte drážku na disku SSD M.2 2280 s výčnelkom na slote na kartu M 2 na systémovej doske.
- 2. Zasuňte disk SSD M.2 2280 šikmo do slotu na kartu vo formáte M 2 na systémovej doske.
- 3. Zaskrutkujte skrutku (M2 x 3), ktorá pripevňuje k systémovej doske konzolu disku SSD M.2 2280.

#### <span id="page-26-0"></span>**Ïalší postup**

- 1. Vložte [spodný kryt.](#page-15-0)
- 2. Postupujte podľa pokynov uvedených v časti [Po servisnom úkone v počítači](#page-8-0).

# **Karta bezdrôtovej komunikácie**

## **Demontáž karty bezdrôtovej komunikácie**

#### **Požiadavky**

- 1. Postupujte podľa pokynov uvedených v časti [Pred servisným úkonom v počítači.](#page-5-0)
- 2. Demontujte [spodný kryt.](#page-13-0)

#### **O tejto úlohe**

Na nasledujúcich obrázkoch je znázornené umiestnenie karty bezdrôtovej komunikácie v počítači, ako aj vizuálny návod na jej demontáž.

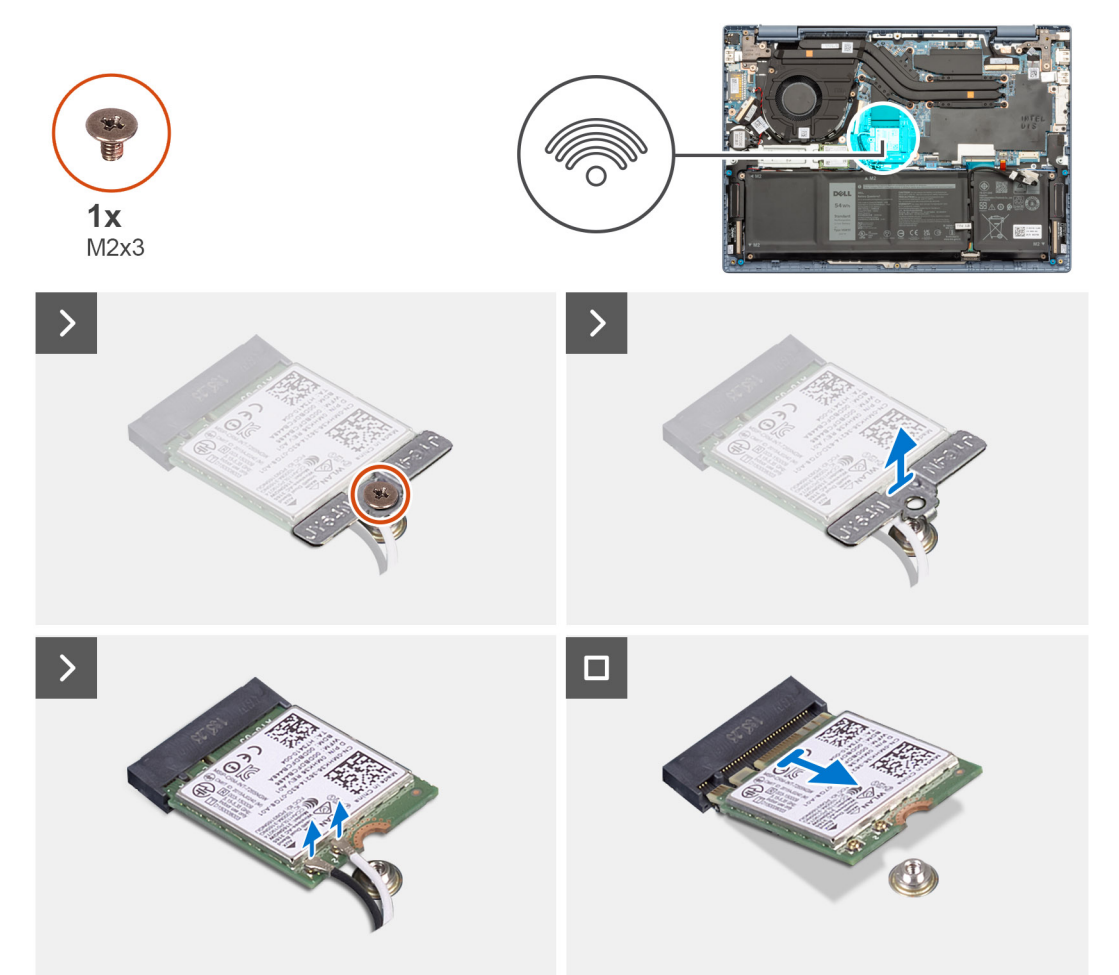

#### **Postup**

- 1. Odstráňte skrutku (M2 x 3), ktorá drží konzolu karty bezdrôtovej komunikácie na karte bezdrôtovej komunikácie a systémovej doske.
- 2. Nadvihnite konzolu karty bezdrôtovej komunikácie z karty bezdrôtovej komunikácie.
- 3. Odpojte anténne káble karty WLAN od konektorov na karte bezdrôtovej komunikácie.
- 4. Vysuňte a odstráňte kartu bezdrôtovej komunikácie zo slotu na kartu bezdrôtovej komunikácie.

## <span id="page-27-0"></span>**Montáž karty bezdrôtovej komunikácie**

#### **Požiadavky**

Ak sa chystáte vymeniť niektorý komponent počítača, pred montážou podľa krokov v príslušnom návode najskôr z počítača odstráňte komponent, ktorý chcete nahradiť.

#### **O tejto úlohe**

Na nasledujúcich obrázkoch je znázornené umiestnenie karty bezdrôtovej komunikácie v počítači a vizuálny návod na jej montáž.

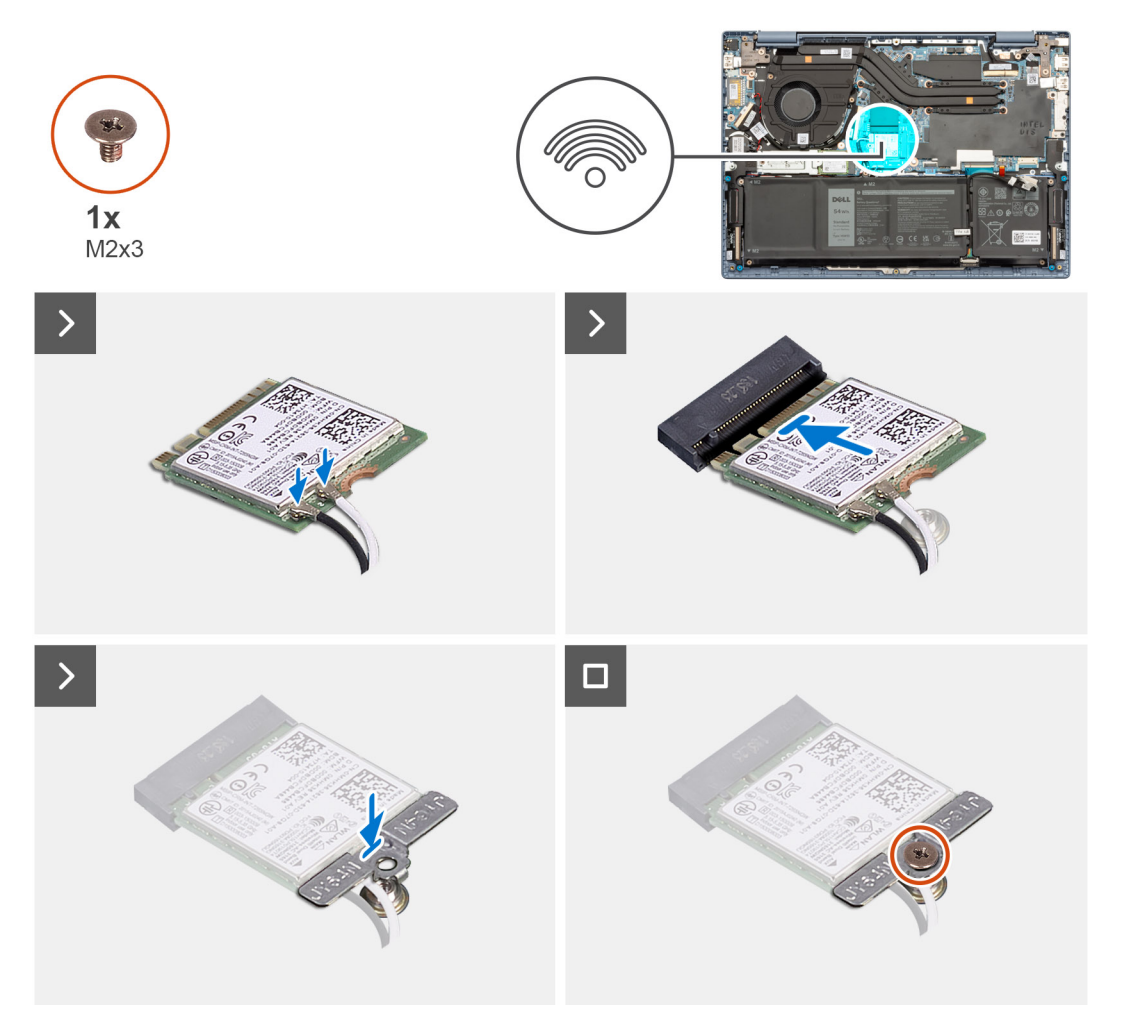

#### **Postup**

1. Pripojte k príslušným konektorom na karte bezdrôtovej komunikácie anténne káble WLAN.

#### **Tabuľka2. Farebná schéma anténnych káblov**

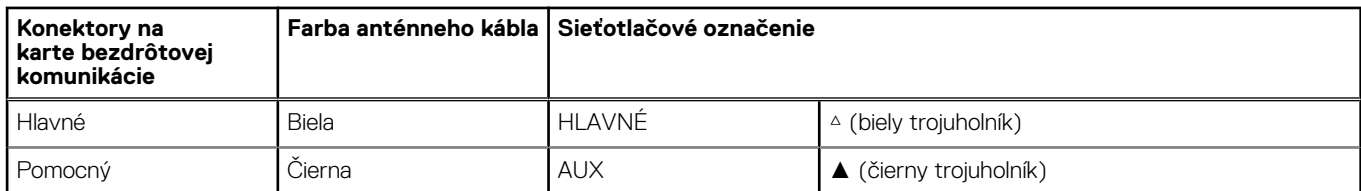

2. Zarovnajte drážku na karte bezdrôtovej komunikácie s výčnelkom na slote na kartu bezdrôtovej komunikácie na systémovej doske.

3. Bezdrôtovú kartu zasuňte pod uhlom do slotu pre bezdrôtovú kartu na systémovej doske.

4. Umiestnite konzolu karty bezdrôtovej komunikácie na kartu bezdrôtovej komunikácie.

5. Zarovnajte otvor na skrutku v konzole karty bezdrôtovej komunikácie s otvorom na skrutku v systémovej doske.

<span id="page-28-0"></span>6. Zaskrutkujte skrutku (M2 x 3), ktorá pripevňuje kartu bezdrôtovej komunikácie spolu s jej konzolou k systémovej doske.

#### **Ïalší postup**

- 1. Vložte [spodný kryt.](#page-15-0)
- 2. Postupujte podľa pokynov uvedených v časti [Po servisnom úkone v počítači](#page-8-0).

# **Ventilátor**

## **Demontáž ventilátora**

#### **Požiadavky**

- 1. Postupujte podľa pokynov uvedených v časti [Pred servisným úkonom v počítači.](#page-5-0)
- 2. Demontujte [spodný kryt.](#page-13-0)

#### **O tejto úlohe**

Na tomto obrázku je znázornené umiestnenie ventilátora v počítači, ako aj vizuálny návod na jeho demontáž.

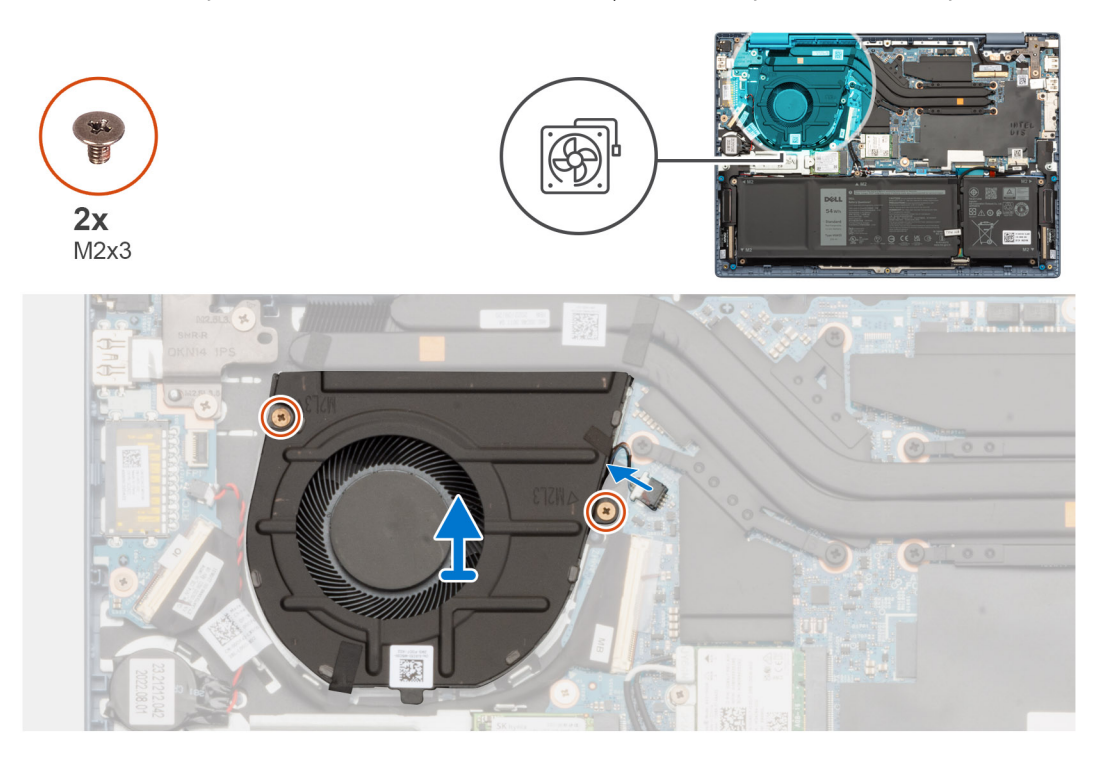

#### **Postup**

- 1. Odlepte pásku, ktorá pripevňuje kábel vstupno-výstupnej dcérskej dosky k ventilátoru.
- 2. Odpojte kábel ventilátora od konektora na systémovej doske.
- 3. Odskrutkujte dve skrutky (M2 x 3), ktorými je ventilátor pripevnený k zostave opierky dlaní a klávesnice.
- 4. Vyberte ventilátor zo zostavy opierky dlaní a klávesnice.

## **Montáž ventilátora**

#### **Požiadavky**

Ak sa chystáte vymeniť niektorý komponent počítača, pred montážou podľa krokov v príslušnom návode najskôr z počítača odstráňte komponent, ktorý chcete nahradiť.

#### <span id="page-29-0"></span>**O tejto úlohe**

Na tomto obrázku je znázornené umiestnenie ventilátora v počítači, ako aj vizuálny návod na jeho montáž.

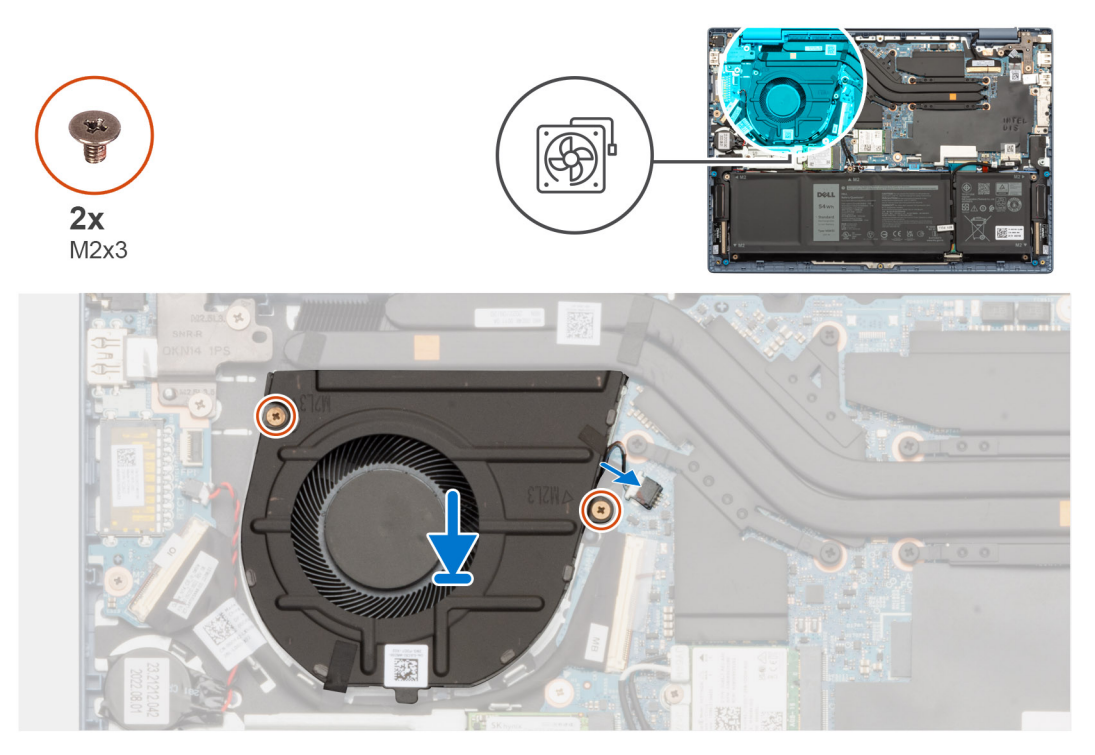

#### **Postup**

- 1. Položte ventilátor na miesto na zostavu opierky dlaní a klávesnice.
- 2. Zarovnajte otvory na skrutky na ventilátore s otvormi na skrutky v zostave opierky dlaní a klávesnice.
- 3. Zaskrutkujte dve skrutky (M2 x 3), ktoré pripevňujú ventilátor k zostave opierky dlaní a klávesnice.
- 4. Pripojte kábel ventilátora ku konektoru na systémovej doske.
- 5. Prilepte na miesto pásku, ktorá pripevňuje kábel vstupno-výstupnej dcérskej dosky k ventilátoru.

#### **Ïalší postup**

- 1. Vložte [spodný kryt.](#page-15-0)
- 2. Postupujte podľa pokynov uvedených v časti [Po servisnom úkone v počítači](#page-8-0).

## **Chladič**

## **Demontáž chladiča – integrovaná grafická karta**

#### **Požiadavky**

- 1. Postupujte podľa pokynov uvedených v časti [Pred servisným úkonom v počítači.](#page-5-0)
- 2. Demontujte [spodný kryt.](#page-13-0)

#### **O tejto úlohe**

- **(j)** POZNÁMKA: Chladič sa môže počas normálnej prevádzky zahriať. Skôr, než sa chladiča dotknete, nechajte ho dostatočne dlhý čas vychladnúť.
- **POZNÁMKA:** Za účelom zaistenia maximálneho chladenia procesora sa nedotýkajte oblastí prenosu tepla na chladiči. Mastnota vašej pokožky môže obmedziť schopnosť prenosu tepla teplovodivou pastou.

Na nasledujúcom obrázku je znázornené umiestnenie chladiča integrovanej grafickej karty v počítači spolu s vizuálnym návod na jeho demontáž.

<span id="page-30-0"></span>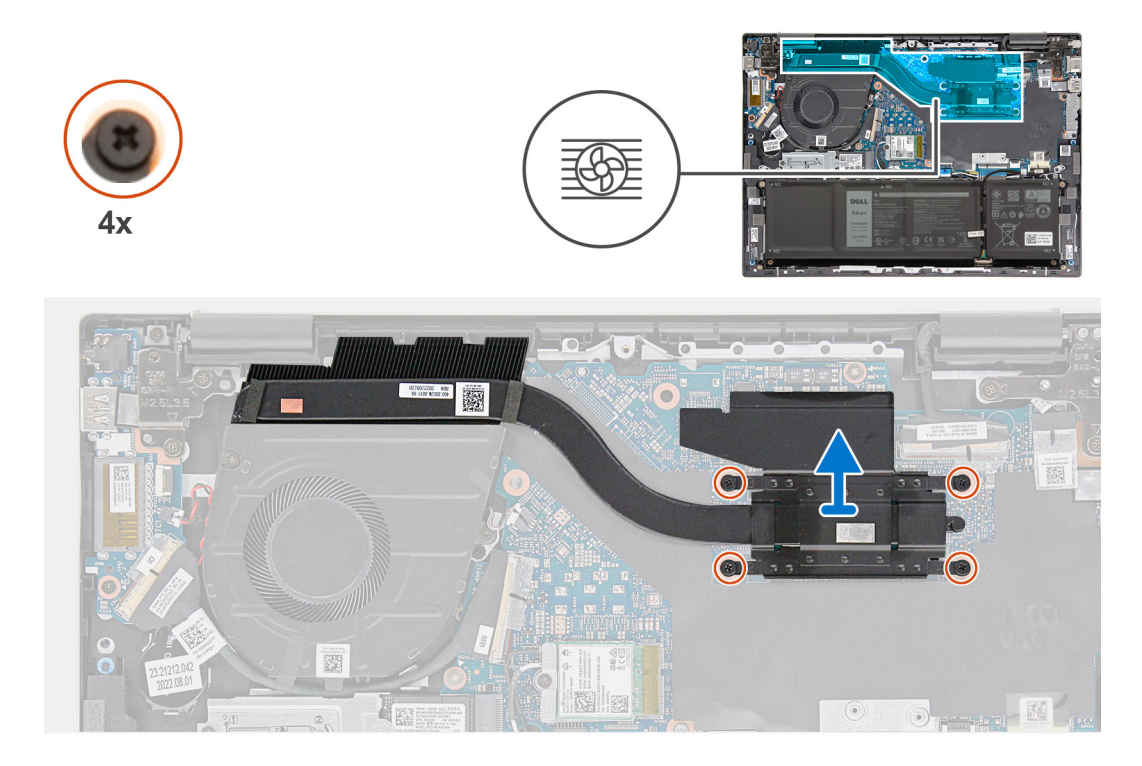

- 1. Povoľte štyri skrutky s roznitovaným koncom, ktoré pripevňujú chladič integrovanej grafickej karty k systémovej doske.
	- **POZNÁMKA:** Povoľte štyri skrutky s roznitovaným koncom v opačnom poradí, ako je uvedené na chladiči integrovanej grafickej karty  $[4 > 3 > 2 > 1]$ .
- 2. Odstráňte chladič integrovanej grafickej karty zo systémovej dosky.

## **Montáž chladiča – konfigurácia s integrovanou grafickou kartou**

#### **Požiadavky**

Ak sa chystáte vymeniť niektorý komponent počítača, pred montážou podľa krokov v príslušnom návode najskôr z počítača odstráňte komponent, ktorý chcete nahradiť.

#### **O tejto úlohe**

**(j) POZNÁMKA:** Ak vymieňate systémovú dosku alebo chladič, použite teplovodivú pastu, ktorá je súčasťou súpravy, aby ste zabezpečili tepelnú vodivosť.

Na nasledujúcom obrázku je znázornené umiestnenie chladiča spolu s vizuálnym návodom na jeho montáž.

<span id="page-31-0"></span>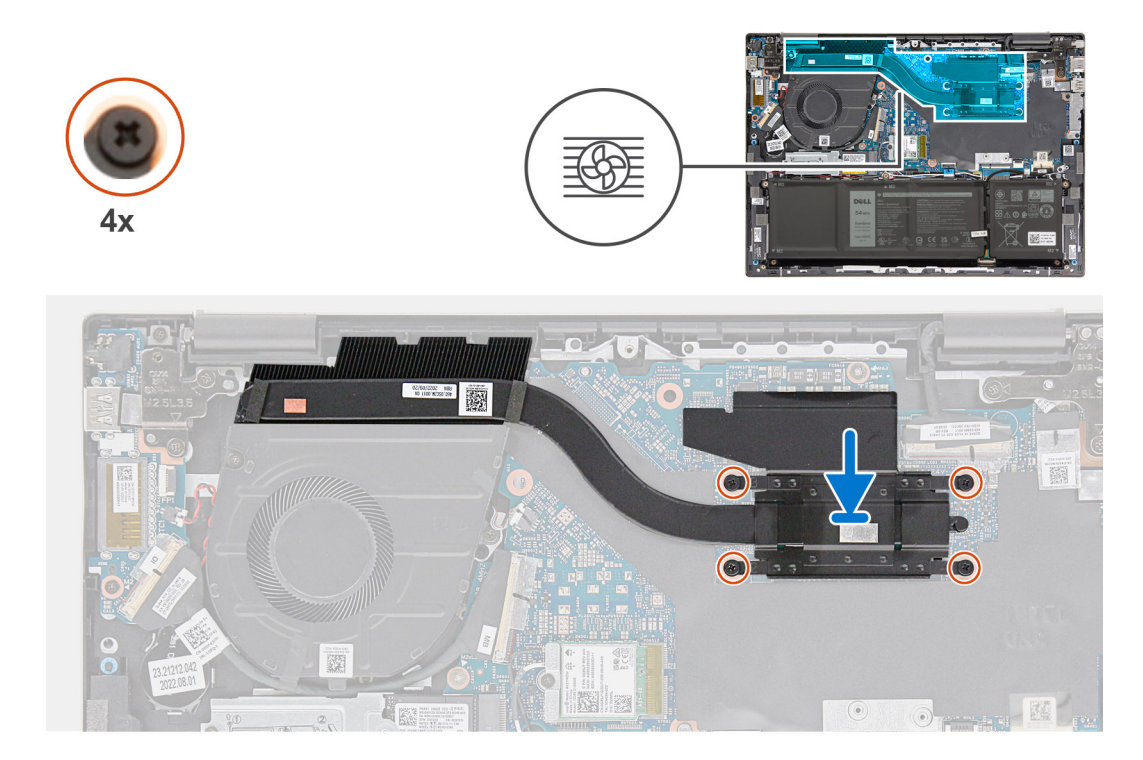

- 1. Položte chladič na miesto na systémovú dosku.
- 2. Zarovnajte otvory na skrutky v chladiči s otvormi na skrutky v systémovej doske.
- 3. Utiahnite štyri skrutky s roznitovaným koncom, ktoré pripevňujú chladič k systémovej doske.

**POZNÁMKA:** Utiahnite štyri skrutky s roznitovaným koncom v poradí uvedenom na chladiči [1 > 2 > 3 > 4].

#### **Ïalší postup**

- 1. Vložte [spodný kryt.](#page-15-0)
- 2. Postupujte podľa pokynov uvedených v časti [Po servisnom úkone v počítači](#page-8-0).

## **Demontáž chladiča – konfigurácia so samostatnou grafickou kartou**

#### **Požiadavky**

- 1. Postupujte podľa pokynov uvedených v časti [Pred servisným úkonom v počítači.](#page-5-0)
- 2. Demontujte [spodný kryt.](#page-13-0)

#### **O tejto úlohe**

**POZNÁMKA:** Chladič sa môže počas normálnej prevádzky zahriať. Skôr, než sa chladiča dotknete, nechajte ho dostatočne dlhý čas vychladnúť.

**POZNÁMKA:** Za účelom zaistenia maximálneho chladenia procesora sa nedotýkajte oblastí prenosu tepla na chladiči. Mastnota vašej pokožky môže obmedziť schopnosť prenosu tepla teplovodivou pastou.

Na nasledujúcom obrázku je znázornené umiestnenie chladiča v počítači so samostatnou grafickou kartou spolu s vizuálnym návodom na jeho demontáž.

<span id="page-32-0"></span>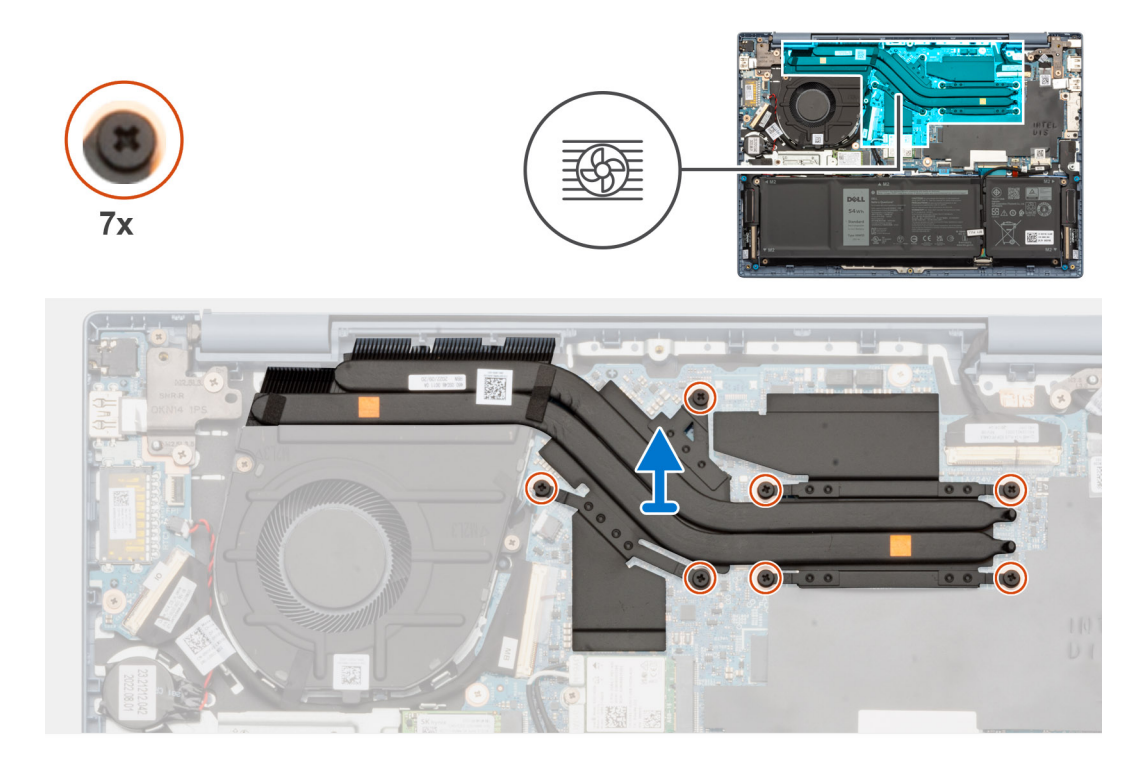

- 1. Povoľte sedem skrutiek s roznitovaným koncom, ktoré pripevňujú chladič samostatnej grafickej karty k systémovej doske.
	- **POZNÁMKA:** Povoľte sedem skrutiek s roznitovaným koncom v opačnom poradí, ako je uvedené na chladiči samostatnej grafickej karty  $[7 > 6 > 5 > 4 > 3 > 2 > 1]$ .
- 2. Odstráňte chladič samostatnej grafickej karty zo systémovej dosky.

## **Montáž chladiča – konfigurácia so samostatnou grafickou kartou**

#### **Požiadavky**

Ak sa chystáte vymeniť niektorý komponent počítača, pred montážou podľa krokov v príslušnom návode najskôr z počítača odstráňte komponent, ktorý chcete nahradiť.

#### **O tejto úlohe**

**(j) POZNÁMKA:** Ak vymieňate systémovú dosku alebo chladič, použite teplovodivú pastu, ktorá je súčasťou súpravy, aby ste zabezpečili tepelnú vodivosť.

Na nasledujúcom obrázku je znázornené umiestnenie chladiča spolu s vizuálnym návodom na jeho montáž.

<span id="page-33-0"></span>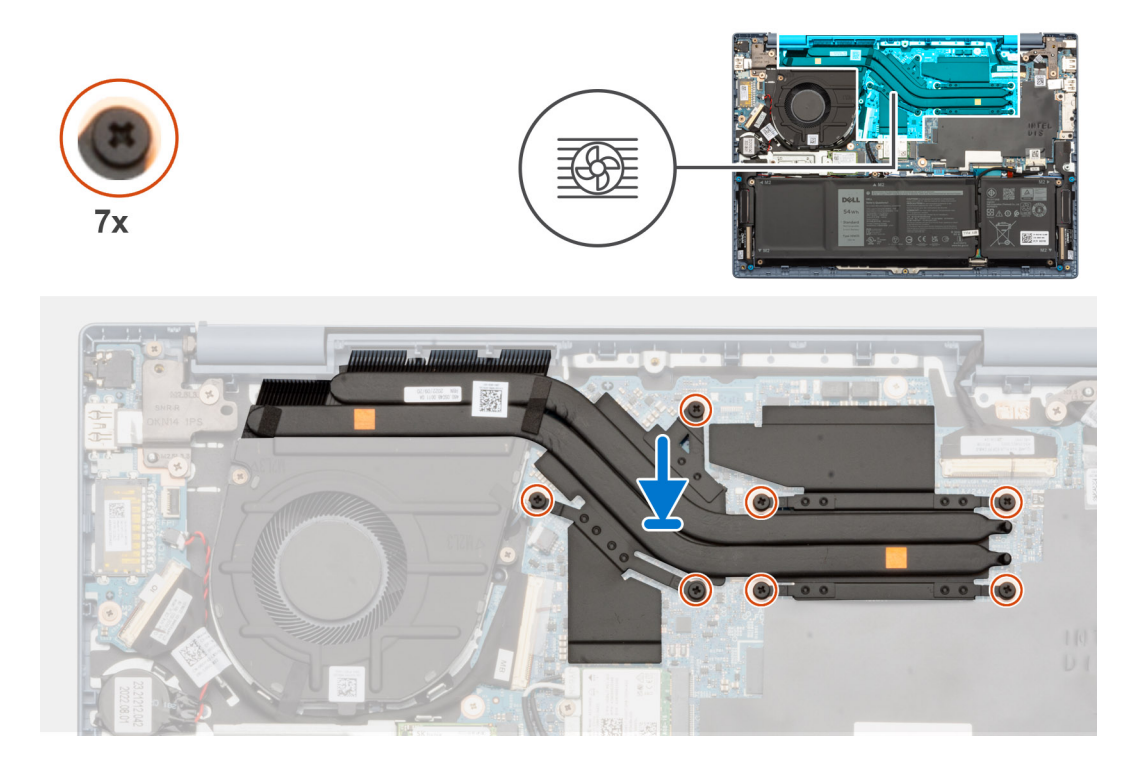

- 1. Položte chladič samostatnej grafickej karty na miesto na systémovú dosku.
- 2. Zarovnajte otvory na skrutky v chladiči samostatnej grafickej karty s otvormi na skrutky v systémovej doske.
- 3. Utiahnite sedem skrutiek s roznitovaným koncom, ktoré pripevňujú chladič samostatnej grafickej karty k systémovej doske. **POZNÁMKA:** Utiahnite sedem skrutiek s roznitovaným koncom v poradí uvedenom na chladiči samostatnej grafickej karty [1 > 2  $> 3 > 4 > 5 > 6 > 7$ ].

#### **Ïalší postup**

- 1. Vložte [spodný kryt.](#page-15-0)
- 2. Postupujte podľa pokynov uvedených v časti [Po servisnom úkone v počítači](#page-8-0).

## **Reproduktory**

## **Demontáž reproduktorov**

#### **Požiadavky**

- 1. Postupujte podľa pokynov uvedených v časti [Pred servisným úkonom v počítači.](#page-5-0)
- 2. Demontujte [spodný kryt.](#page-13-0)
- 3. Demontujte kartu [bezdrôtovej komunikácie](#page-26-0).
- 4. Demontujte [3-článkovú batériu](#page-18-0) alebo [4-článkovú batériu](#page-19-0) (podľa konfigurácie počítača).

#### **O tejto úlohe**

**POZNÁMKA:** Postup demontáže je rovnaký pre počítače dodávané s reproduktormi nasmerovanými nadol aj počítače dodávané s reproduktormi nasmerovanými nahor.

**CD POZNÁMKA:** Antény bezdrôtových kariet sú k reproduktorom pripojené ako celok a nie je možné ich oddeliť na samostatnú výmenu. Servisy vymenia reproduktory a bezdrôtové antény ako súčasť zostavy.

Na nasledujúcich obrázkoch je znázornené umiestnenie reproduktorov v počítači, ako aj vizuálny návod na ich demontáž.

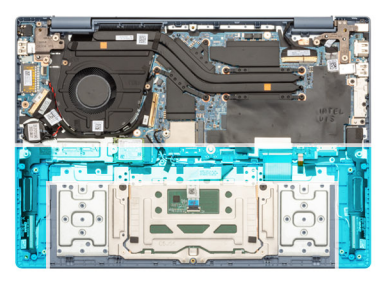

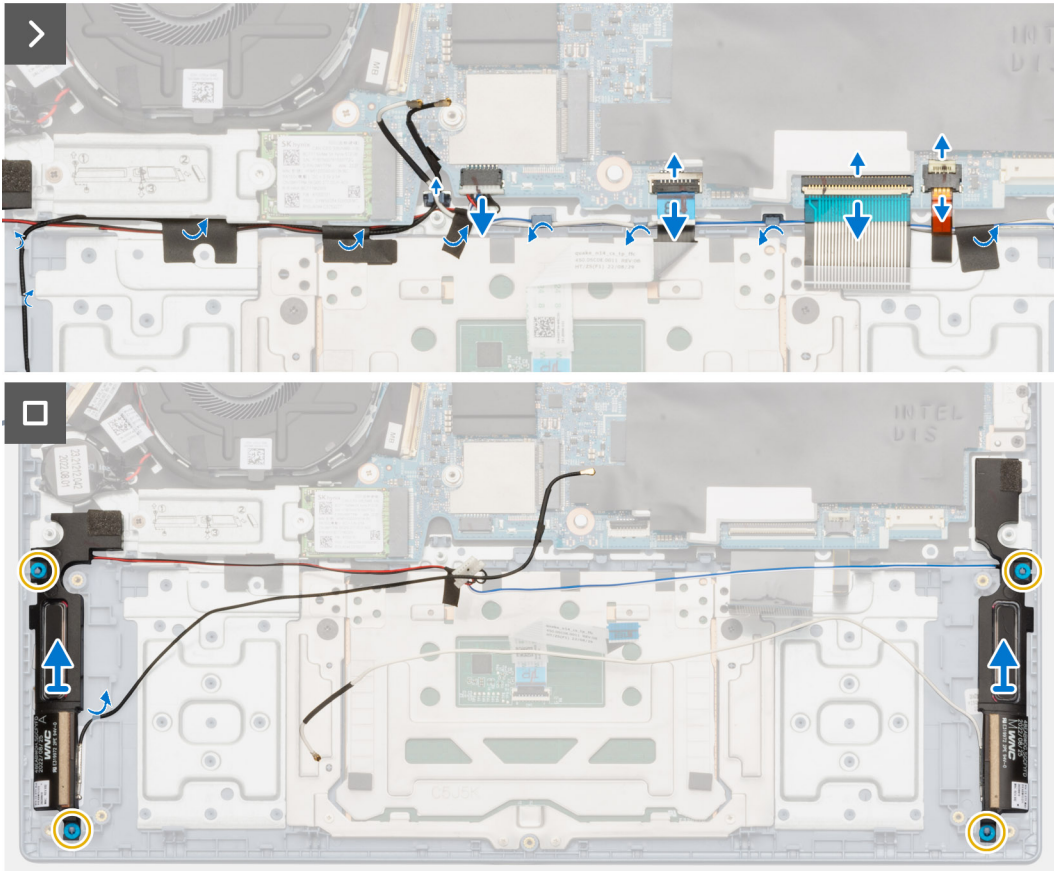

**Obrázok 1. Demontáž reproduktorov nasmerovaných nadol**

<span id="page-35-0"></span>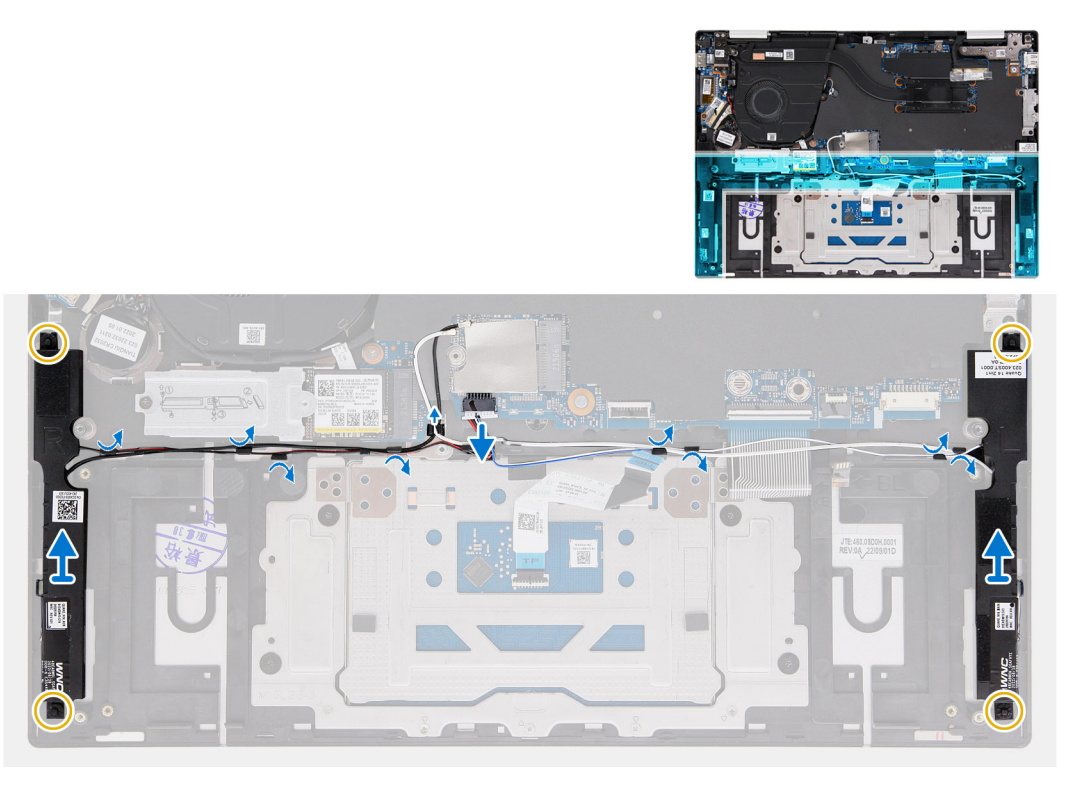

#### **Obrázok 2. Demontáž reproduktorov nasmerovaných nahor**

#### **Postup**

- 1. Uvoľnite poistku a odpojte od konektora na systémovej doske kábel dotykového panela.
- 2. Odistite poistku a odpojte od konektora na systémovej doske kábel klávesnice.
- 3. Odistite poistku a odpojte od konektora na systémovej doske kábel podsvietenia klávesnice.
- 4. Odlepte pásky, ktoré pripevňujú k zostave opierky dlaní a klávesnice káble reproduktorov a anténne káble WLAN.
- 5. Odpojte kábel reproduktora od konektora na systémovej doske.
- 6. Vyberte káble reproduktorov a anténne káble WLAN z vodiacich úchytiek na zostave opierky dlaní a klávesnice.
- 7. Odstráňte reproduktory spolu s káblami reproduktorov a anténnymi káblami WLAN zo zostavy opierky dlaní a klávesnice.

## **Montáž reproduktorov**

#### **Požiadavky**

Ak sa chystáte vymeniť niektorý komponent počítača, pred montážou podľa krokov v príslušnom návode najskôr z počítača odstráňte komponent, ktorý chcete nahradiť.

#### **O tejto úlohe**

- **POZNÁMKA:** Postup montáže je rovnaký pre počítače dodávané s reproduktormi nasmerovanými nadol aj počítače dodávané s reproduktormi nasmerovanými nahor.
- **POZNÁMKA:** Ak dôjde pri demontáži reproduktorov k vytlačeniu gumových priechodiek, pred montážou reproduktorov ich zatlačte späť.

Na nasledujúcich obrázkoch je znázornené umiestnenie reproduktorov v počítači a vizuálny návod na ich montáž.
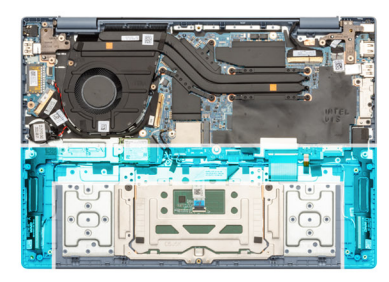

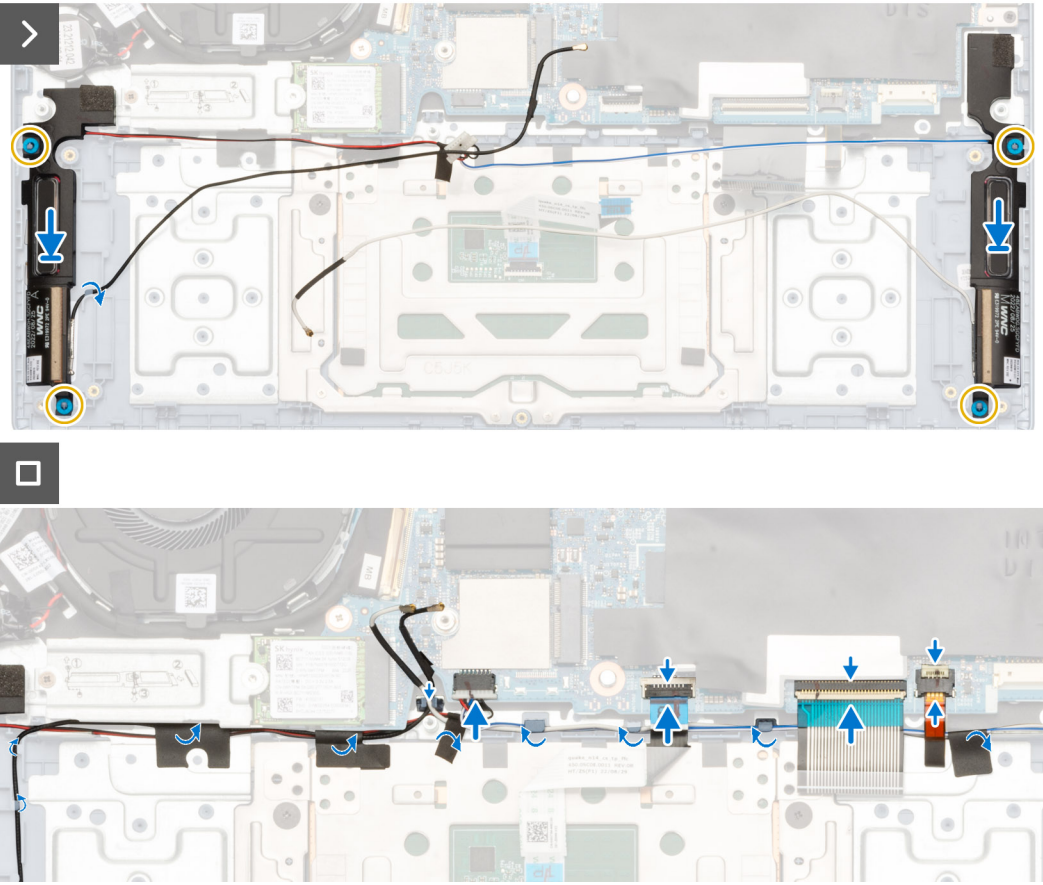

**Obrázok 3. Montáž reproduktorov nasmerovaných nadol**

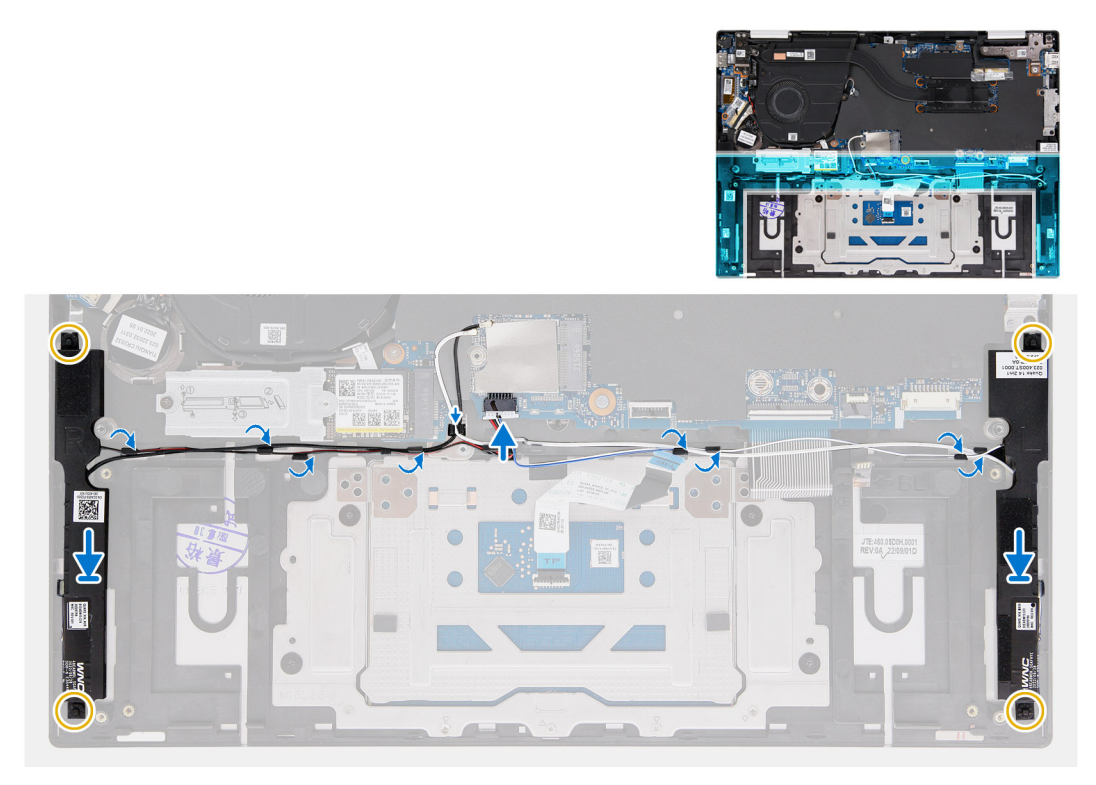

#### **Obrázok 4. Montáž reproduktorov nasmerovaných nahor**

#### **Postup**

1. Pomocou zarovnávacích kolíkov a gumových priechodiek vložte ľavý a pravý reproduktor do príslušných otvorov v zostave opierky dlaní a klávesnice.

**POZNÁMKA:** Uistite sa, že sú zarovnávacie stĺpiky prevlečené cez gumové priechodky na reproduktoroch.

- 2. Prevlečte cez vodiace úchytky na zostave opierky dlaní a klávesnice káble reproduktorov a anténne káble WLAN.
- 3. Pripojte kábel reproduktora ku konektoru systémovej dosky.
- 4. Prilepte na miesto pásky, ktoré pripevňujú k zostave opierky dlaní a klávesnice káble reproduktorov a anténne káble WLAN.
- 5. Pripojte k príslušnému konektoru na systémovej doske kábel dotykového panela a zaistite poistku.
- 6. Pripojte k príslušnému konektoru na systémovej doske kábel klávesnice a zaistite poistku.
- 7. Pripojte k príslušnému konektoru na systémovej doske kábel podsvietenia klávesnice a zaistite poistku.

#### **Ïalší postup**

- 1. Namontujte [3-článkovú batériu](#page-19-0) alebo [4-článkovú batériu](#page-20-0) (podľa konfigurácie počítača).
- 2. Namontujte [kartu bezdrôtovej komunikácie.](#page-27-0)
- 3. Vložte [spodný kryt.](#page-15-0)
- 4. Postupujte podľa pokynov uvedených v časti [Po servisnom úkone v počítači](#page-8-0).

# **Dotykový panel**

## **Demontáž dotykového panela**

#### **Požiadavky**

- 1. Postupujte podľa pokynov uvedených v časti [Pred servisným úkonom v počítači.](#page-5-0)
- 2. Demontujte [spodný kryt.](#page-13-0)
- 3. Demontujte [3-článkovú batériu](#page-18-0) alebo [4-článkovú batériu](#page-19-0) (podľa konfigurácie počítača).

#### <span id="page-38-0"></span>**O tejto úlohe**

Na týchto obrázkoch je znázornené umiestnenie dotykového panela v počítači, ako aj vizuálny návod na jeho demontáž.

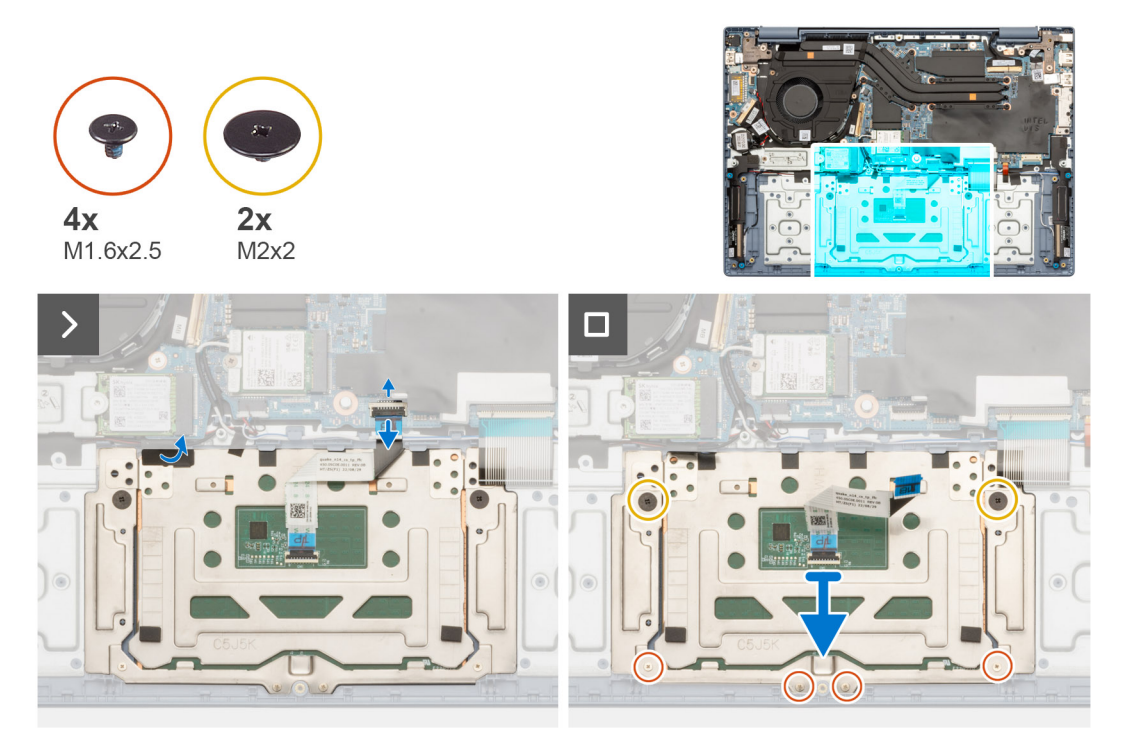

#### **Postup**

- 1. Odlepte pásku, ktorá drží dotykový panel na zostave opierky dlaní a klávesnice.
- 2. Uvoľnite poistku a odpojte od konektora na systémovej doske plochý kábel dotykového panela.
- 3. Ak máte počítač dodávaný s reproduktormi nasmerovanými nadol, odskrutkujte dve skrutky (M2 x 2) a štyri skrutky (M1,6 x 2,5), ktoré pripevňujú dotykový panel k zostave opierky dlaní a klávesnice.
- 4. Ak máte počítač dodávaný s reproduktormi nasmerovanými nahor, odskrutkujte štyri skrutky (M2 x 2) a päť skrutiek (M1,6 x 2,5), ktoré pripevňujú dotykový panel k zostave opierky dlaní a klávesnice.
- 5. Nadvihnite dotykový panel a vyberte ho spolu s jeho plochým káblom zo zostavy opierky dlaní a klávesnice.

## **Montáž dotykového panela**

#### **Požiadavky**

Ak sa chystáte vymeniť niektorý komponent počítača, pred montážou podľa krokov v príslušnom návode najskôr z počítača odstráňte komponent, ktorý chcete nahradiť.

### **O tejto úlohe**

Na nasledujúcich obrázkoch je znázornené umiestnenie dotykového panela v počítači a vizuálny návod na jeho montáž.

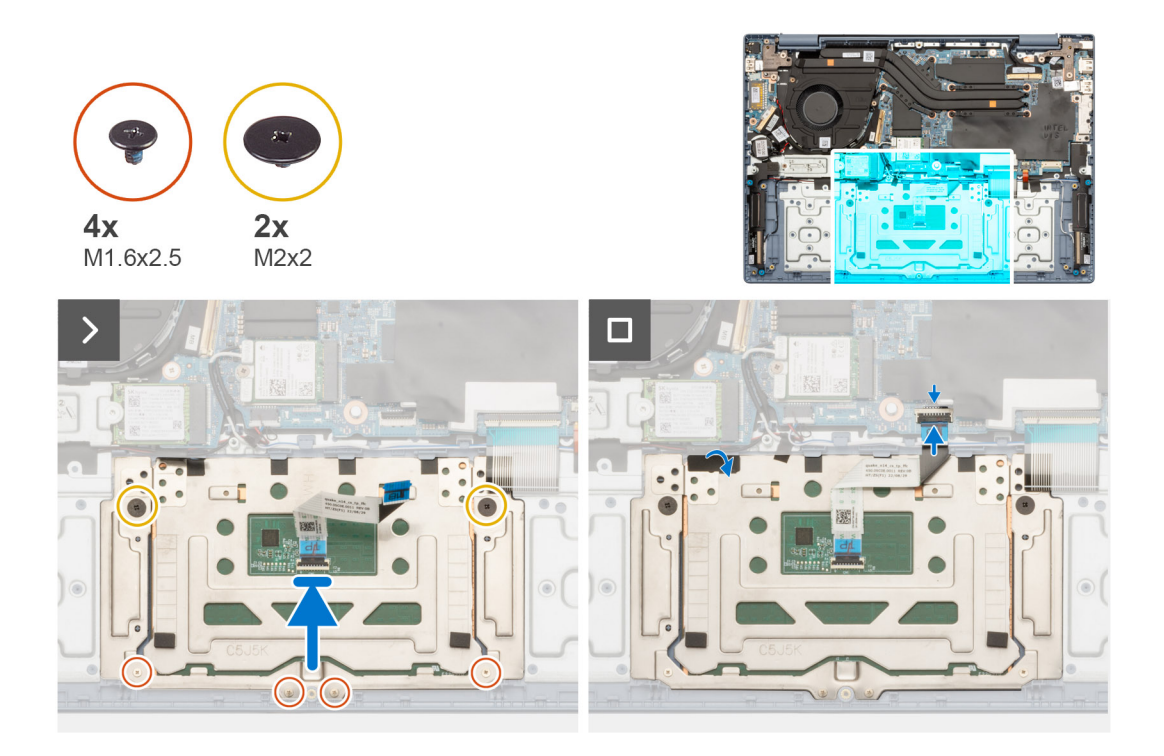

- 1. Zarovnajte a položte dotykový panel spolu s plochým káblom dotykového panela na miesto na zostavu opierky dlaní a klávesnice.
- 2. Zarovnajte otvory na skrutky v dotykovom paneli s otvormi na skrutky v zostave opierky dlaní a klávesnice.
- 3. Ak máte počítač dodávaný s reproduktormi nasmerovanými nadol, zaskrutkujte dve skrutky (M2 x 2) a štyri skrutky (M1,6 x 2,5), ktoré pripevňujú dotykový panel k zostave opierky dlaní a klávesnice.
- 4. Ak máte počítač dodávaný s reproduktormi nasmerovanými nahor, zaskrutkujte štyri skrutky (M2 x 2) a päť skrutiek (M1,6 x 2,5), ktoré pripevňujú dotykový panel k zostave opierky dlaní a klávesnice.
- 5. Pripojte k príslušnému konektoru na systémovej doske plochý kábel dotykového panela a zaistite poistku.
- 6. Prilepte pásku, ktorá pripevňuje dotykový panel k zostave opierky dlaní a klávesnice.

## **Ïalší postup**

- 1. Namontujte [3-článkovú batériu](#page-19-0) alebo [4-článkovú batériu](#page-20-0) (podľa konfigurácie počítača).
- 2. Vložte [spodný kryt.](#page-15-0)
- 3. Postupujte podľa pokynov uvedených v časti [Po servisnom úkone v počítači](#page-8-0).

# **Port napájacieho adaptéra**

## **Demontáž portu napájacieho adaptéra**

#### **Požiadavky**

- 1. Postupujte podľa pokynov uvedených v časti [Pred servisným úkonom v počítači.](#page-5-0)
- 2. Demontujte [spodný kryt.](#page-13-0)

#### **O tejto úlohe**

Na nasledujúcich obrázkoch je znázornené umiestnenie portu napájacieho adaptéra v počítači, ako aj vizuálny návod na jeho demontáž.

<span id="page-40-0"></span>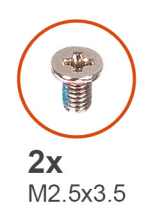

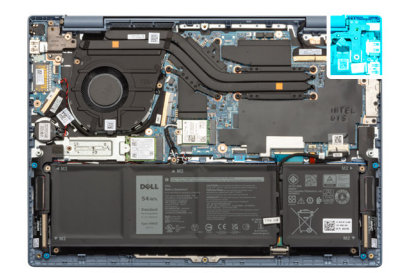

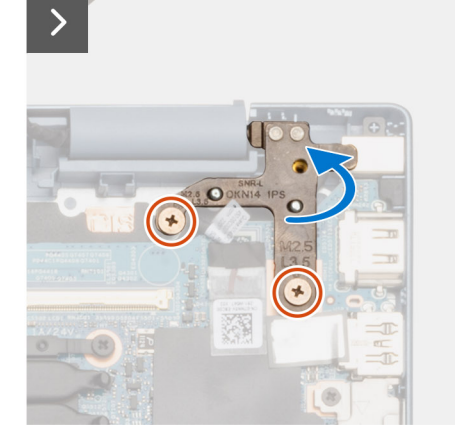

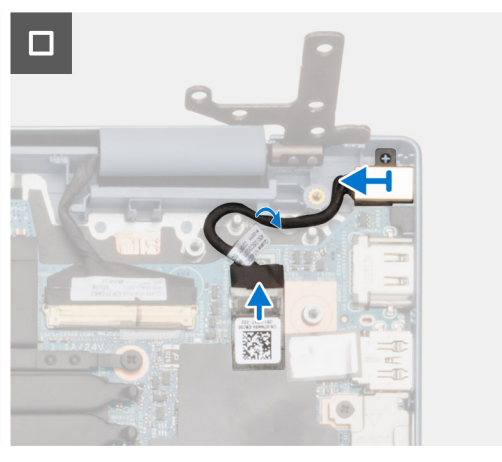

- 1. Odskrutkujte dve skrutky (M2,5 x 3,5), ktoré pripevňujú k systémovej doske a zostave opierky dlaní a klávesnice pravý pánt obrazovky.
- 2. Pomocou plastového páčidla otvorte pravý pánt obrazovky do 90-stupňového uhla.
- 3. Odlepte pásku, ktorá pripevňuje ku konektoru na systémovej doske kábel portu napájacieho adaptéra.
- 4. Odpojte od konektora na systémovej doske kábel portu napájacieho adaptéra.
- 5. Vyberte kábel portu napájacieho adaptéra z vodiacich úchytiek na zostave opierky dlaní a klávesnice.
- 6. Nadvihnite port napájacieho adaptéra a vyberte ho spolu s káblom zo zostavy opierky dlaní a klávesnice.

# **Montáž portu napájacieho adaptéra**

#### **Požiadavky**

Ak sa chystáte vymeniť niektorý komponent počítača, pred montážou podľa krokov v príslušnom návode najskôr z počítača odstráňte komponent, ktorý chcete nahradiť.

#### **O tejto úlohe**

Na nasledujúcich obrázkoch je znázornené umiestnenie portu napájacieho adaptéra v počítači a vizuálny návod na jeho montáž.

<span id="page-41-0"></span>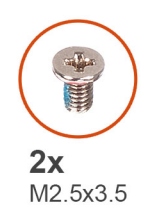

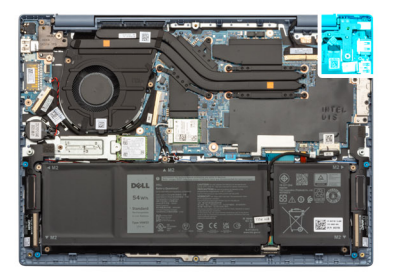

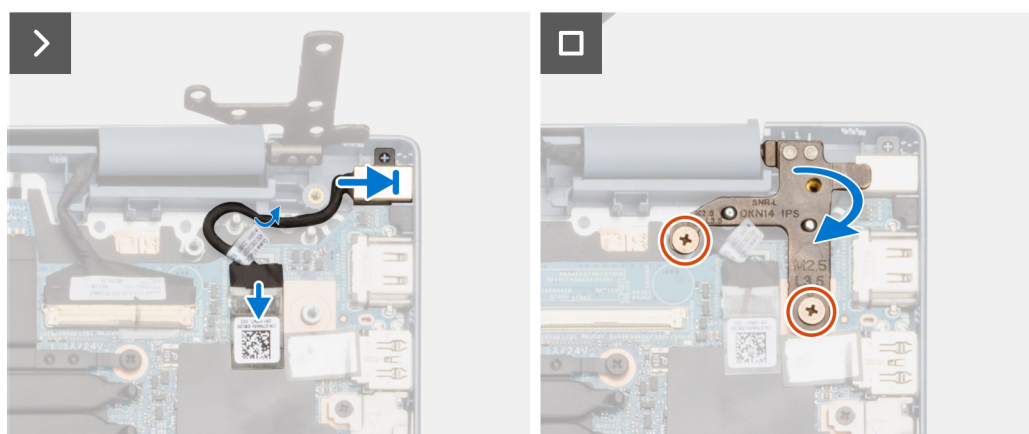

- 1. Položte port napájacieho adaptéra spolu s káblom na miesto na zostavu opierky dlaní a klávesnice.
- 2. Prevlečte kábel portu napájacieho adaptéra cez vodiace úchytky na zostave opierky dlaní a klávesnice.
- 3. Pripojte kábel portu napájacieho adaptéra ku konektoru na systémovej doske.
- 4. Prilepte na miesto pásku, ktorá pripevňuje kábel portu napájacieho adaptéra ku konektoru na systémovej doske.
- 5. Sklopte pravý pánt obrazovky a zarovnajte otvory na skrutky, ktoré v ňom sú, s otvormi na skrutky v systémovej doske a zostave opierky dlaní a klávesnice.
- 6. Zaskrutkujte dve skrutky (M2,5 x 3,5), ktoré pripevňujú pravý pánt obrazovky k systémovej doske a zostave opierky dlaní a klávesnice.

#### **Ïalší postup**

- 1. Vložte [spodný kryt.](#page-15-0)
- 2. Postupujte podľa pokynov uvedených v časti [Po servisnom úkone v počítači](#page-8-0).

# **Kábel I/O dosky**

# **Demontáž kábla vstupno-výstupnej dcérskej dosky**

#### **Požiadavky**

- 1. Postupujte podľa pokynov uvedených v časti [Pred servisným úkonom v počítači.](#page-5-0)
- 2. Demontujte [spodný kryt.](#page-13-0)

#### **O tejto úlohe**

Na nasledujúcich obrázkoch je znázornené umiestnenie kábla vstupno-výstupnej dcérskej dosky v počítači spolu s vizuálnym návodom na jeho demontáž.

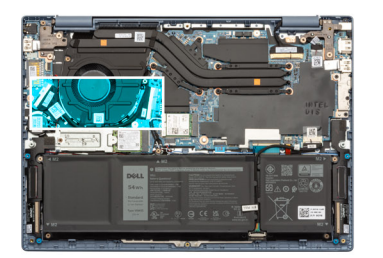

<span id="page-42-0"></span>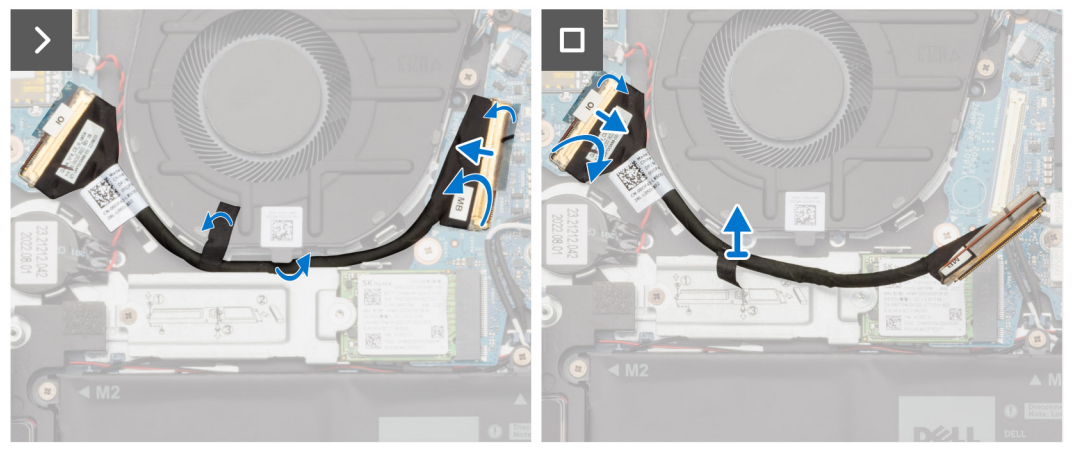

- 1. Odlepte pásku, ktorá pripevňuje kábel vstupno-výstupnej dcérskej dosky k ventilátoru.
- 2. Odlepte pásku, ktorá pripevňuje kábel vstupno-výstupnej dcérskej dosky ku konektoru na systémovej doske.
- 3. Odistite poistku a odpojte kábel vstupno-výstupnej dcérskej dosky od konektora na systémovej doske.
- 4. Opatrne vyberte kábel vstupno-výstupnej dcérskej dosky z vodiacich úchytiek na zostave opierky dlaní a klávesnice.
- 5. Odlepte pásku, ktorá pripevňuje kábel vstupno-výstupnej dcérskej dosky ku konektoru na vstupno-výstupnej dcérskej doske.
- 6. Odistite poistku a odpojte kábel vstupno-výstupnej dcérskej dosky od konektora na vstupno-výstupnej dcérskej doske.
- 7. Odstráňte kábel vstupno-výstupnej dcérskej dosky zo zostavy opierky dlaní a klávesnice.

## **Montáž kábla vstupno-výstupnej dcérskej dosky**

#### **Požiadavky**

Ak sa chystáte vymeniť niektorý komponent počítača, pred montážou podľa krokov v príslušnom návode najskôr z počítača odstráňte komponent, ktorý chcete nahradiť.

#### **O tejto úlohe**

Na nasledujúcich obrázkoch je znázornené umiestnenie kábla vstupno-výstupnej dcérskej dosky v počítači spolu s vizuálnym návodom na jeho montáž.

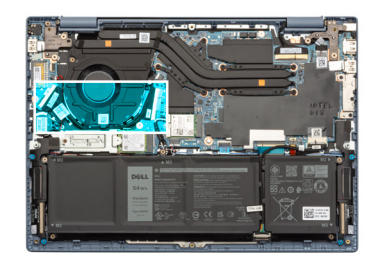

<span id="page-43-0"></span>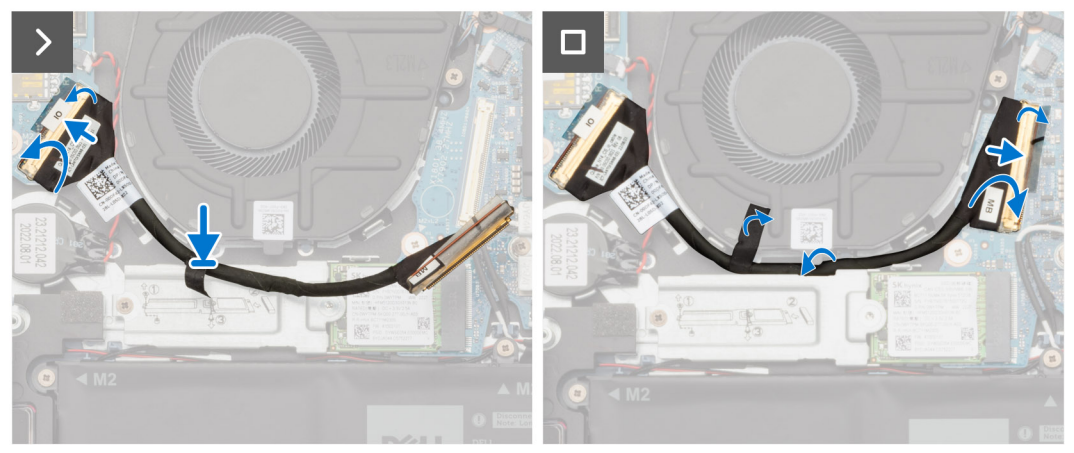

- 1. Pripojte kábel vstupno-výstupnej dcérskej dosky ku konektoru na vstupno-výstupnej dcérskej doske a zaistite poistku.
- 2. Prilepte na miesto pásku, ktorá pripevňuje kábel vstupno-výstupnej dcérskej dosky ku konektoru na vstupno-výstupnej dcérskej doske.
- 3. Opatrne prevlečte kábel vstupno-výstupnej dcérskej dosky cez vodiace úchytky na zostave opierky dlaní a klávesnice.
- 4. Pripojte kábel vstupno-výstupnej dcérskej dosky k príslušnému konektoru na systémovej doske a zaistite poistku.
- 5. Prilepte na miesto pásku, ktorá pripevňuje kábel vstupno-výstupnej dcérskej dosky ku konektoru na systémovej doske.
- 6. Prilepte na miesto pásku, ktorá pripevňuje kábel vstupno-výstupnej dcérskej dosky k ventilátoru.

#### **Ïalší postup**

- 1. Vložte [spodný kryt.](#page-15-0)
- 2. Postupujte podľa pokynov uvedených v časti [Po servisnom úkone v počítači](#page-8-0).

# **vstupno-výstupná doska**

## **Demontáž vstupno-výstupnej dcérskej dosky**

#### **Požiadavky**

- 1. Postupujte podľa pokynov uvedených v časti [Pred servisným úkonom v počítači.](#page-5-0)
- 2. Demontujte [spodný kryt.](#page-13-0)
- 3. Demontujte [kábel vstupno-výstupnej dcérskej dosky](#page-41-0).

#### **O tejto úlohe**

Na tomto obrázku je znázornené umiestnenie vstupno-výstupnej dcérskej dosky v počítači, ako aj vizuálny návod na jej demontáž.

<span id="page-44-0"></span>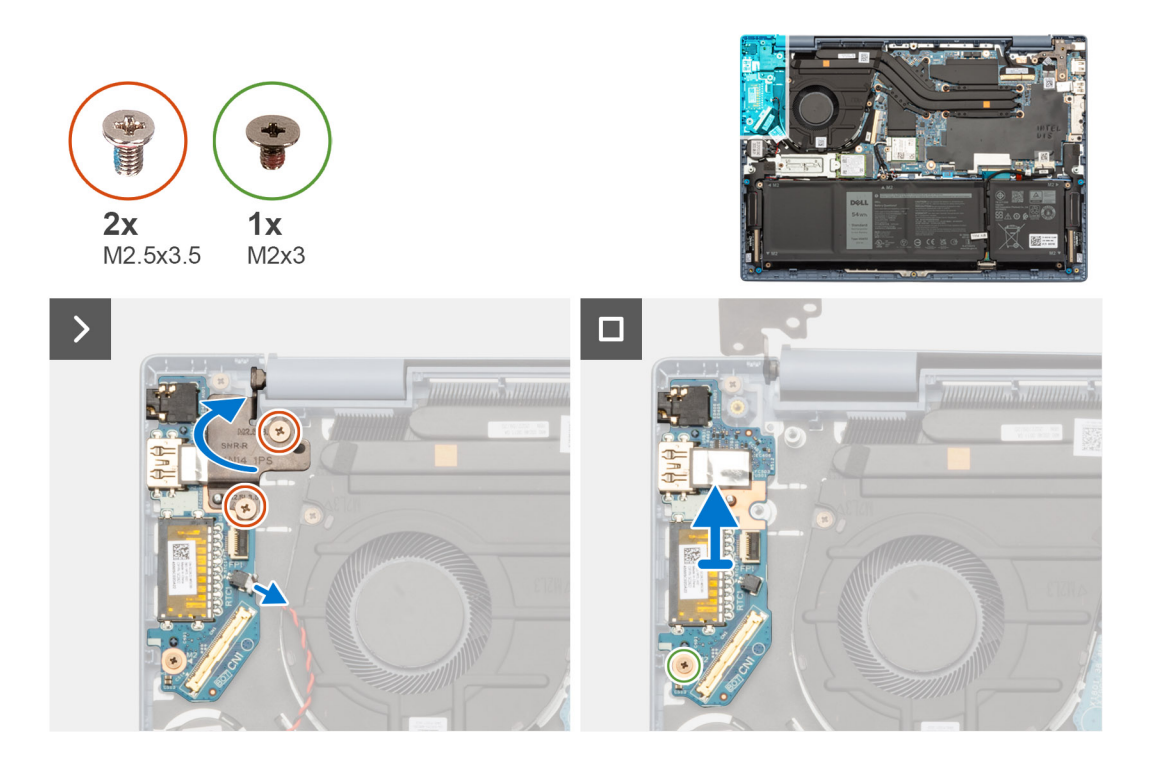

- 1. Odskrutkujte dve skrutky (M2,5 x 3,5), ktoré pripevňujú k vstupno-výstupnej dcérskej doske a zostave opierky dlaní a klávesnice ľavý pánt obrazovky.
- 2. Pomocou plastového páčidla otvorte ľavý pánt obrazovky do 90-stupňového uhla.
- 3. Odpojte od konektora na vstupno-výstupnej dcérskej doske kábel gombíkovej batérie.
- 4. Odistite poistku a odpojte od konektora na vstupno-výstupnej dcérskej doske kábel FPC čítačky odtlačkov prstov.

**POZNÁMKA:** Tento krok sa vzťahuje len na počítače dodávané s tlačidlom napájania s čítačkou odtlačkov prstov.

- 5. Odskrutkujte skrutku (M2 x 3), ktorá pripevňuje vstupno-výstupnú dcérsku dosku k zostave opierky dlaní a klávesnice.
- 6. Nakloňte vstupno-výstupnú dcérsku dosku tak, aby ste dokázali opatrne vytiahnuť porty zasunuté v otvoroch, a odstráňte ju zo zostavy opierky dlaní a klávesnice.

## **Montáž vstupno-výstupnej dcérskej dosky**

#### **Požiadavky**

Ak sa chystáte vymeniť niektorý komponent počítača, pred montážou podľa krokov v príslušnom návode najskôr z počítača odstráňte komponent, ktorý chcete nahradiť.

#### **O tejto úlohe**

Na nasledujúcich obrázkoch je znázornené umiestnenie dcérskej V/V dosky v počítači, ako aj vizuálny návod na jej montáž.

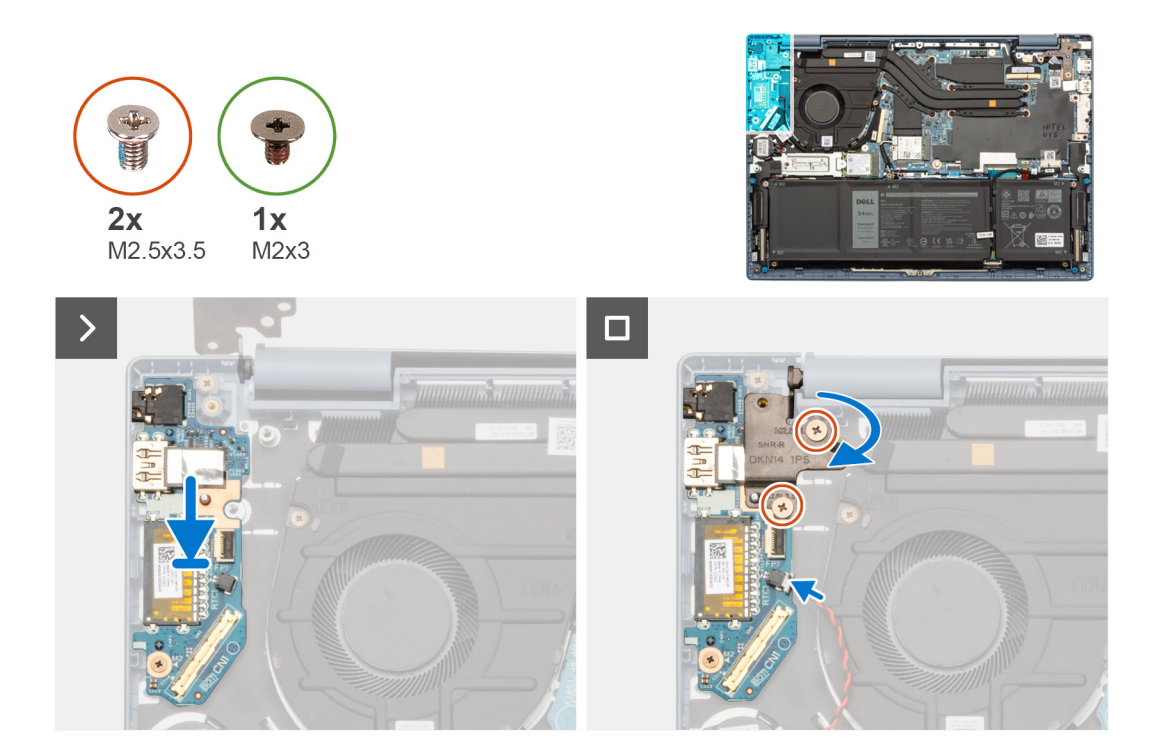

- 1. Zarovnajte porty na vstupno-výstupnej dcérskej doske s otvormi na porty v zostave opierky dlaní a klávesnice.
- 2. Opatrne zasuňte porty do otvorov a položte vstupno-výstupnú dcérsku dosku na miesto na zostavu opierky dlaní a klávesnice.
- 3. Zarovnajte otvor na skrutku vo vstupno-výstupnej dcérskej doske s otvorom na skrutku v zostave opierky dlaní a klávesnice.
- 4. Zaskrutkujte skrutku (M2 x 3), ktorá pripevňuje vstupno-výstupnú dcérsku dosku k zostave opierky dlaní a klávesnice.
- 5. Pripojte k príslušnému konektoru na vstupno-výstupnej dcérskej doske kábel FPC čítačky odtlačkov prstov a zaistite poistku.

**POZNÁMKA:** Tento krok sa vzťahuje len na počítače dodávané s tlačidlom napájania s čítačkou odtlačkov prstov.

- 6. Pripojte k príslušnému konektoru na vstupno-výstupnej dcérskej doske kábel batérie.
- 7. Sklopte ľavý pánt obrazovky a zarovnajte otvory na skrutky, ktoré v ňom sú, s otvormi na skrutky vo vstupno-výstupnej dcérskej doske a zostave opierky dlaní a klávesnice.
- 8. Zaskrutkujte dve skrutky (M2,5 x 3,5), ktoré pripevňujú ľavý pánt obrazovky k vstupno-výstupnej dcérskej doske a zostave opierky dlaní a klávesnice.

#### **Ïalší postup**

- 1. Namontujte [kábel vstupno-výstupnej dcérskej dosky](#page-42-0).
- 2. Vložte [spodný kryt.](#page-15-0)
- 3. Postupujte podľa pokynov uvedených v časti [Po servisnom úkone v počítači](#page-8-0).

# **Gombíková batéria**

## **Demontáž gombíkovej batérie**

#### **Požiadavky**

- 1. Postupujte podľa pokynov uvedených v časti [Pred servisným úkonom v počítači.](#page-5-0)
- 2. Demontujte [spodný kryt.](#page-13-0)
- 3. Demontujte [kábel vstupno-výstupnej dcérskej dosky](#page-41-0).

### <span id="page-46-0"></span>**O tejto úlohe**

Na tomto obrázku je znázornené umiestnenie gombíkovej batérie v počítači, ako aj vizuálny návod na jej demontáž.

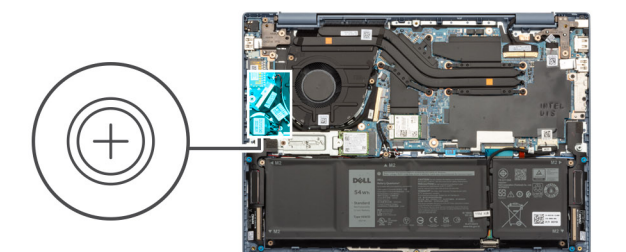

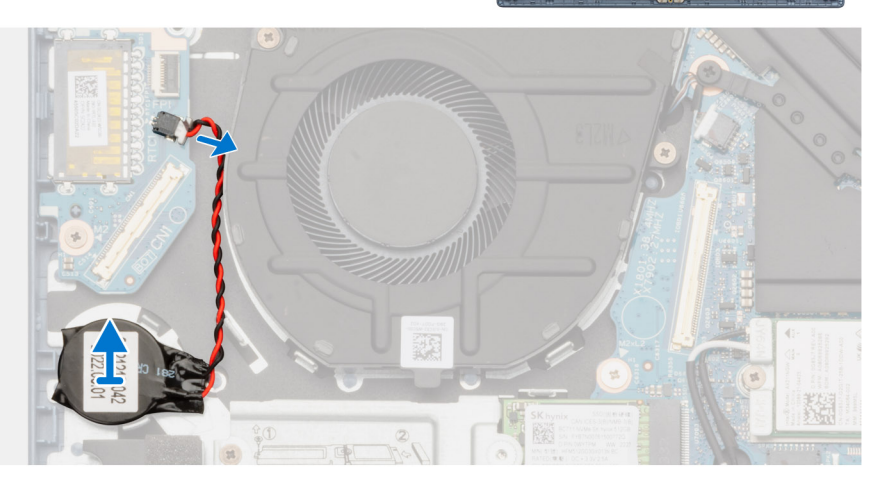

### **Postup**

- 1. Odpojte od konektora na vstupno-výstupnej dcérskej doske gombíkovú batériu.
- 2. Pomocou plastového páčidla odlepte gombíkovú batériu zo zostavy opierky dlaní a klávesnice.

## **Montáž gombíkovej batérie**

#### **Požiadavky**

Ak sa chystáte vymeniť niektorý komponent počítača, pred montážou podľa krokov v príslušnom návode najskôr z počítača odstráňte komponent, ktorý chcete nahradiť.

#### **O tejto úlohe**

Na tomto obrázku je znázornené umiestnenie gombíkovej batérie v počítači, ako aj vizuálny návod na jej montáž.

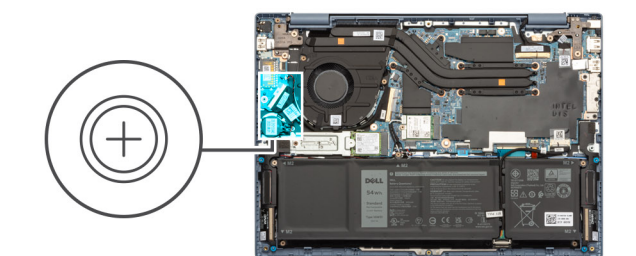

<span id="page-47-0"></span>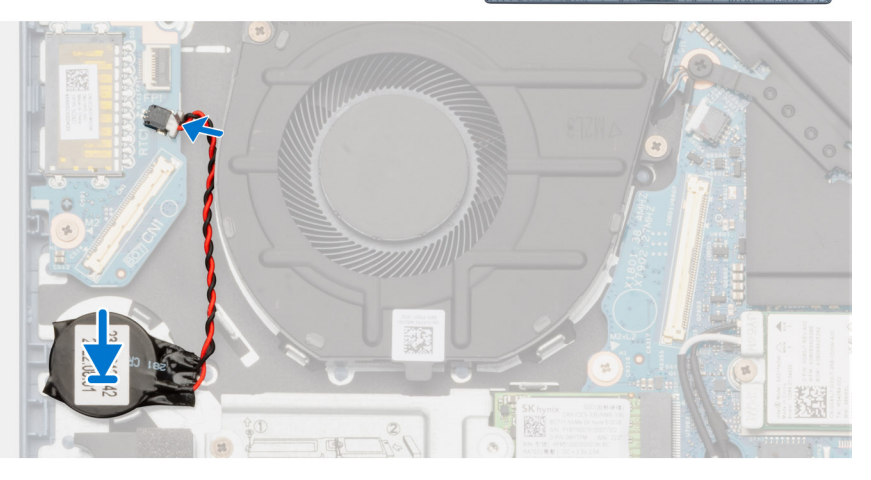

- 1. Položte gombíkovú batériu na miesto na zostavu opierky dlaní a klávesnice.
- 2. Pripojte k príslušnému konektoru na vstupno-výstupnej dcérskej doske kábel batérie.

### **Ïalší postup**

- 1. Namontujte [kábel vstupno-výstupnej dcérskej dosky](#page-42-0).
- 2. Vložte [spodný kryt.](#page-15-0)
- 3. Postupujte podľa pokynov uvedených v časti [Po servisnom úkone v počítači](#page-8-0).

# **Tlačidlo napájania**

# **Demontáž tlačidla napájania**

#### **Požiadavky**

- 1. Postupujte podľa pokynov uvedených v časti [Pred servisným úkonom v počítači.](#page-5-0)
- 2. Demontujte [spodný kryt.](#page-13-0)
- 3. Demontujte [kábel vstupno-výstupnej dcérskej dosky](#page-41-0).
- 4. Odstráňte [dcérsku dosku V/V](#page-43-0).

### **O tejto úlohe**

Na tomto obrázku je znázornené umiestnenie tlačidla napájania v počítači a vizuálny návod na jeho demontáž.

<span id="page-48-0"></span>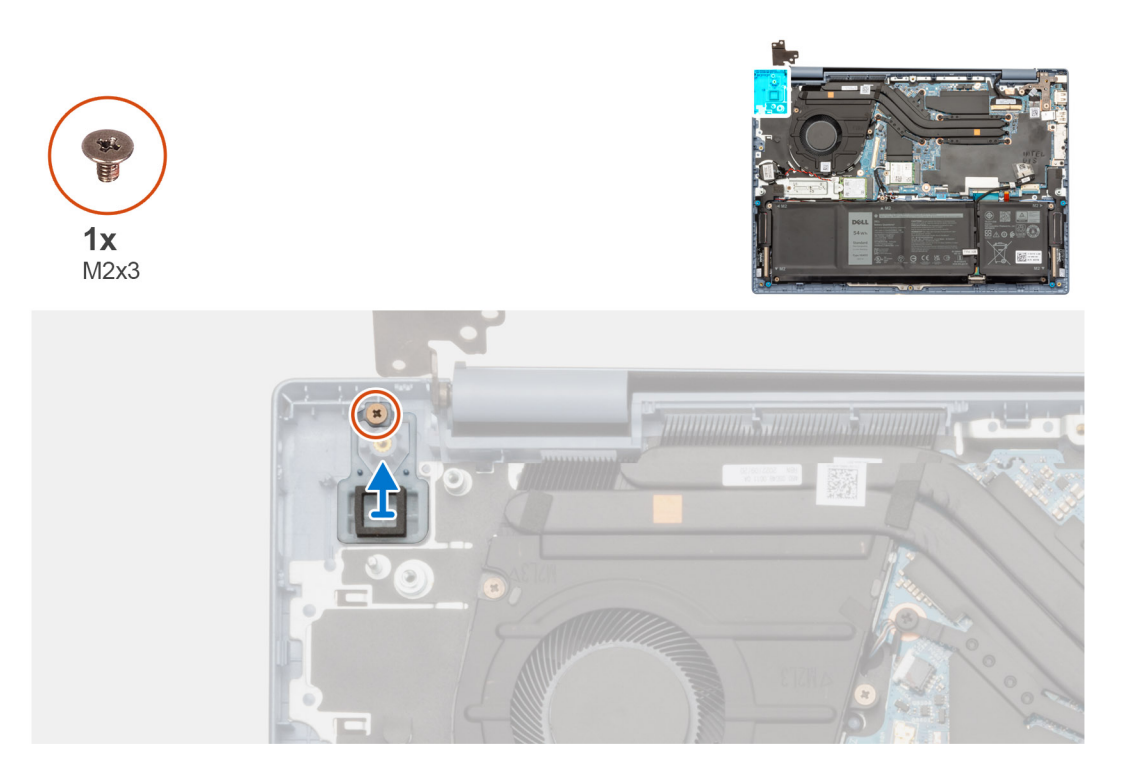

- 1. Odskrutkujte skrutku (M2 x 3), ktorá pripevňuje tlačidlo napájania k zostave opierky dlaní a klávesnice.
- 2. Tlačidlo napájania nadvihnite zo slotu na zostave opierky dlaní a klávesnice.

# **Montáž tlačidla napájania**

#### **Požiadavky**

Ak sa chystáte vymeniť niektorý komponent počítača, pred montážou podľa krokov v príslušnom návode najskôr z počítača odstráňte komponent, ktorý chcete nahradiť.

#### **O tejto úlohe**

Na tomto obrázku je znázornené umiestnenie tlačidla napájania v počítači a vizuálny návod na jeho montáž.

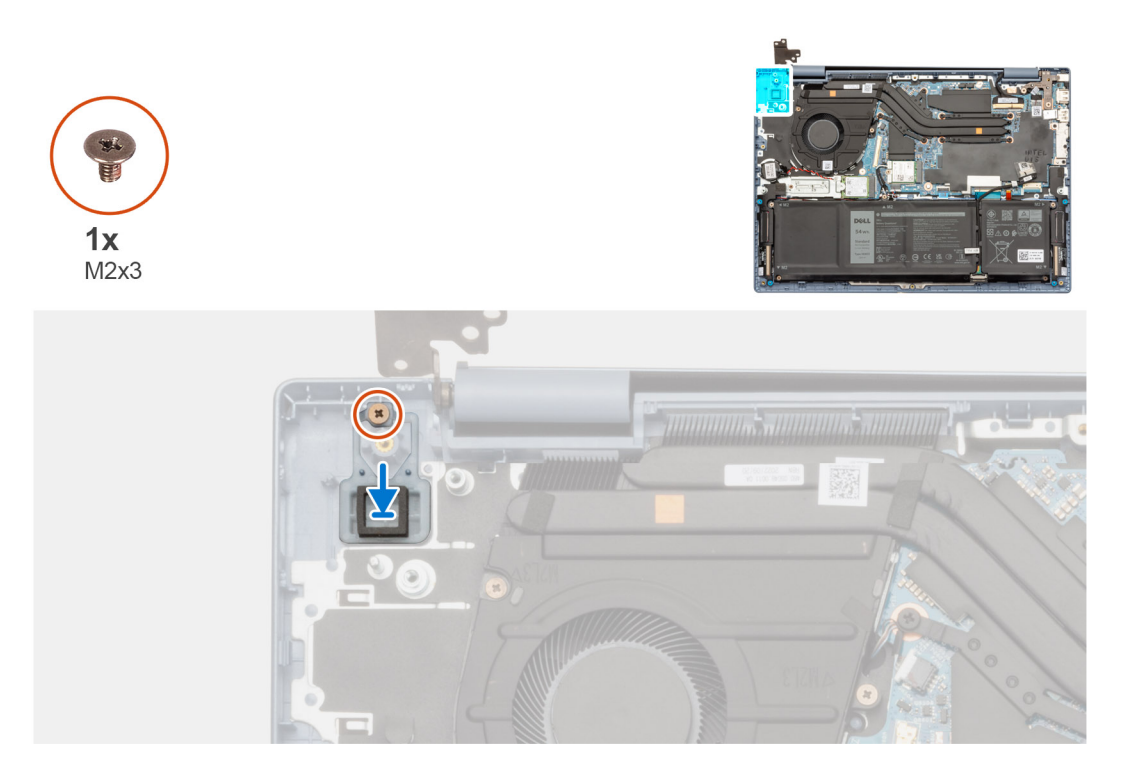

- 1. Položte tlačidlo napájania na miesto na zostavu opierky dlaní a klávesnice.
- 2. Zarovnajte otvor na skrutky v tlačidle napájania s otvorom v zostave opierky dlaní a klávesnice.
- 3. Zaskrutkujte skrutku (M2 x 3), ktorá pripevňuje tlačidlo napájania k zostave opierky dlaní a klávesnice.

#### **Ïalší postup**

- 1. Namontujte [vstupno-výstupnú dcérsku dosku.](#page-44-0)
- 2. Namontujte [kábel vstupno-výstupnej dcérskej dosky](#page-42-0).
- 3. Vložte [spodný kryt.](#page-15-0)
- 4. Postupujte podľa pokynov uvedených v časti [Po servisnom úkone v počítači](#page-8-0).

# **Tlačidlo napájania s voliteľnou čítačkou odtlačkov prstov**

# **Demontáž tlačidla napájania s voliteľnou čítačkou odtlačkov prstov**

#### **Požiadavky**

- 1. Postupujte podľa pokynov uvedených v časti [Pred servisným úkonom v počítači.](#page-5-0)
- 2. Demontujte [spodný kryt.](#page-13-0)
- 3. Demontujte [kábel vstupno-výstupnej dcérskej dosky](#page-41-0).
- 4. Odstráňte [dcérsku dosku V/V](#page-43-0).

## **O tejto úlohe**

**POZNÁMKA:** V počítačoch dodávaných s čítačkou odtlačkov prstov je súčasťou tlačidla napájania modul čítačky odtlačkov prstov.

Na tomto obrázku je znázornené umiestnenie tlačidla napájania s voliteľnou čítačkou odtlačkov prstov v počítači, ako aj vizuálny návod na jeho montáž.

<span id="page-50-0"></span>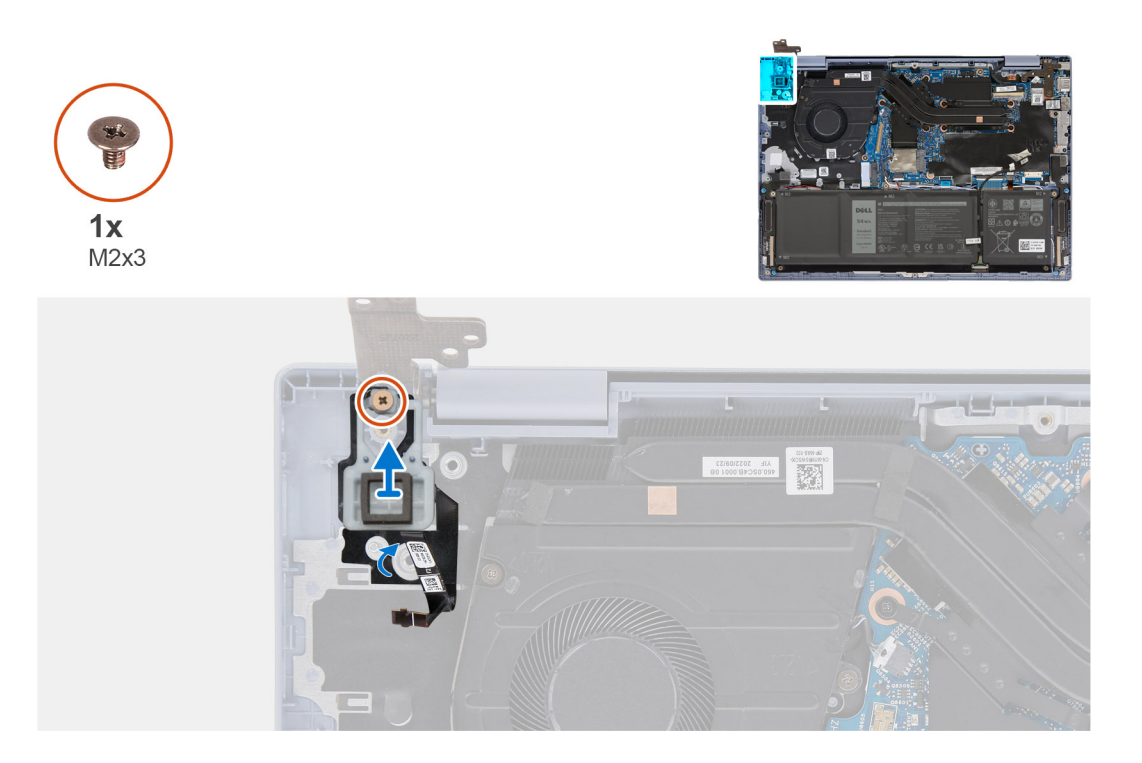

- 1. Opatrne odlepte pásku, ktorá pripevňuje k zostave opierky dlaní a klávesnice kábel FPC čítačky odtlačkov prstov.
- 2. Odskrutkujte skrutku (M2 x 3), ktorá pripevňuje tlačidlo napájania s voliteľnou čítačkou odtlačkov prstov k zostave opierky dlaní a klávesnice.
- 3. Zdvihnite tlačidlo napájania s voliteľnou čítačkou odtlačkov prstov zo štrbiny na zostave opierky dlaní a klávesnice.

# **Montáž tlačidla napájania s voliteľnou čítačkou odtlačkov prstov**

#### **Požiadavky**

Ak sa chystáte vymeniť niektorý komponent počítača, pred montážou podľa krokov v príslušnom návode najskôr z počítača odstráňte komponent, ktorý chcete nahradiť.

## **O tejto úlohe**

Na tomto obrázku je znázornené umiestnenie tlačidla napájania s voliteľnou čítačkou odtlačkov prstov v počítači, ako aj vizuálny návod na jeho montáž.

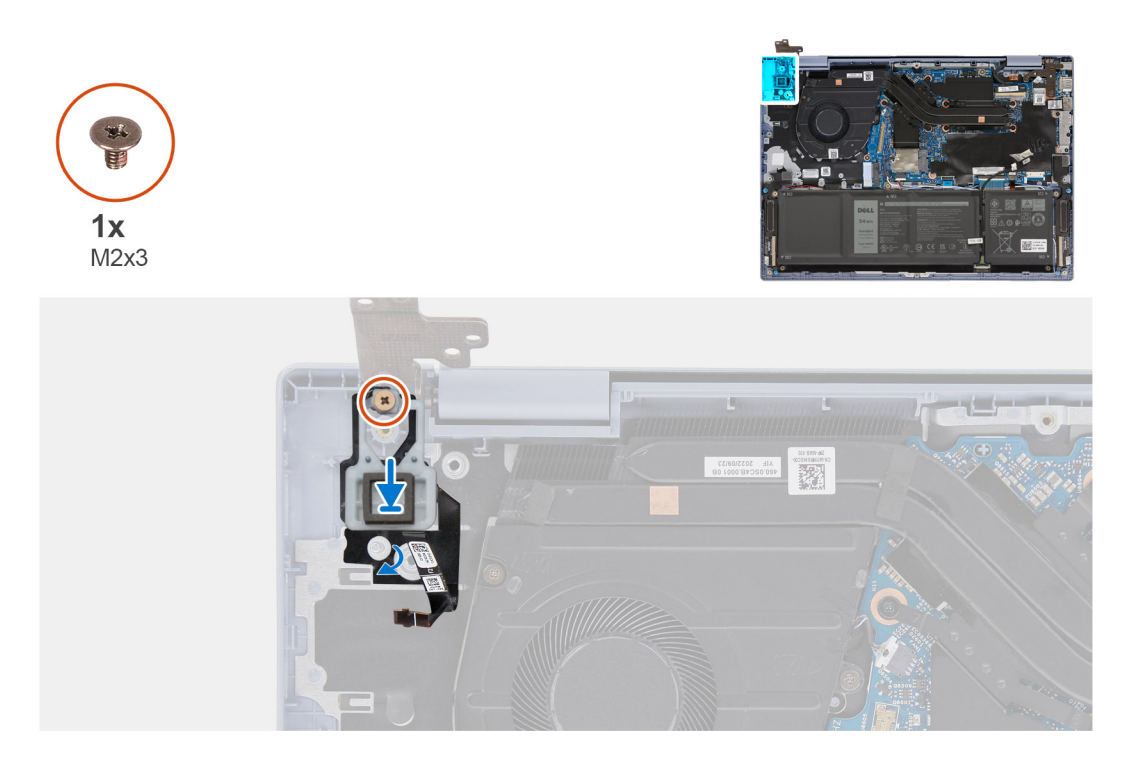

- 1. Položte tlačidlo napájania s voliteľnou čítačkou odtlačkov prstov na miesto na zostavu opierky dlaní a klávesnice.
- 2. Zarovnajte otvory na skrutky v tlačidle napájania s voliteľnou čítačkou odtlačkov prstov s otvormi v zostave opierky dlaní a klávesnice.
- 3. Zaskrutkujte skrutku (M2 x 3), ktorá pripevňuje tlačidlo napájania s voliteľnou čítačkou odtlačkov prstov k zostave opierky dlaní a klávesnice.
- 4. Prilepte na miesto pásku, ktorá pripevňuje k zostave opierky dlaní a klávesnice kábel FPC čítačky odtlačkov prstov.

#### **Ïalší postup**

- 1. Namontujte [vstupno-výstupnú dcérsku dosku.](#page-44-0)
- 2. Namontujte [kábel vstupno-výstupnej dcérskej dosky](#page-42-0).
- 3. Vložte [spodný kryt.](#page-15-0)
- 4. Postupujte podľa pokynov uvedených v časti [Po servisnom úkone v počítači](#page-8-0).

# **Zostava displeja**

## **Demontáž zostavy obrazovky**

#### **Požiadavky**

- 1. Postupujte podľa pokynov uvedených v časti [Pred servisným úkonom v počítači.](#page-5-0)
- 2. Demontujte [spodný kryt.](#page-13-0)

## **O tejto úlohe**

Na týchto obrázkoch je znázornené umiestnenie zostavy panela obrazovky v počítači, ako aj vizuálny návod na jej demontáž.

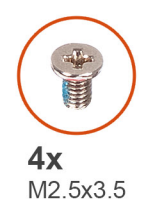

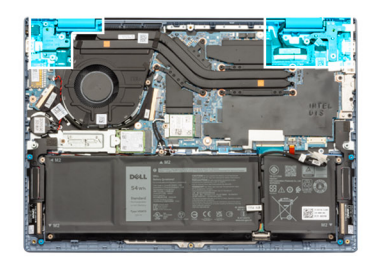

X

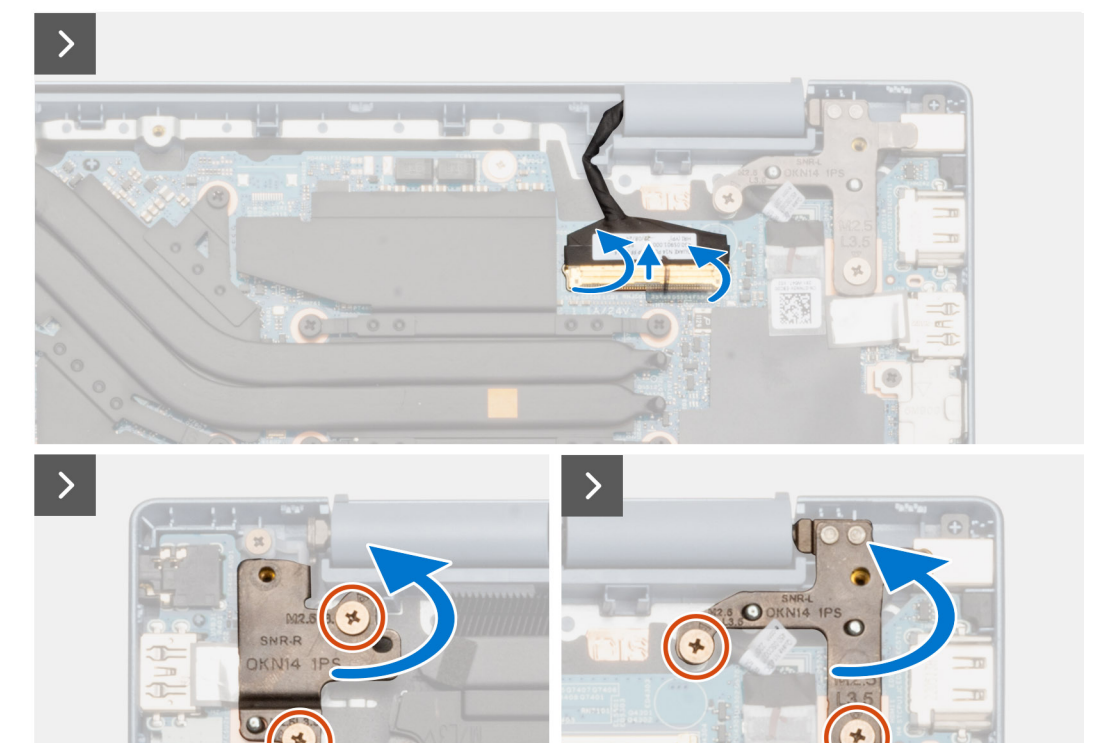

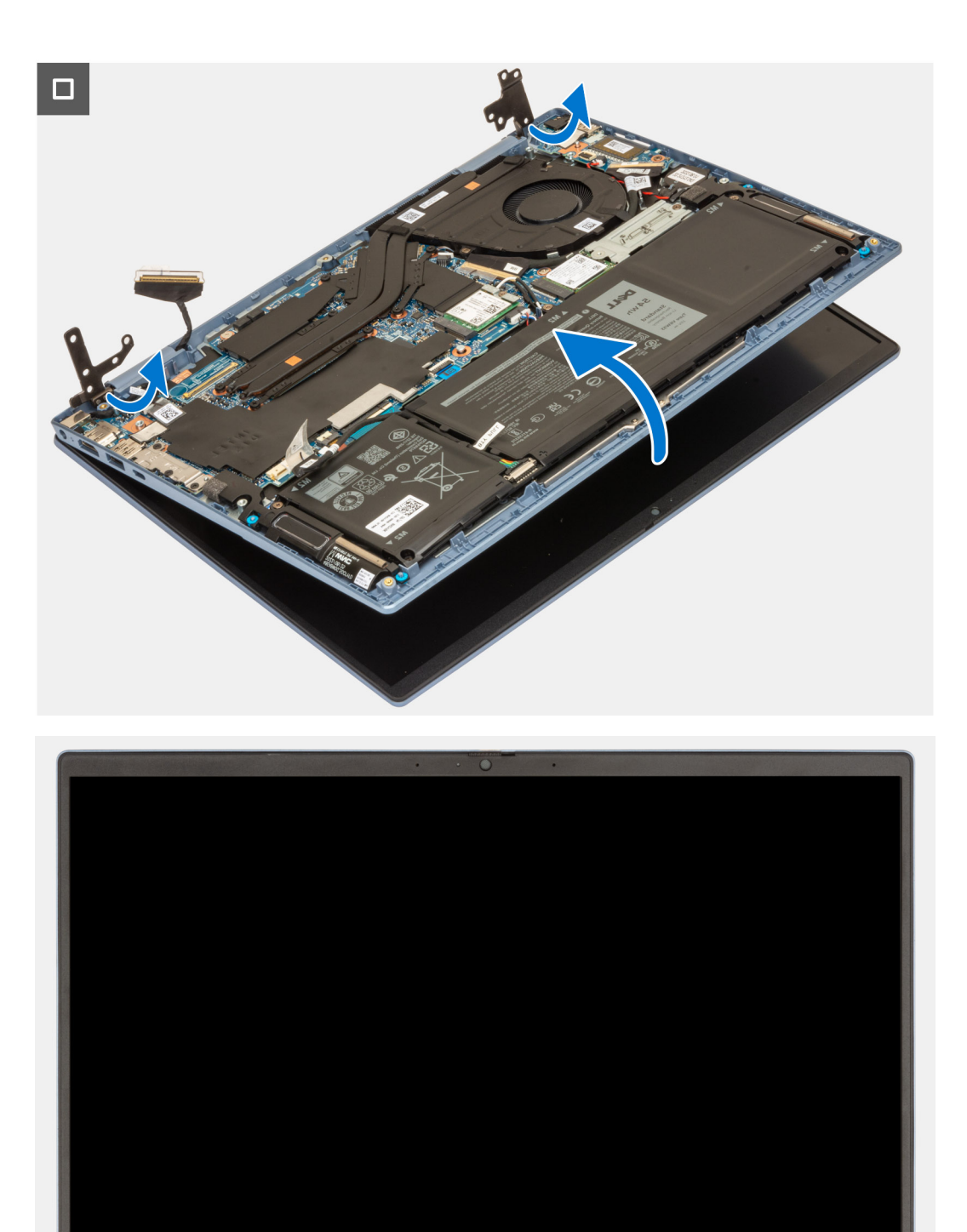

- 1. Odlepte pásku, ktorá pripevňuje ku konektoru na systémovej doske video kábel.
- 2. Uvoľnite poistku a odpojte video kábel od konektora na systémovej doske.
- 3. Odskrutkujte dve skrutky (M2,5 x 3,5), ktoré pripevňujú k vstupno-výstupnej dcérskej doske a zostave opierky dlaní a klávesnice ľavý pánt obrazovky.
- <span id="page-54-0"></span>4. Odskrutkujte dve skrutky (M2,5 x 3,5), ktoré pripevňujú k vstupno-výstupnej dcérskej doske a zostave opierky dlaní a klávesnice pravý pánt obrazovky.
- 5. Pomocou plastového páčidla otvorte ľavý pánt obrazovky do 90-stupňového uhla.
- 6. Pomocou plastového páčidla otvorte pravý pánt obrazovky do 90-stupňového uhla.
- 7. Nakloňte zostavu opierky dlaní a klávesnice a opatrne ju odstráňte zo zostavy obrazovky.

**VAROVANIE: Zostavu opierky dlaní a klávesnice na zostavu obrazovky nenasúvajte, pretože by ste mohli poškodiť obrazovku.**

# **Montáž zostavy obrazovky**

#### **Požiadavky**

Ak sa chystáte vymeniť niektorý komponent počítača, pred montážou podľa krokov v príslušnom návode najskôr z počítača odstráňte komponent, ktorý chcete nahradiť.

### **O tejto úlohe**

Na týchto obrázkoch je znázornené umiestnenie zostavy obrazovky v počítači, ako aj vizuálny návod na jej montáž.

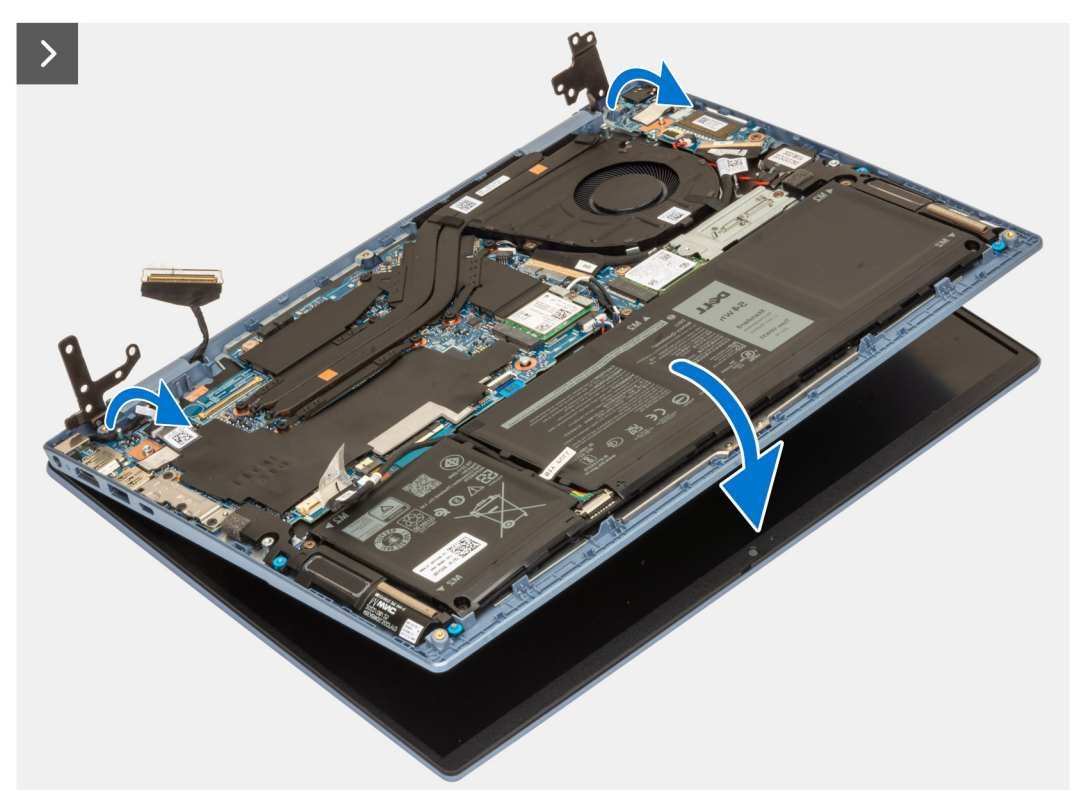

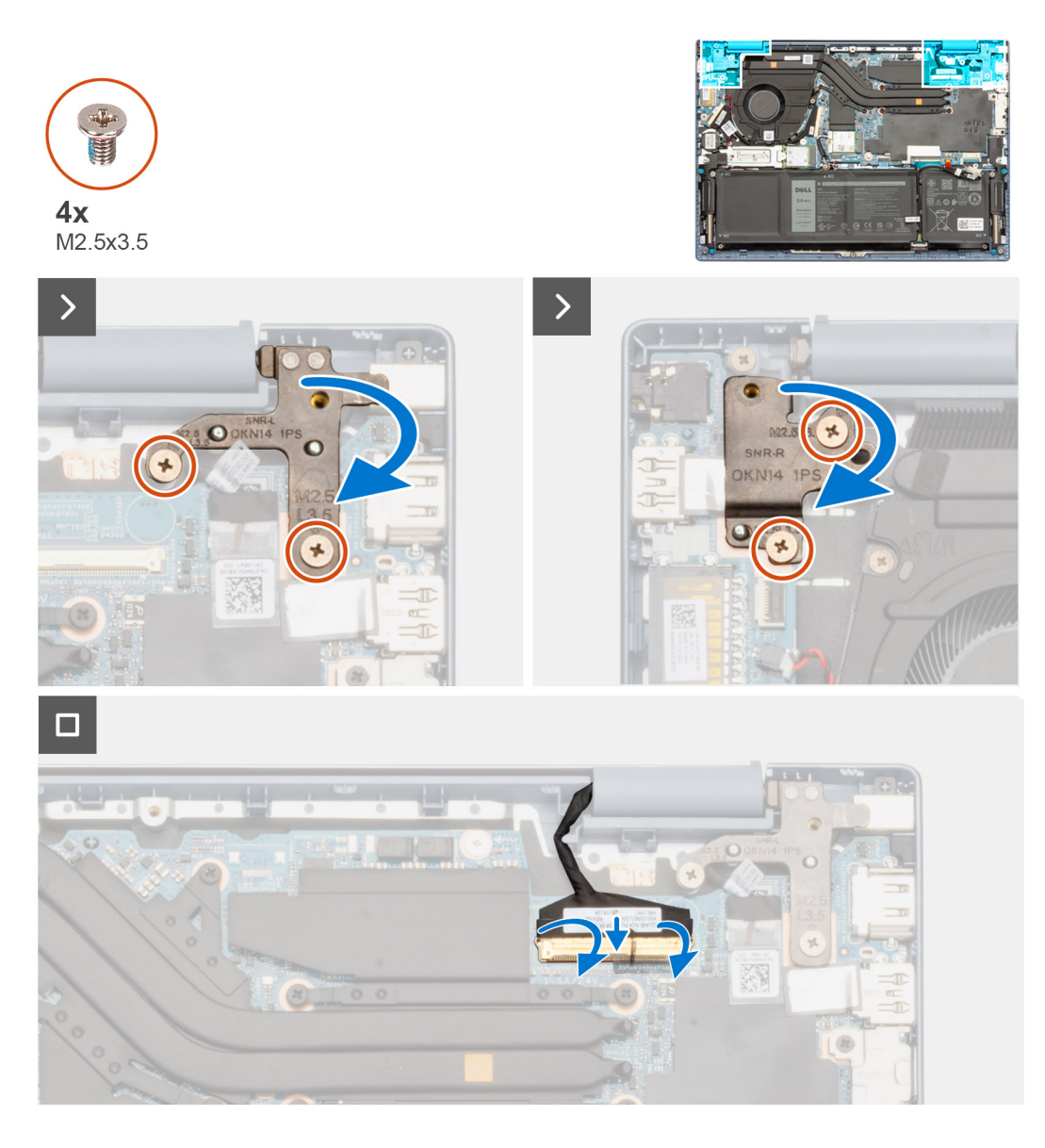

- 1. Zostavu obrazovky položte na čistý a rovný povrch zobrazovacím panelom nahor.
- 2. Nakloňte zostavu opierky dlaní a klávesnice a opatrne ju zasuňte pod pánty obrazovky.

**VAROVANIE: Zostavu opierky dlaní a klávesnice na zostavu obrazovky nenasúvajte, pretože by ste mohli poškodiť obrazovku.**

- 3. Opatrne sklopte pravý pánt obrazovky a zarovnajte otvory na skrutky, ktoré v ňom sú, s otvormi na skrutky v systémovej doske a zostave opierky dlaní a klávesnice.
- 4. Zaskrutkujte dve skrutky (M2,5 x 3,5), ktoré pripevňujú pravý pánt obrazovky k systémovej doske a zostave opierky dlaní a klávesnice.
- 5. Opatrne sklopte ľavý pánt obrazovky a zarovnajte otvory na skrutky, ktoré v ňom sú, s otvormi na skrutky vo vstupno-výstupnej dcérskej doske a zostave opierky dlaní a klávesnice.
- 6. Zaskrutkujte dve skrutky (M2,5 x 3,5), ktoré pripevňujú ľavý pánt obrazovky k vstupno-výstupnej dcérskej doske a zostave opierky dlaní a klávesnice.
- 7. Pripojte video kábel ku konektoru na systémovej doske a zaistite ho zatvorením poistky.
- 8. Prilepte na miesto pásku, ktorá pripevňuje video kábel ku konektoru na systémovej doske.

## **Ïalší postup**

- 1. Vložte [spodný kryt.](#page-15-0)
- 2. Postupujte podľa pokynov uvedených v časti [Po servisnom úkone v počítači](#page-8-0).

# <span id="page-56-0"></span>**Systémová doska**

# **Demontáž systémovej dosky**

#### **Požiadavky**

- 1. Postupujte podľa pokynov uvedených v časti [Pred servisným úkonom v počítači.](#page-5-0)
- 2. Demontujte [spodný kryt.](#page-13-0)
- 3. Demontuite [3-článkovú batériu](#page-18-0) alebo [4-článkovú batériu](#page-19-0) (podľa konfigurácie počítača).
- 4. Demontujte [disk SSD M.2 2230](#page-21-0) alebo [disk SSD M.2 2280](#page-24-0) (závisí od konfigurácie počítača).
- 5. Demontujte kartu [bezdrôtovej komunikácie](#page-26-0).
- 6. Demontujte [ventilátor.](#page-28-0)
- 7. Demontujte [chladič integrovaná grafická karta](#page-29-0) alebo [chladič samostatná grafická karta](#page-31-0) (v závislosti od konfigurácie počítača).
	- **POZNÁMKA:** Systémovú dosku môžete pri výmene zostavy opierky dlaní a klávesnice demontovať a namontovať späť spolu s chladičom. Jednak to celý postup montáže a demontáže zjednodušuje, a jednak tým nedôjde k porušeniu termoregulačného spojenia systémovej dosky a chladiča.

#### **O tejto úlohe**

Nasledujúci obrázok znázorňuje konektory na systémovej doske.

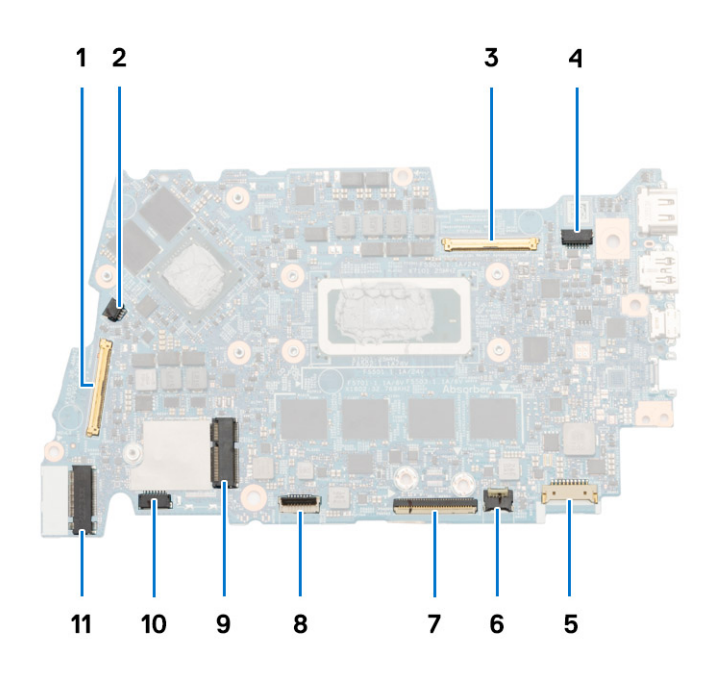

- 1. Konektor kábla vstupno-výstupnej dcérskej dosky
- 2. Konektor kábla ventilátora
- 3. Konektor video kábla
- 4. Konektor kábla portu napájacieho adaptéra
- 5. Konektor kábla batérie
- 6. Konektor kábla FPC podsvietenia klávesnice
- 7. Konektor kábla FPC klávesnice
- 8. Konektor kábla FPC dotykového panela
- 9. Konektor bezdrôtovej karty
- 10. Konektor kábla reproduktora
- 11. Konektor disku SSD M.2 2230/2280

Na nasledujúcich obrázkoch je znázornené umiestnenie systémovej dosky v počítači, ako aj vizuálny návod na jej demontáž.

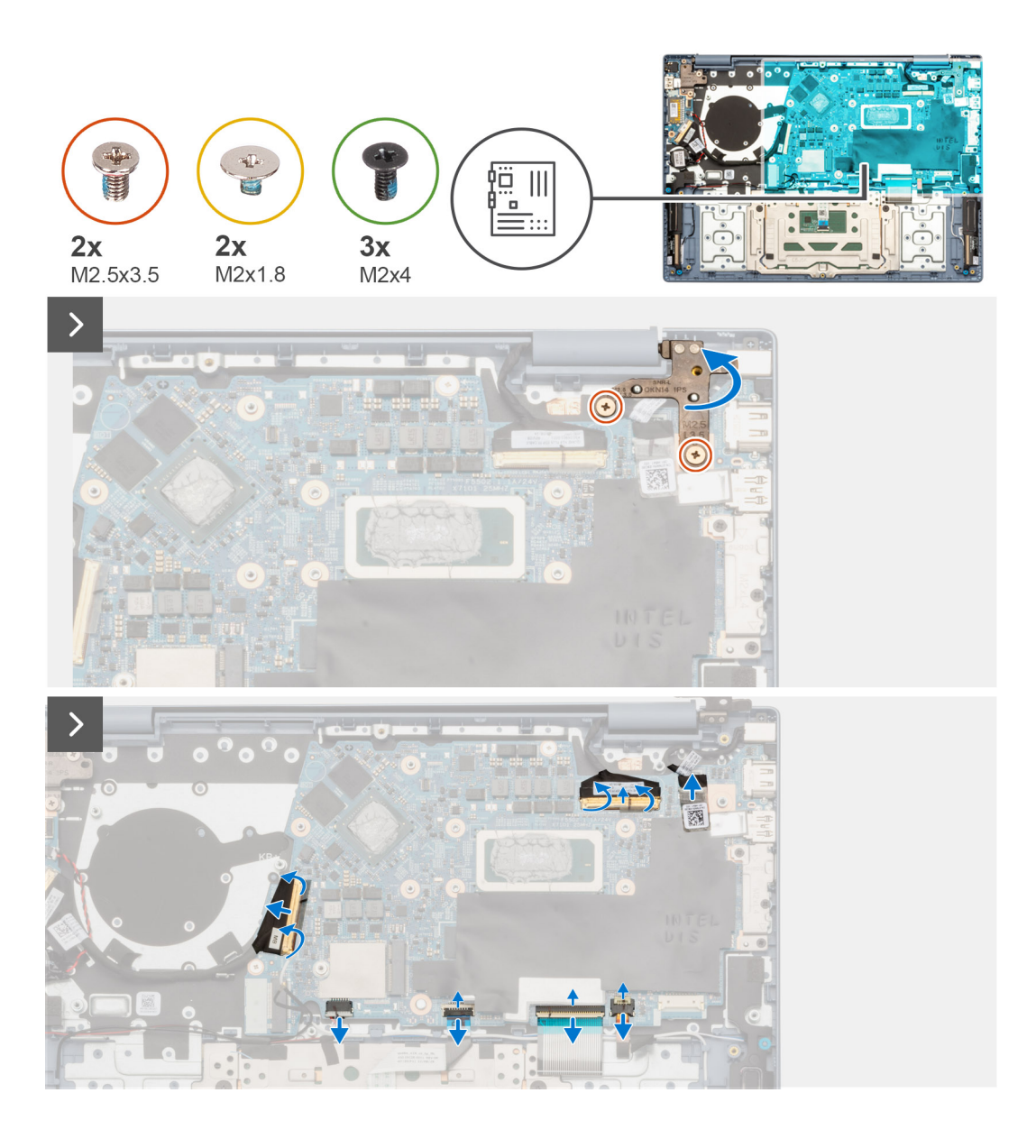

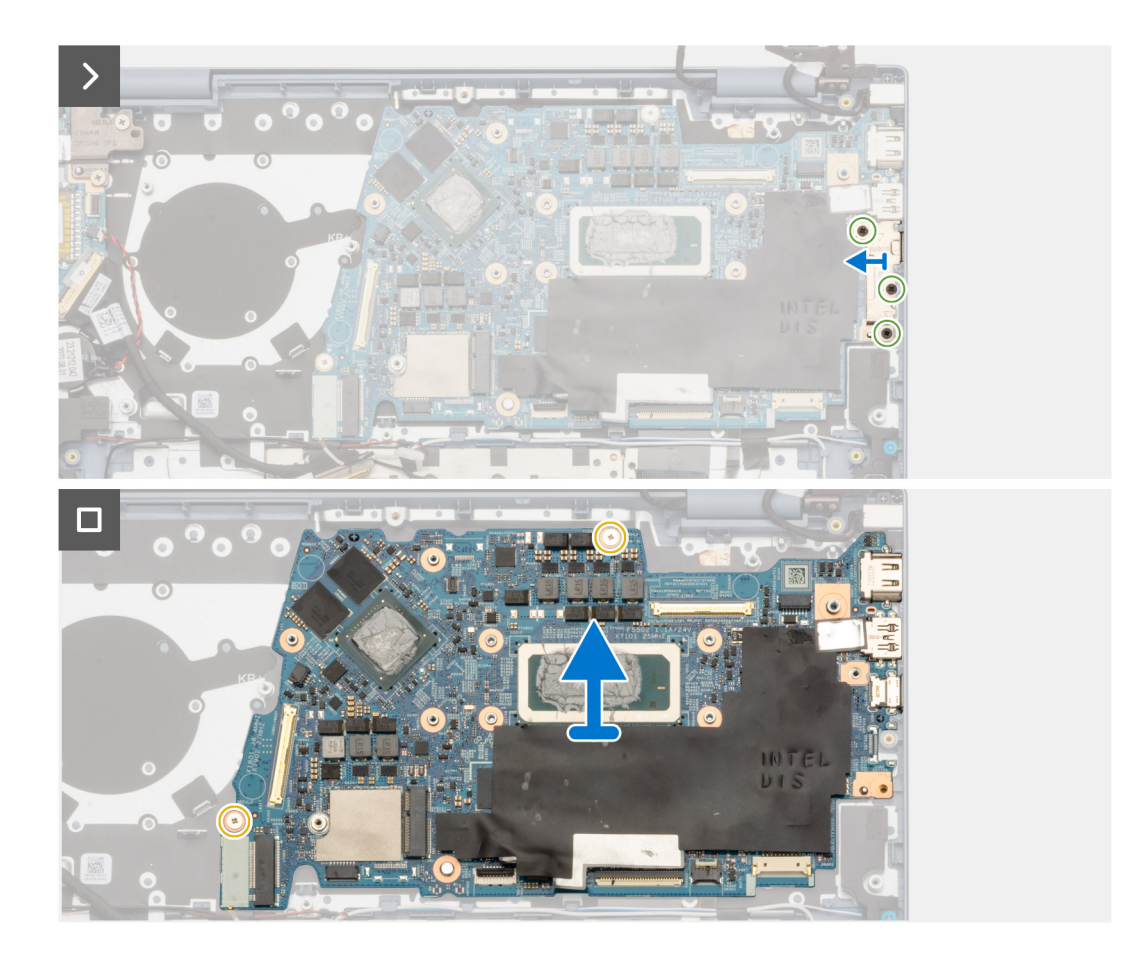

- 1. Odskrutkujte dve skrutky (M2,5 x 3,5), ktoré pripevňujú k systémovej doske a zostave opierky dlaní a klávesnice pravý pánt obrazovky.
- 2. Pomocou plastového páčidla otvorte pravý pánt obrazovky do 90-stupňového uhla.
- 3. Odlepte pásku, ktorá pripevňuje kábel vstupno-výstupnej dcérskej dosky ku konektoru na systémovej doske.
- 4. Odistite poistku a odpojte kábel vstupno-výstupnej dcérskej dosky od konektora na systémovej doske.
- 5. Odlepte pásku, ktorá pripevňuje ku konektoru na systémovej doske video kábel.
- 6. Uvoľnite poistku a odpojte video kábel od konektora na systémovej doske.
- 7. Odlepte pásku, ktorá pripevňuje ku konektoru na systémovej doske kábel portu napájacieho adaptéra.
- 8. Odpoite od konektora na systémovej doske kábel portu napájacieho adaptéra.
- 9. Odistite poistku a odpojte od konektora na systémovej doske kábel podsvietenia klávesnice.
- 10. Odistite poistku a odpojte od konektora na systémovej doske kábel klávesnice.
- 11. Uvoľnite poistku a odpojte od konektora na systémovej doske kábel dotykového panela.
- 12. Odpojte kábel reproduktora od konektora na systémovej doske.
- 13. Ak máte počítač dodávaný s reproduktormi nasmerovanými nadol, odskrutkujte tri skrutky (M2 x 4), ktoré pripevňujú k systémovej doske konzolu portu USB Type-C.
- 14. Ak máte počítač dodávaný s reproduktormi nasmerovanými nahor, odskrutkuite dve skrutky (M2 x 4), ktoré pripevňujú k systémovej doske konzolu portu USB Type-C.
- 15. Odstráňte konzolu portu USB Type-C zo systémovej dosky.
- 16. Odskrutkujte dve skrutky (M2 x 1.8), ktoré pripevňujú systémovú dosku k zostave opierky dlaní a klávesnice.
- 17. Nakloňte systémovú dosku tak, aby ste dokázali opatrne vytiahnuť porty zasunuté v otvoroch, a odstráňte ju zo zostavy opierky dlaní a klávesnice.

# <span id="page-59-0"></span>**Montáž systémovej dosky**

### **Požiadavky**

Ak sa chystáte vymeniť niektorý komponent počítača, pred montážou podľa krokov v príslušnom návode najskôr z počítača odstráňte komponent, ktorý chcete nahradiť.

## **O tejto úlohe**

Nasledujúci obrázok znázorňuje konektory na systémovej doske.

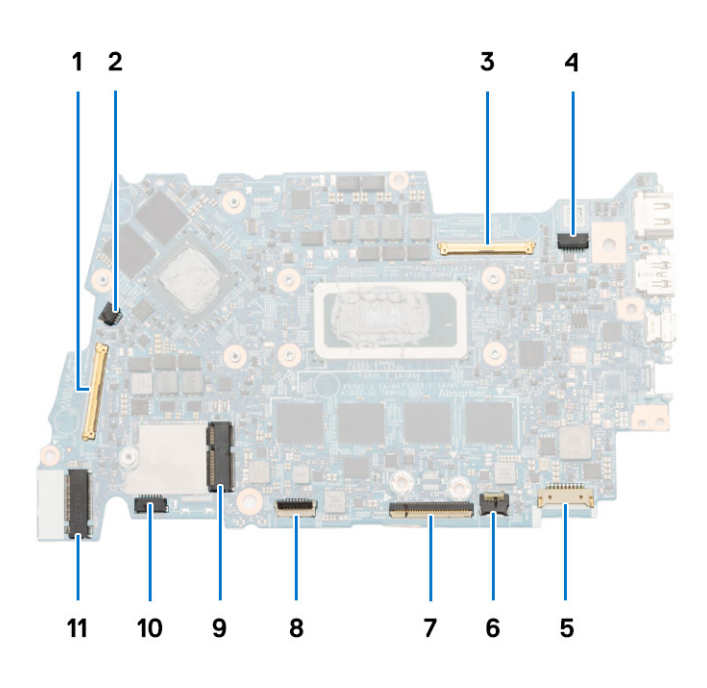

- 1. Konektor kábla vstupno-výstupnej dcérskej dosky
- 2. Konektor kábla ventilátora
- 3. Konektor video kábla
- 4. Konektor kábla portu napájacieho adaptéra
- 5. Konektor kábla batérie
- 6. Konektor kábla FPC podsvietenia klávesnice
- 7. Konektor kábla FPC klávesnice
- 8. Konektor kábla FPC dotykového panela
- 9. Konektor bezdrôtovej karty
- 10. Konektor kábla reproduktora
- 11. Konektor disku SSD M.2 2230/2280

Na nasledujúcich obrázkoch je znázornené umiestnenie systémovej dosky v počítači, ako aj vizuálny návod na jej montáž.

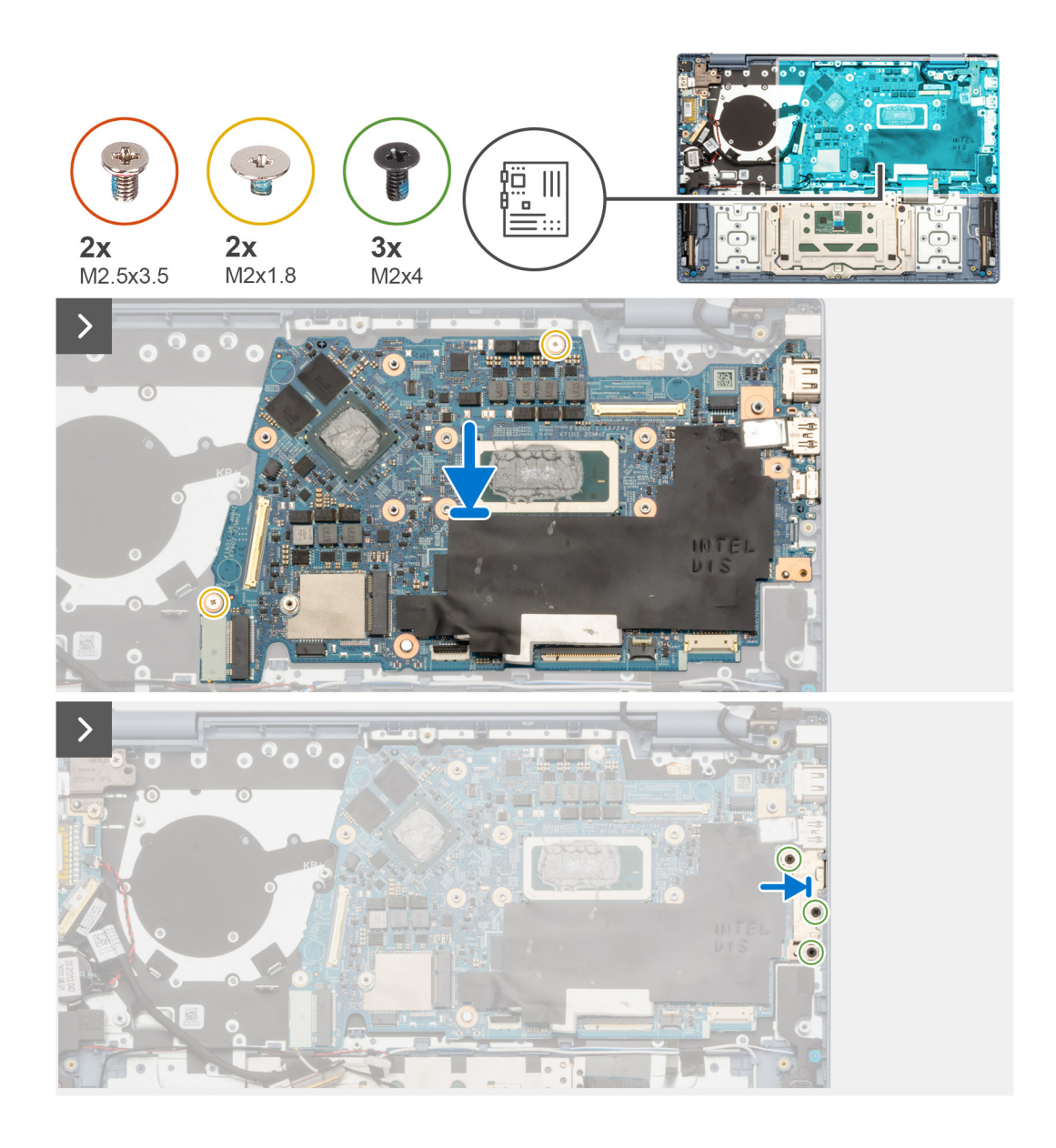

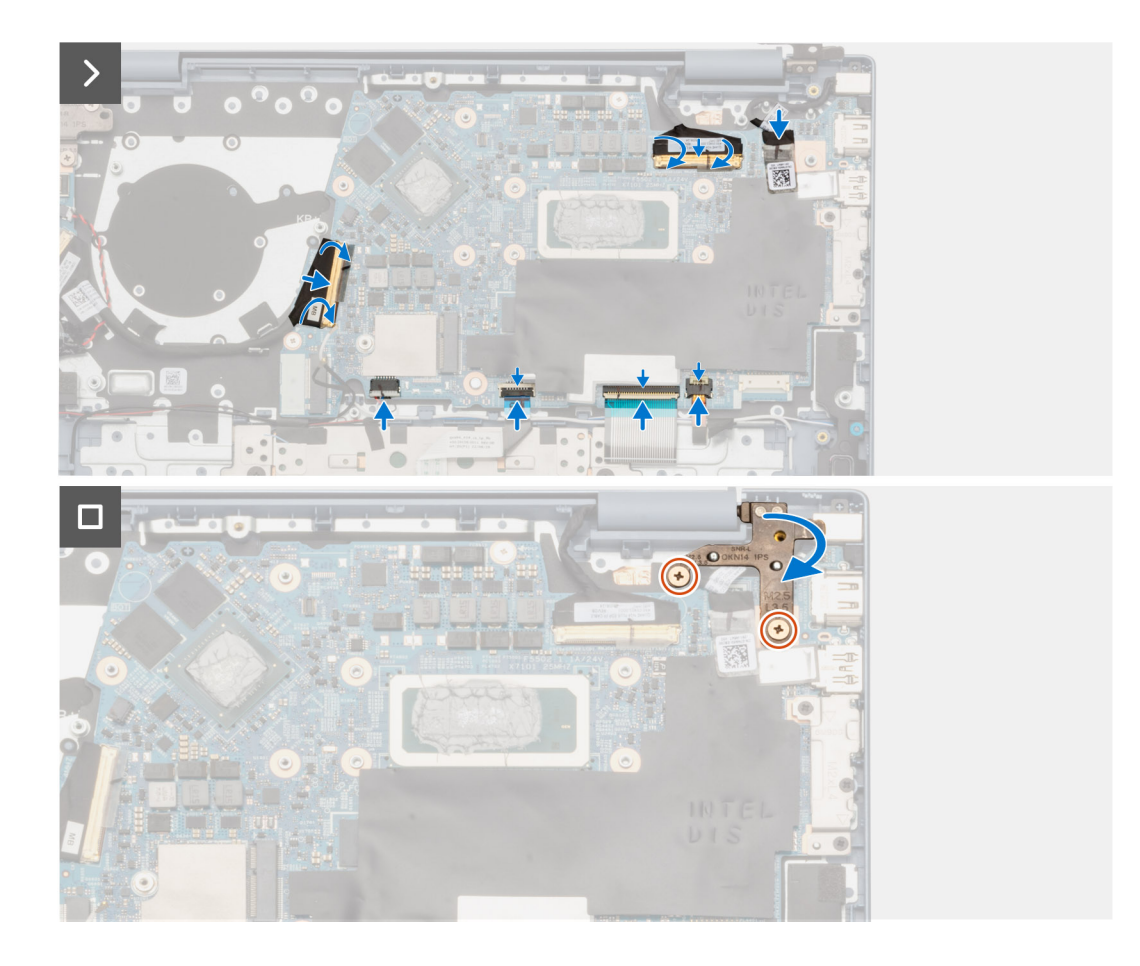

- 1. Zarovnajte porty na systémovej doske s otvormi na porty v zostave opierky dlaní a klávesnice.
- 2. Zasuňte opatrne porty do otvorov a položte systémovú dosku na miesto na zostavu opierky dlaní a klávesnice.
- 3. Zarovnajte otvory na skrutky v systémovej doske s otvormi na skrutky v zostave opierky dlaní a klávesnice.
- 4. Zaskrutkujte dve skrutky (M2 x 1,8), ktoré pripevňujú systémovú dosku k zostave opierky dlaní a klávesnice.
- 5. Položte na miesto na systémovú dosku konzolu portu USB Type-C.
- 6. Zarovnajte otvory na skrutky v konzole portu USB Type-C s otvormi na skrutky v systémovej doske.
- 7. Ak máte počítač dodávaný s reproduktormi nasmerovanými nadol, zaskrutkujte tri skrutky (M2 x 4), ktoré pripevňujú konzolu portu USB Type-C k systémovej doske.
- 8. Ak máte počítač dodávaný s reproduktormi nasmerovanými nahor, zaskrutkujte dve skrutky (M2 x 4), ktoré pripevňujú konzolu portu USB Type-C k systémovej doske.
- 9. Pripojte kábel vstupno-výstupnej dcérskej dosky k príslušnému konektoru na systémovej doske a zaistite poistku.
- 10. Prilepte na miesto pásku, ktorá pripevňuje kábel vstupno-výstupnej dcérskej dosky ku konektoru na systémovej doske.
- 11. Pripojte video kábel ku konektoru na systémovej doske a zaistite ho zatvorením poistky.
- 12. Prilepte na miesto pásku, ktorá pripevňuje video kábel ku konektoru na systémovej doske.
- 13. Pripojte kábel portu napájacieho adaptéra ku konektoru na systémovej doske.
- 14. Prilepte na miesto pásku, ktorá pripevňuje kábel portu napájacieho adaptéra ku konektoru na systémovej doske.
- 15. Pripojte k príslušnému konektoru na systémovej doske kábel podsvietenia klávesnice a zaistite poistku.
- 16. Pripojte k príslušnému konektoru na systémovej doske kábel klávesnice a zaistite poistku.
- 17. Pripojte k príslušnému konektoru na systémovej doske kábel dotykového panela a zaistite poistku.
- 18. Pripojte kábel reproduktora ku konektoru systémovej dosky.
- 19. Sklopte pravý pánt obrazovky a zarovnajte otvory na skrutky, ktoré v ňom sú, s otvormi na skrutky v systémovej doske a zostave opierky dlaní a klávesnice.
- 20. Zaskrutkujte dve skrutky (M2,5 x 3,5), ktoré pripevňujú pravý pánt obrazovky k systémovej doske a zostave opierky dlaní a klávesnice.

## **Ïalší postup**

- 1. Namontujte [chladič integrovaná grafická karta](#page-30-0) alebo [chladič samostatná grafická karta](#page-32-0) (v závislosti od konfigurácie počítača).
- 2. Namontuite [ventilátor](#page-28-0).
- 3. Namontujte [kartu bezdrôtovej komunikácie.](#page-27-0)
- 4. Namontujte [disk SSD M.2 2230](#page-22-0) alebo [disk SSD M.2 2280](#page-25-0) (podľa konfigurácie počítača).
- 5. Namontujte [3-článkovú batériu](#page-19-0) alebo [4-článkovú batériu](#page-20-0) (podľa konfigurácie počítača).
- 6. Vložte [spodný kryt.](#page-15-0)
- 7. Postupujte podľa pokynov uvedených v časti [Po servisnom úkone v počítači](#page-8-0).

# **Zostava opierky dlaní a klávesnice**

## **Demontáž zostavy opierky dlaní a klávesnice**

#### **Požiadavky**

- 1. Postupujte podľa pokynov uvedených v časti [Pred servisným úkonom v počítači.](#page-5-0)
- 2. Demontuite [spodný kryt.](#page-13-0)
- 3. Demontuite [3-článkovú batériu](#page-18-0) alebo [4-článkovú batériu](#page-19-0) (podľa konfigurácie počítača).
- 4. Demontujte [disk SSD M.2 2230](#page-21-0) alebo [disk SSD M.2 2280](#page-24-0) (závisí od konfigurácie počítača).
- 5. Demontujte kartu [bezdrôtovej komunikácie](#page-26-0).
- 6. Demontujte [ventilátor.](#page-28-0)
- 7. Demontujte [chladič integrovaná grafická karta](#page-29-0) alebo [chladič samostatná grafická karta](#page-31-0) (v závislosti od konfigurácie počítača). **POZNÁMKA:** Systémovú dosku môžete pri výmene zostavy opierky dlaní a klávesnice demontovať a namontovať späť spolu s chladičom. Jednak to celý postup montáže a demontáže zjednodušuje, a jednak tým nedôjde k porušeniu termoregulačného spojenia systémovej dosky a chladiča.
- 8. Demontuite [reproduktory](#page-35-0).
- 9. Demontujte [dotykový panel](#page-35-0).
- 10. Demontujte [port napájacieho adaptéra](#page-50-0).
- 11. Demontujte [kábel vstupno-výstupnej dcérskej dosky](#page-42-0).
- 12. Odstráňte [dcérsku dosku V/V](#page-44-0).
- 13. Demontujte [gombíkovú batériu.](#page-46-0)
- 14. Demontujte [tlačidlo napájania](#page-47-0) alebo [tlačidlo napájania s voliteľnou čítačkou odtlačkov prstov](#page-40-0) podľa aktuálnej konfigurácie.
- 15. Demontuite [zostavu obrazovky](#page-54-0).
- 16. Demontujte [systémovú dosku.](#page-56-0)

#### **O tejto úlohe**

**POZNÁMKA:** Zostava opierky dlaní a klávesnice sa po dokončení všetkých postupov pred demontážou dielov nedá ďalej demontovať. Ak klávesnica nefunguje správne a treba ju vymeniť, vymeňte celú zostavu opierky dlaní.

Na tomto obrázku je znázornené umiestnenie zostavy opierky dlaní a klávesnice v počítači, ako aj vizuálny návod na jej demontáž.

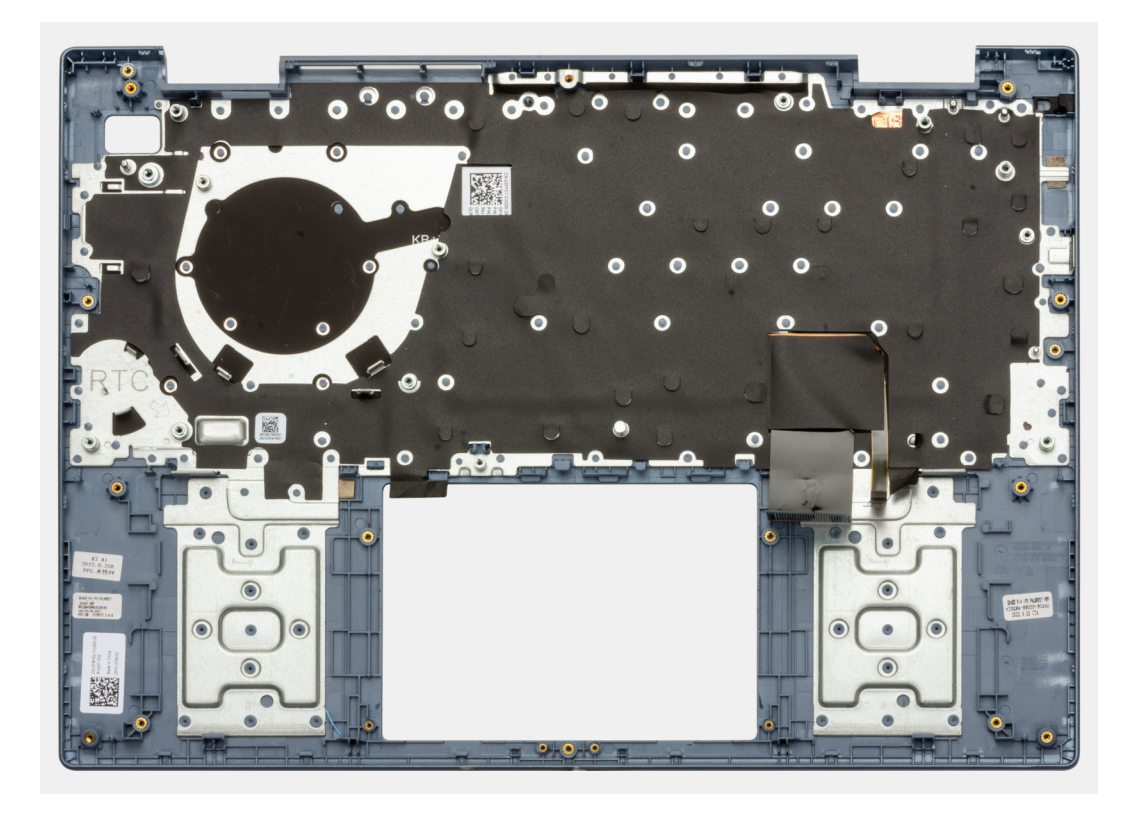

Po vykonaní všetkých požadovaných krokov vám zostane zostava opierky dlaní a klávesnice.

# **Montáž zostavy opierky dlaní a klávesnice**

### **Požiadavky**

Ak sa chystáte vymeniť niektorý komponent počítača, pred montážou podľa krokov v príslušnom návode najskôr z počítača odstráňte komponent, ktorý chcete nahradiť.

## **O tejto úlohe**

Na tomto obrázku je znázornené umiestnenie zostavy opierky dlaní a klávesnice v počítači, ako aj vizuálny návod na jej montáž.

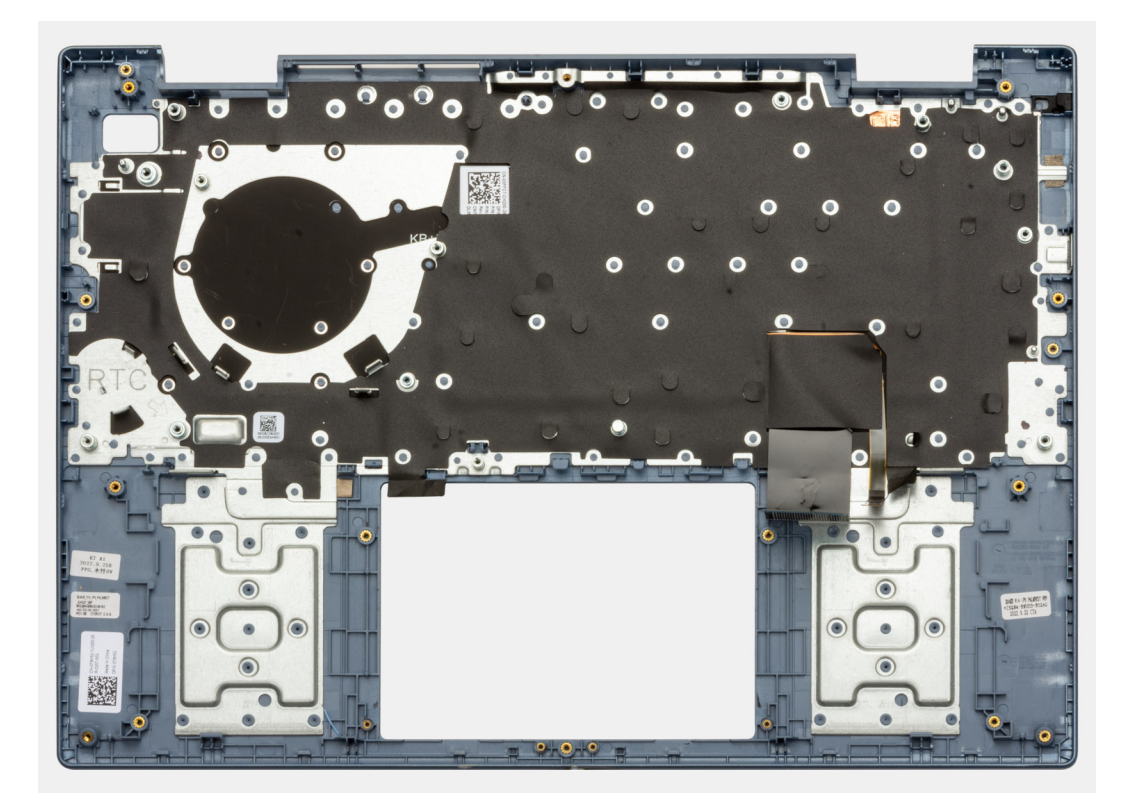

Položte zostavu opierky dlaní a klávesnice na čistý a rovný povrch a namontujte na miesto všetky požadované komponenty.

#### **Ïalší postup**

- 1. Namontujte [systémovú dosku](#page-59-0).
- 2. Namontujte [zostavu obrazovky.](#page-54-0)
- 3. Namontujte [tlačidlo napájania](#page-48-0) alebo [tlačidlo napájania s voliteľnou čítačkou odtlačkov prstov](#page-40-0) podľa aktuálnej konfigurácie.
- 4. Namontujte [gombíkovú batériu](#page-46-0).
- 5. Namontujte [vstupno-výstupnú dcérsku dosku.](#page-44-0)
- 6. Namontujte [kábel vstupno-výstupnej dcérskej dosky](#page-42-0).
- 7. Namontujte [port napájacieho adaptéra.](#page-40-0)
- 8. Namontujte [dotykový panel.](#page-38-0)
- 9. Namontujte [reproduktory.](#page-35-0)
- 10. Namontujte [chladič integrovaná grafická karta](#page-30-0) alebo [chladič samostatná grafická karta](#page-32-0) (v závislosti od konfigurácie počítača).
- 11. Namontujte [ventilátor](#page-28-0).
- 12. Namontujte [kartu bezdrôtovej komunikácie.](#page-27-0)
- 13. Namontujte [disk SSD M.2 2230](#page-22-0) alebo [disk SSD M.2 2280](#page-25-0) (podľa konfigurácie počítača).
- 14. Namontujte [3-článkovú batériu](#page-19-0) alebo [4-článkovú batériu](#page-20-0) (podľa konfigurácie počítača).
- 15. Vložte [spodný kryt.](#page-15-0)
- 16. Postupujte podľa pokynov uvedených v časti [Po servisnom úkone v počítači](#page-8-0).

# **Ovládače a súbory na stiahnutie**

Pri riešení problémov, sťahovaní ovládačov alebo ich inštalácii odporúčame, aby ste si prečítali článok v databáze poznatkov firmy Dell s názvom Najčastejšie otázky o ovládačoch a súboroch na stiahnutie (v angličtine) s číslom [000123347.](https://www.dell.com/support/kbdoc/000123347/drivers-and-downloads-faqs)

# **Nastavenie systému BIOS**

**VAROVANIE: Ak nie ste veľmi skúsený používateľ počítača, nemeňte nastavenia systému BIOS. Niektoré zmeny môžu spôsobiť, že počítač nebude správne fungovať.**

**POZNÁMKA:** V závislosti od počítača a v ňom nainštalovaných zariadení sa položky uvedené v tejto časti môžu, ale nemusia zobraziť.

**POZNÁMKA:** Pred zmenou nastavení systému BIOS sa odporúča, aby ste si zapísali informácie na obrazovke programu nastavenia  $\bigcirc$ systému BIOS pre prípad ich použitia v budúcnosti.

Program nastavenia systému BIOS možno použiť na:

- získanie informácií o hardvéri nainštalovanom vo vašom počítači, napríklad o veľkosti pamäte RAM, kapacite pevného disku atď,
- zmenu informácií o konfigurácii systému,
- nastavenie alebo zmenu používateľských možností, napríklad používateľského hesla, typu nainštalovaného pevného disku, zapnutie alebo vypnutie základných zariadení a podobne.

# **Prehľad systému BIOS**

Systém BIOS spravuje tok údajov medzi operačným systémom počítača a pripojenými zariadeniami, ako sú napríklad pevný disk, adaptér videa, klávesnica, myš a tlačiareň.

# **Otvorenie programu nastavenia systému BIOS**

#### **O tejto úlohe**

Zapnite (alebo reštartujte) počítač a okamžite stlačte kláves F2.

# **Navigačné klávesy**

**POZNÁMKA:** Väčšina zmien, ktoré vykonáte v nástroji System Setup, sa zaznamená, no neprejaví, až kým nereštartujete systém.

#### **Tabuľka3. Navigačné klávesy**

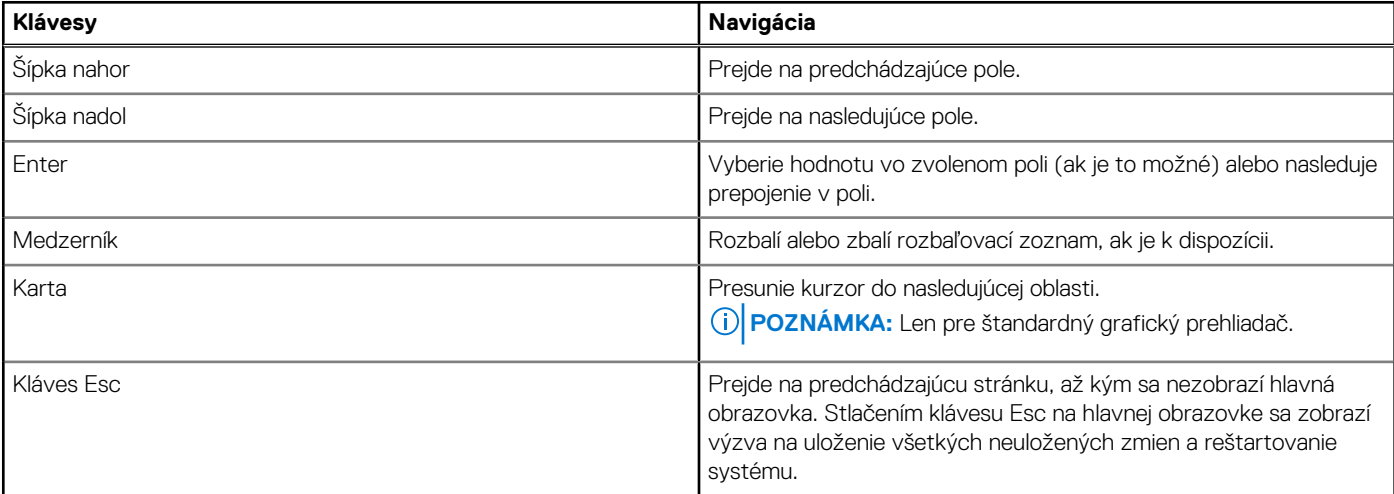

# **Ponuka jednorazového zavedenia systému**

Ak chcete zobraziť **ponuku jednorazového zavedenia systému**, zapnite počítač a okamžite stlačte kláves F12.

**POZNÁMKA:** Ak je počítač zapnutý, odporúčame vám vypnúť ho.

Ponuka na jednorazové spustenie systému zobrazí zariadenia, z ktorých je možné spustiť systém, a možnosť diagnostiky. Možnosti ponuky spúšťania systému sú:

- Správca spúšťania systému Windows
- UEFI M.2 solid-state drive Boot
- Spustenie UEFI HTTPs

Obrazovka s postupnosťou spúšťania systému zobrazí aj možnosť prístupu k obrazovke programu Nastavenie systému.

# **Možnosti ponuky Nastavenie systému**

**COL POZNÁMKA:** V závislosti od tohto počítača a v ňom nainštalovaných zariadení sa položky uvedené v tejto časti môžu, ale nemusia zobrazovať.

#### **Tabuľka4. Možnosti nastavenia systému – ponuka System Information**

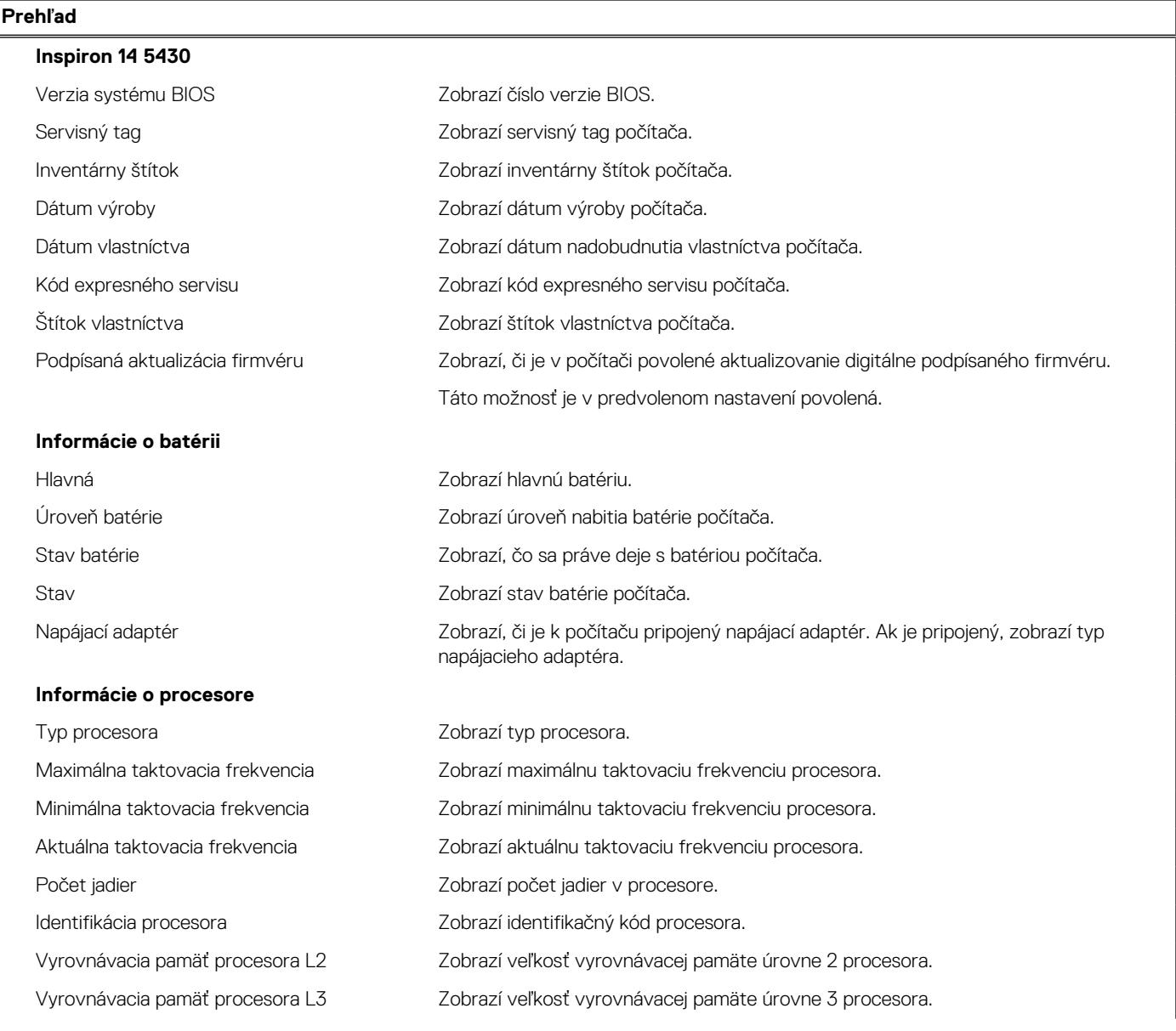

## **Tabuľka4. Možnosti nastavenia systému – ponuka System Information (pokračovanie)**

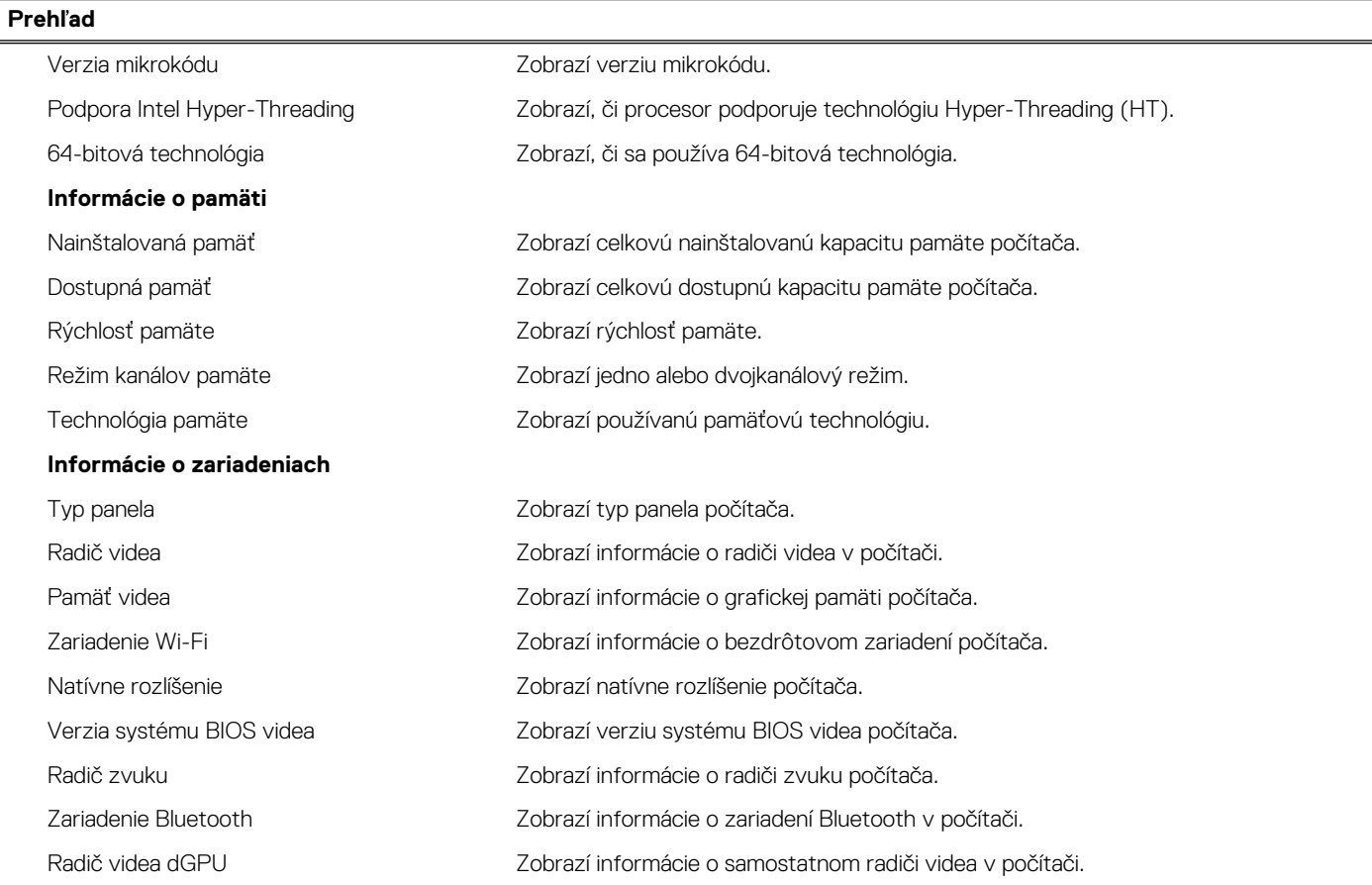

### **Tabuľka5. Možnosti nastavenia systému – ponuka Boot Configuration**

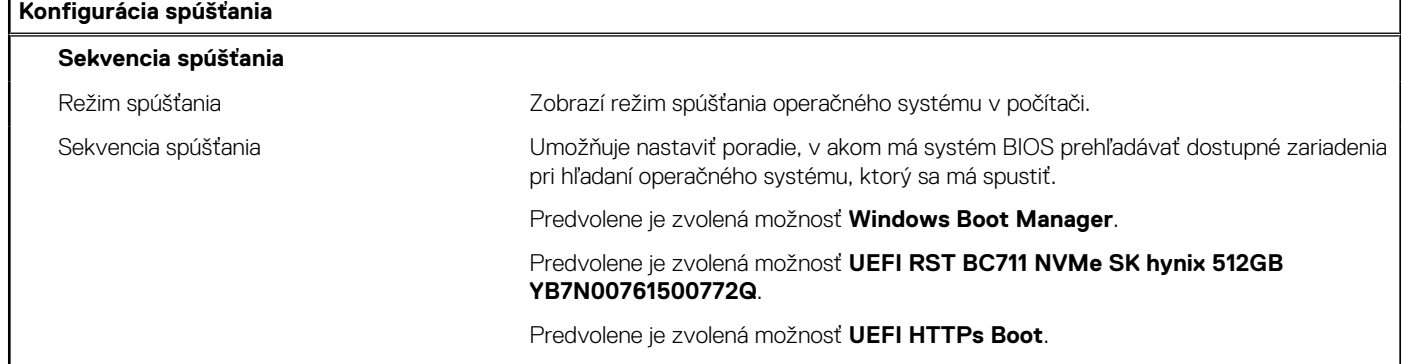

## **Tabuľka6. Možnosti nastavenia systému – ponuka Integrated Devices**

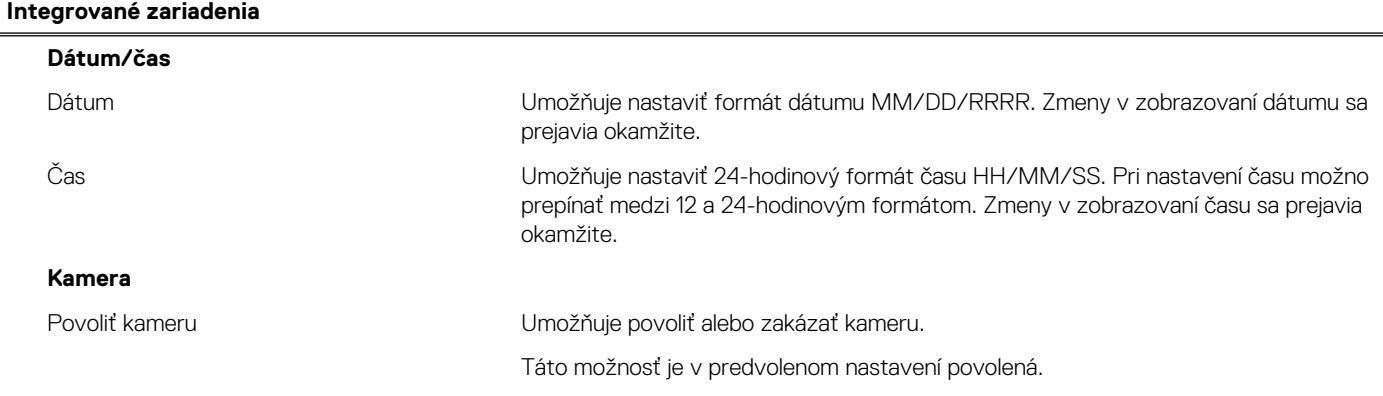

### **Tabuľka6. Možnosti nastavenia systému – ponuka Integrated Devices (pokračovanie)**

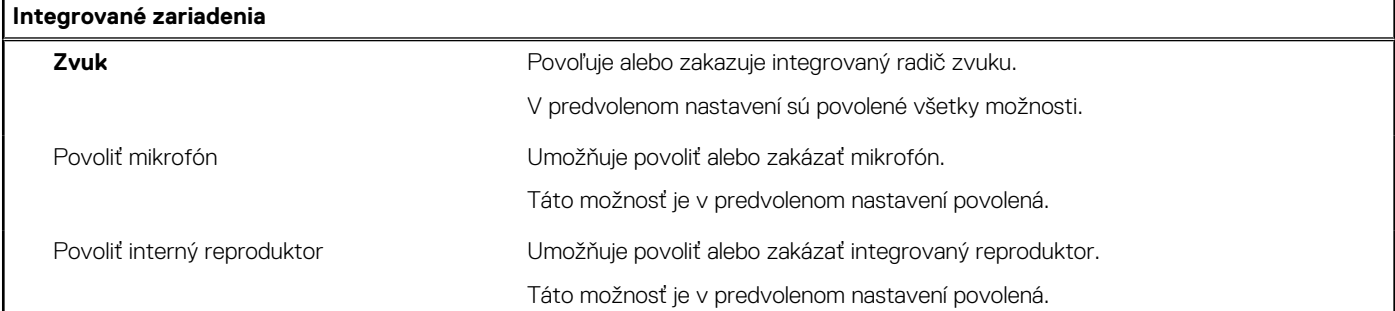

### **Tabuľka7. Možnosti nastavenia systému – ponuka Storage**

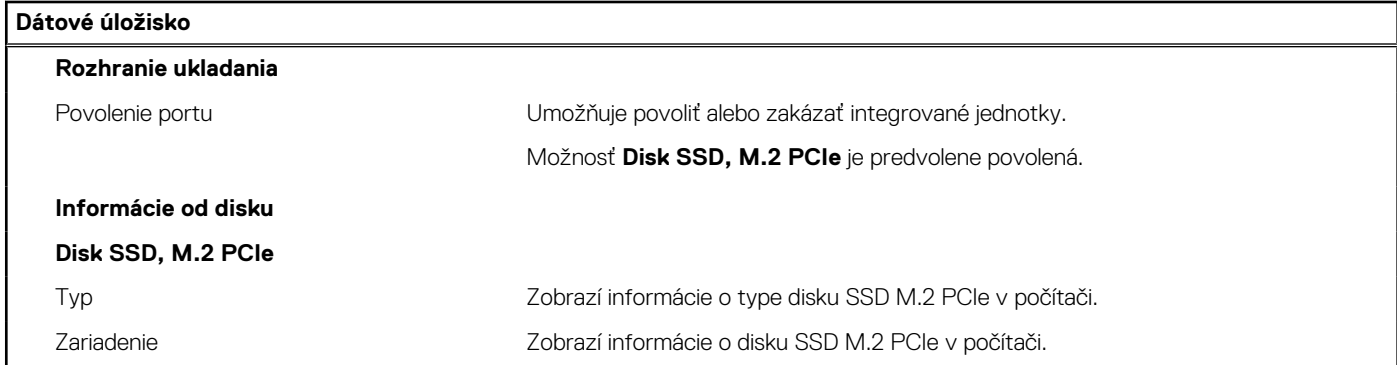

### **Tabuľka8. Možnosti nastavenia systému – ponuka Display**

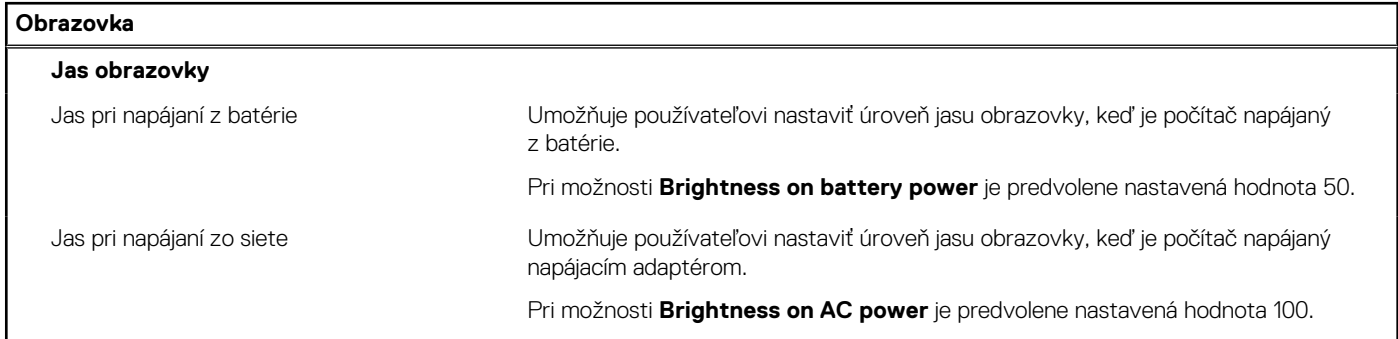

### **Tabuľka9. Možnosti nastavenia systému – ponuka Connection**

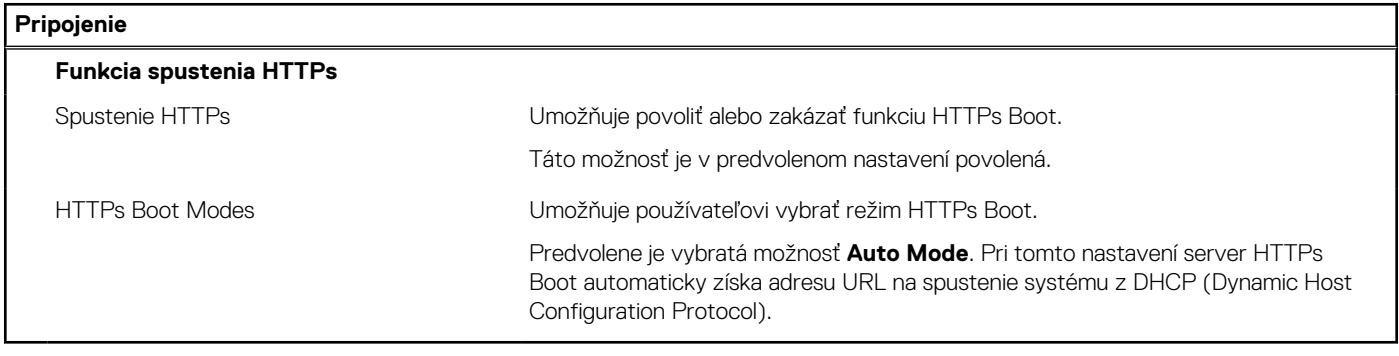

### **Tabuľka10. Možnosti nastavenia systému – ponuka Passwords**

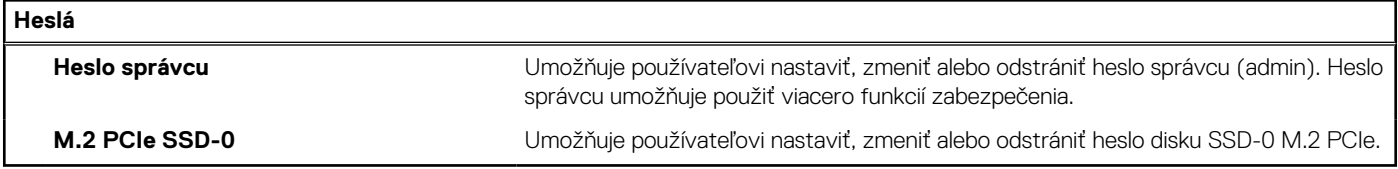

## **Tabuľka11. Možnosti nastavenia systému – ponuka Update, Recovery**

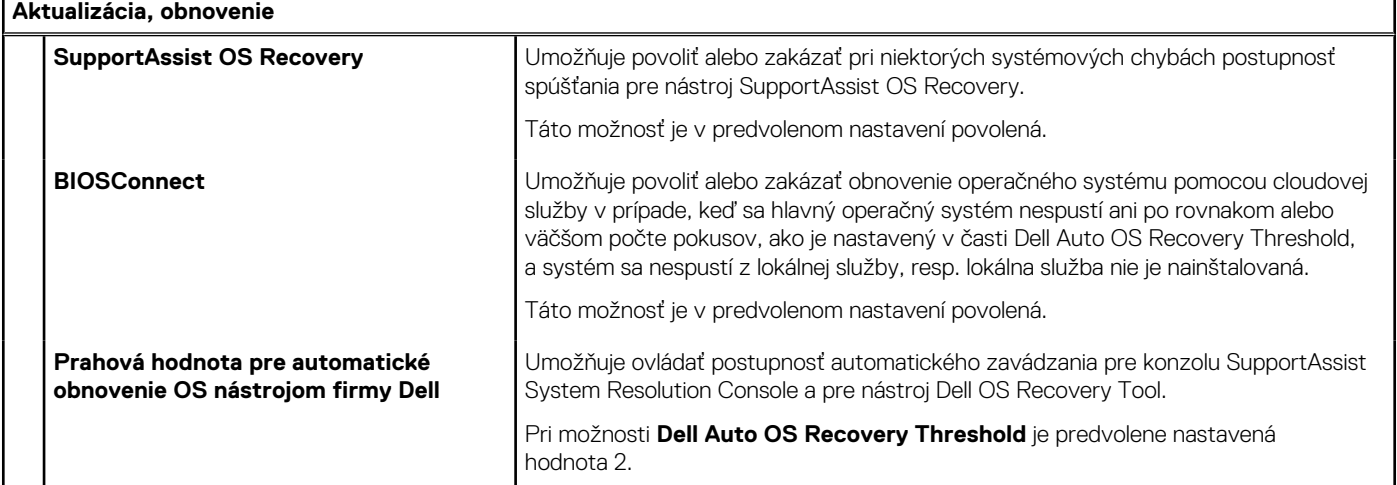

## **Tabuľka12. Možnosti nastavenia systému – ponuka System Management**

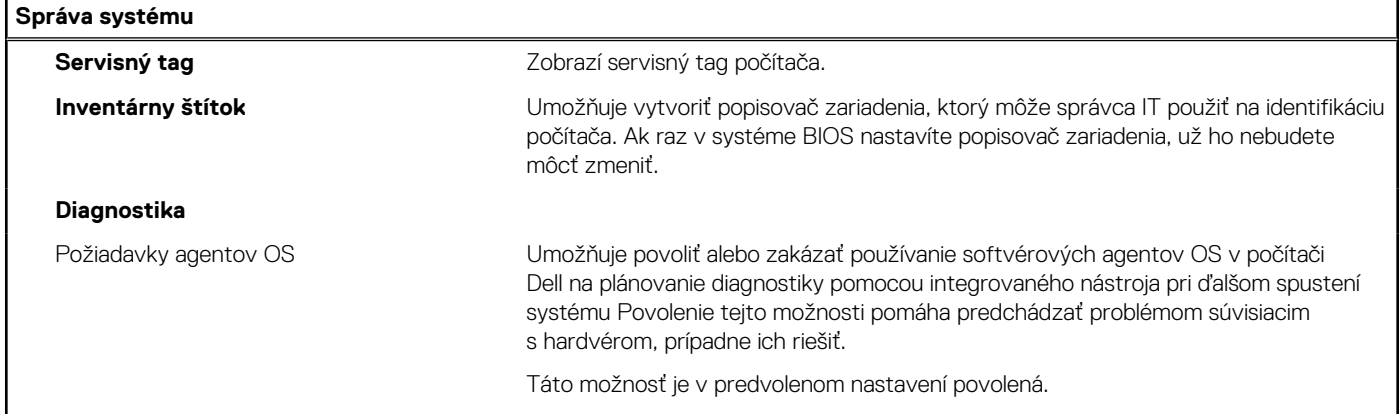

## **Tabuľka13. Možnosti nastavenia systému – ponuka Keyboard**

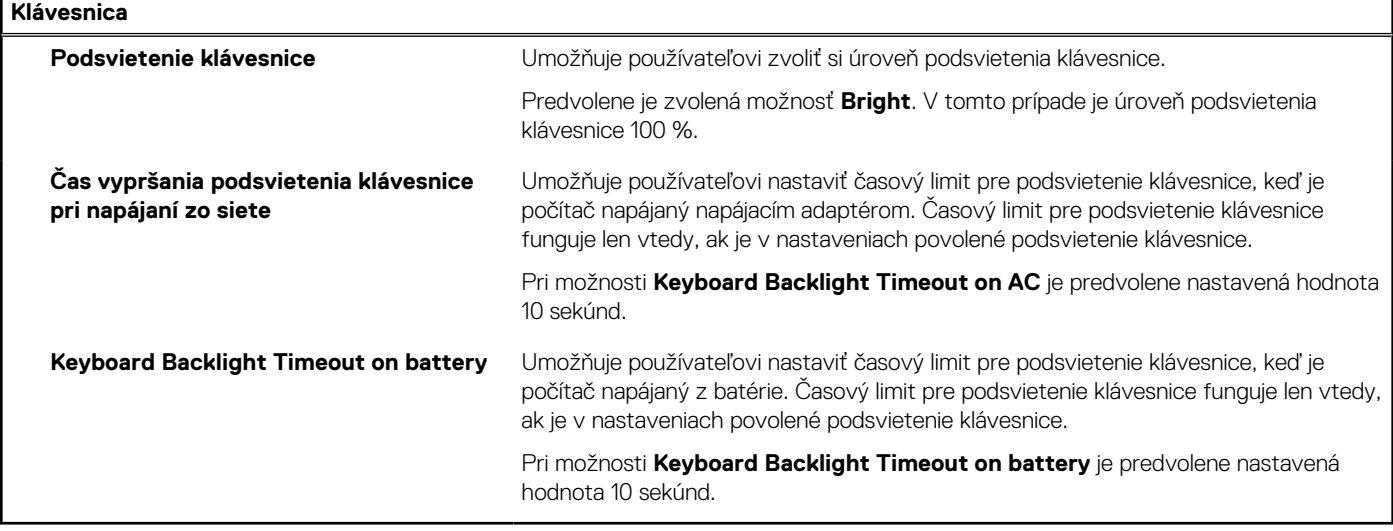

## **Tabuľka14. Možnosti nastavenia systému – ponuka Pre-boot Behavior**

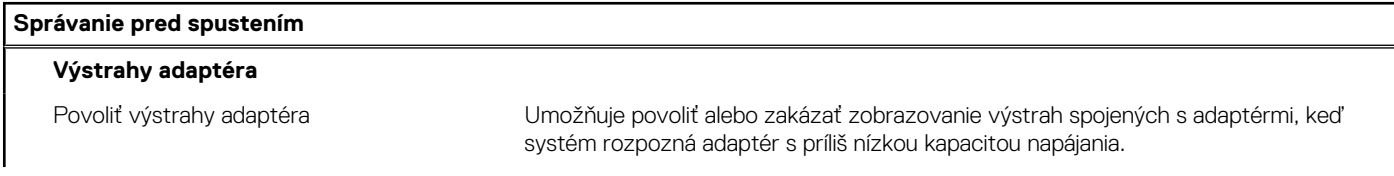

F

┑

### **Tabuľka14. Možnosti nastavenia systému – ponuka Pre-boot Behavior (pokračovanie)**

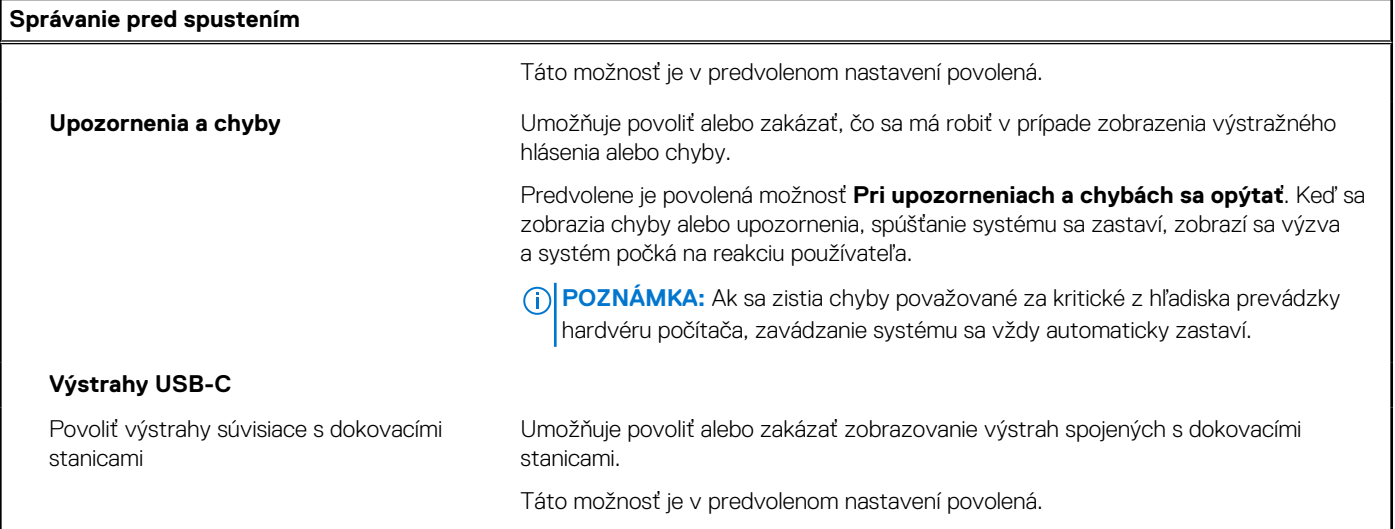

#### **Tabuľka15. Možnosti nastavenia systému – ponuka Performance**

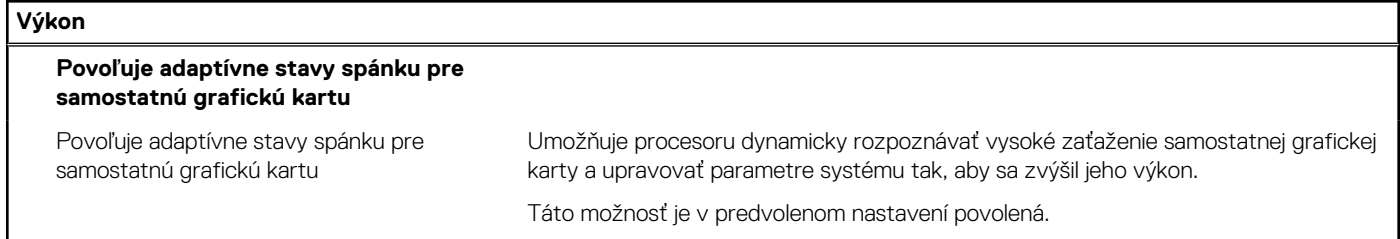

### **Tabuľka16. Možnosti nastavenia systému – ponuka System Logs**

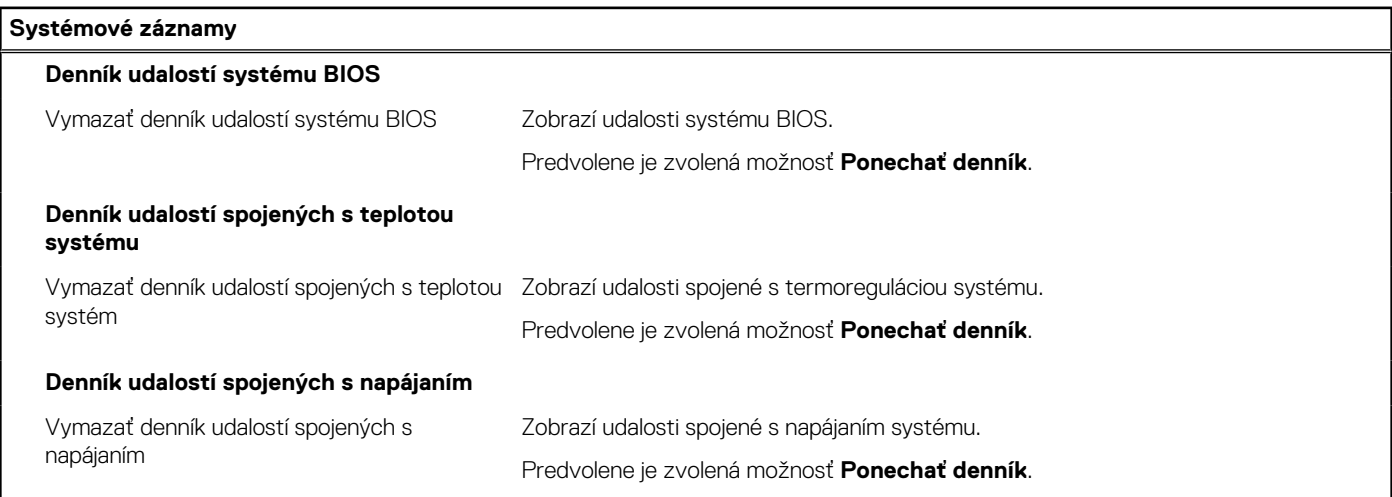

# **Aktualizácia systému BIOS**

## **Aktualizácia systému BIOS v systéme Windows**

#### **Postup**

- 1. Navštívte stránku [www.dell.com/support](https://www.dell.com/support).
- 2. Kliknite na položku **Podpora produktov**. Do poľa **Podpora produktov** zadajte servisný tag svojho počítača a kliknite na tlačidlo **Hľadať**.
**POZNÁMKA:** Ak nemáte servisný tag, použite funkciu SupportAssist na automatické rozpoznanie vášho počítača. Takisto môžete zadať identifikátor svoju produktu alebo pohľadať model svojho počítača manuálne.

- 3. Kliknite na položku **Ovládače a súbory na stiahnutie**. Rozbaľte položku **Nájsť ovládače**.
- 4. Zvoľte operačný systém, ktorý máte nainštalovaný vo svojom počítači.
- 5. V rozbaľovacom zozname **Kategória** vyberte položku **BIOS**.
- 6. Vyberte najnovšiu verziu systému BIOS a kliknite na položku **Stiahnuť** a stiahnite si súbor so systémom BIOS do počítača.
- 7. Po dokončení sťahovania prejdite do priečinka, do ktorého ste uložili aktualizačný súbor systému BIOS.
- 8. Dvakrát kliknite na ikonu aktualizačného súboru systému BIOS a postupujte podľa pokynov na obrazovke. Viac informácií nájdete v článku databázy poznatkov s číslom [000124211](https://www.dell.com/support/kbdoc/000124211) na webovej stránke [www.dell.com/support.](https://www.dell.com/support)

### **Aktualizácia systému BIOS pomocou USB kľúča v prostredí systému Windows**

#### **Postup**

- 1. Postupujte podľa krokov 1 až 6 uvedených v časti [Aktualizácia systému BIOS v prostredí systému Windows](#page-71-0) a stiahnite si najnovší súbor s programom na inštaláciu systému BIOS.
- 2. Vytvorte si spustiteľný kľúč USB. Viac informácií nájdete v článku databázy poznatkov s číslom [000145519](https://www.dell.com/support/kbdoc/000145519/) na webovej stránke [www.dell.com/support](https://www.dell.com/support).
- 3. Skopírujte súbor s programom na inštaláciu systému BIOS na spustiteľný kľúč USB.
- 4. Pripojte spustiteľný kľúč USB k počítaču, v ktorom treba aktualizovať systém BIOS.
- 5. Reštartujte počítač a stlačte kláves **F12** .
- 6. V ponuke **Ponuka na jednorazové spustenie systému** vyberte USB kľúč.
- 7. Zadajte názov programu na inštaláciu systému BIOS a stlačte kláves **Enter**. Zobrazí sa **Program na aktualizáciu systému BIOS**.
- 8. Aktualizáciu systému BIOS dokončite podľa pokynov na obrazovke.

### **Aktualizácia systému BIOS v prostrediach systémov Linux a Ubuntu**

Ak chcete aktualizovať systém BIOS v počítači s operačným systémom Linux alebo Ubuntu, pozrite si článok v databáze poznatkov s číslom [000131486](https://www.dell.com/support/kbdoc/000131486) na webovej stránke [www.dell.com/support.](https://www.dell.com/support)

### **Aktualizácia systému BIOS z ponuky F12 jednorazového spustenia systému**

Systém BIOS v počítači aktualizujte pomocou aktualizačného súboru .exe skopírovaného na USB kľúči so súborovým systémom FAT32 tak, že spustíte systém zo zariadenia z ponuky jednorazového spustenia systému, ktorá sa otvára stlačením klávesu F12.

#### **O tejto úlohe**

#### **Aktualizácia systému BIOS**

Aktualizáciu systému BIOS môžete spustiť zo systému Windows pomocou spustiteľného USB kľúča alebo z ponuky jednorazového spustenia systému, ktorá sa otvára stlačením klávesu F12.

Túto možnosť ponúka väčšina počítačov Dell zostavených po roku 2012. Ak ju ponúka aj váš počítač, po stlačení klávesu F12 na otvorenie ponuky jednorazového spustenia systému sa v ponuke zobrazí aj položka BIOS FLASH UPDATE. Ak sa tam táto možnosť nachádza, potom váš systém BIOS podporuje túto možnosť svojej aktualizácie flash.

**POZNÁMKA:** Túto funkciu môžu použiť iba počítače s možnosťou aktualizácie systému BIOS prostredníctvom ponuky jednorazového ⋒ spustenia systému, ktorá sa otvára stlačením klávesu F12.

#### **Aktualizácia z ponuky jednorazového spustenia systému**

Ak chcete aktualizovať systém BIOS pomocou klávesu F12, ktorý otvára ponuku jednorazového spustenia systému, budete potrebovať:

USB kľúč naformátovaný v súborovom systéme FAT32 (kľúč nemusí byť spustiteľný),

- spustiteľný súbor systému BIOS, ktorý ste stiahli z webovej lokality podpory firmy Dell a skopírovali do koreňového adresára na USB kľúči,
- napájací adaptér pripojený k počítaču,
- funkčnú batériu v počítači na aktualizáciu systému BIOS.

Ak chcete aktualizovať systém BIOS z ponuky F12, postupujte takto:

#### **VAROVANIE: Počítač počas aktualizácie systému BIOS nevypínajte. Ak počítač vypnete, môže sa stať, že sa nebude dať spustiť.**

#### **Postup**

- 1. Do portu USB vypnutého počítača vložte USB kľúč, na ktorý ste skopírovali súbor na aktualizáciu systému BIOS.
- 2. Zapnite počítač a stlačením klávesu F12 otvorte ponuku jednorazového spustenia systému. Myšou alebo šípkami na klávesnici vyberte možnosť Aktualizovať systém BIOS a stlačte kláves Enter. Zobrazí sa ponuka aktualizácie systému BIOS.
- 3. Kliknite na položku **Aktualizovať zo súboru flash**.
- 4. Vyberte externé zariadenie USB.
- 5. Označte cieľový aktualizačný súbor a dvakrát naň kliknite. Potom kliknite na položku **Odoslať**.
- 6. Kliknite na položku **Aktualizovať systém BIOS**. Počítač sa reštartuje a spustí sa aktualizácia systému BIOS.
- 7. Po dokončení aktualizácie systému BIOS sa počítač automaticky reštartuje.

### **Systémové heslo a heslo pre nastavenie**

#### **Tabuľka17. Systémové heslo a heslo pre nastavenie**

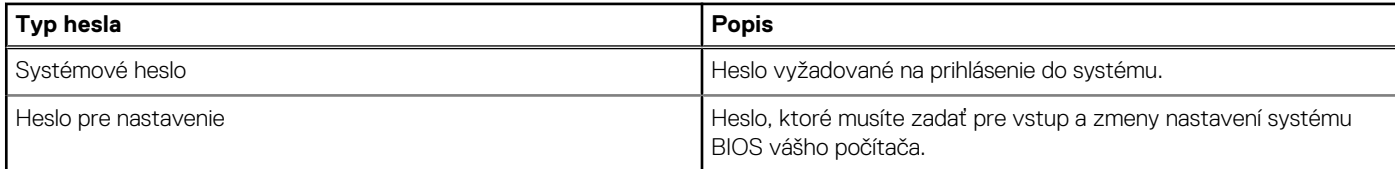

Môžete vytvoriť systémové heslo a heslo pre nastavenie pre zabezpečenie vášho počítača.

**VAROVANIE: Funkcie hesla poskytujú základnú úroveň zabezpečenia údajov vo vašom počítači.**

**VAROVANIE: Ak váš počítač nie je uzamknutý a nie je pod dohľadom, ktokoľvek môže získať prístup k údajom, ktoré v ňom máte uložené.**

**POZNÁMKA:** Funkcia systémového hesla a hesla pre nastavenie je vypnutá.

### **Nastavenie hesla nastavenia systému**

#### **Požiadavky**

Nové **systémové heslo alebo heslo správcu** môžete vytvoriť len vtedy, ak je stav hesla nastavený na hodnotu **Nenastavené**.

#### **O tejto úlohe**

Ak chcete spustiť program na nastavenie systému počítača, stlačte ihneď po zapnutí alebo reštartovaní systému kláves F12.

#### **Postup**

- 1. Na obrazovke **Systém BIOS** alebo **Nastavenie systému** vyberte položku **Zabezpečenie** a stlačte kláves Enter. Zobrazí sa obrazovka **Zabezpečenie**.
- 2. Vyberte položku **Systémové heslo/heslo správcu** a do poľa **Zadajte nové heslo** zadajte heslo.

Pri priraďovaní systémového hesla dodržujte nasledujúce pravidlá:

- Heslo môže obsahovať maximálne 32 znakov.
- Aspoň jeden špeciálny znak: ! " #  $\frac{1}{2}$  % & ' ( ) \* + , . / : ; < = > ? @ [ \ ] ^ \_ ` { | }
- Číslice 0 až 9.
- Veľké písmená A až Z.
- Malé písmená a až z.
- 3. Do poľa **Potvrďte nové heslo** zadajte heslo, ktoré ste zadali predtým, a kliknite na tlačidlo **OK**.
- 4. Stlačte Esc a uložte zmeny podľa zobrazenej kontextovej správy.
- 5. Stlačením klávesu Y uložte zmeny. Počítač sa reštartuje.

### **Vymazanie alebo zmena existujúceho hesla systémového nastavenia**

#### **Požiadavky**

Pred pokusom o vymazanie alebo zmenu existujúceho systémového hesla a/alebo hesla na nastavenie sa v programe na nastavenie systému počítača uistite, že pri položke **Stav hesla** je nastavená možnosť Odomknuté. Ak je pri položke **Stav hesla** vybratá možnosť Zamknuté, existujúce systémové heslo alebo heslo na nastavenie nie je možné vymazať ani zmeniť.

#### **O tejto úlohe**

Ak chcete spustiť program na nastavenie systému počítača, stlačte ihneď po zapnutí alebo reštartovaní systému kláves F12.

#### **Postup**

- 1. Na obrazovke **Systém BIOS** alebo **Nastavenie systému** vyberte položku **Zabezpečenie systému** a stlačte kláves Enter. Zobrazí sa obrazovka **Zabezpečenie systému**.
- 2. Na obrazovke **Zabezpečenie systému** skontrolujte, či je pri položke **Stav hesla** nastavená možnosť **Odomknuté**.
- 3. Vyberte položku **Systémové heslo**, zmeňte alebo vymažte existujúce systémové heslo a stlačte kláves Enter alebo Tab.
- 4. Vyberte položku **Systémové heslo**, zmeňte alebo vymažte existujúce heslo na nastavenie systému a stlačte kláves Enter alebo Tab.

**POZNÁMKA:** Ak zmeníte systémové heslo a/alebo heslo na nastavenie, po zobrazení výzvy ho opätovne zadajte. Ak vymažete systémové heslo a/alebo heslo pre nastavenia, po zobrazení výzvy potvrďte svoje rozhodnutie.

- 5. Stlačte kláves Esc a následne sa zobrazí upozornenie, aby ste uložili zmeny.
- 6. Stlačením tlačidla Y uložte zmeny a ukončite program System Setup. Počítač sa reštartuje.

## **Vymazanie nastavení CMOS**

#### **O tejto úlohe**

**VAROVANIE: Vymazaním nastavení CMOS sa vynulujú nastavenia systému BIOS v počítači.**

#### **Postup**

- 1. Demontuite [spodný kryt.](#page-13-0)
- 2. Odpojte kábel batérie od systémovej dosky.
- 3. Demontujte [kábel vstupno-výstupnej dcérskej dosky](#page-41-0).
- 4. Demontujte [gombíkovú batériu.](#page-45-0)
- 5. Počkajte minútu.
- 6. Namontujte späť [gombíkovú batériu.](#page-46-0)
- 7. Vymeňte[kábel vstupno-výstupnej dcérskej dosky.](#page-42-0)
- 8. Pripojte kábel batérie k systémovej doske.
- 9. Namontujte späť [spodný kryt.](#page-15-0)

## **Vymazanie hesla systému BIOS (nastavenie systému) a systémových hesiel**

#### **O tejto úlohe**

Ak chcete vymazať systémového heslá alebo heslá systému BIOS, obráťte sa na oddelenie technickej podpory firmy Dell: [www.dell.com/](https://www.dell.com/contactdell) [contactdell.](https://www.dell.com/contactdell)

**POZNÁMKA:** Ak chcete získať návod, ako resetovať heslá systému Windows alebo konkrétnych aplikácií, pozrite si dokumentáciu dostupnú pre systém Windows alebo konkrétne aplikácie.

# **Riešenie problémov**

## **Manipulácia s nafúknutými lítiovo-iónovými batériami**

Dell, ako väčšina ostatných výrobcov, používa vo svojich notebookoch lítiovo-iónové batérie. Jedným z typov takýchto batérií sú polymérové lítiovo-iónové batérie. Polymérové lítiovo-iónové batérie sú čoraz populárnejšie a v posledných rokoch sa stali štandardným typom batérií používaných v elektronike. Dôvodom je záujem zákazníkov o tenké batérie s dlhou výdržou (využívané predovšetkým v novších mimoriadne tenkých notebookoch). Technológia využívaná pri tomto type batérií má však aj jeden nedostatok: články batérií sa môžu z rôznych dôvodov nafúknuť.

Takáto nafúknutá batéria potom môže negatívne ovplyvniť výkon notebooku. Preto je dôležité zabrániť prípadným poškodeniam vonkajšej časti zariadenia alebo jeho vnútorných súčastí, ktoré by ho mohli znefunkčniť. Ak sa batéria nafúkne, prestaňte notebook používať a odpojte napájací adaptér, aby sa batéria celkom vybila.

Nafúknuté batérie by sa nemali používať, ale nahradiť a riadne zlikvidovať. Ak sa vám v notebooku nafúkla batéria, odporúčame vám kontaktovať oddelenie produktovej podpory firmy Dell, kde vám poskytnú informácie o možnostiach výmeny takejto batérie v rámci zmluvných podmienok produktovej záruky alebo servisnej zmluvy, vrátane možnosti výmeny batérie autorizovaným servisným technikom firmy Dell.

Smernice pre manipuláciu a výmenu lítium-iónových batérií:

- Manipulovanie s lítiovo-iónovými batériami si vyžaduje zvýšenú opatrnosť.
- Batériu pred vybratím zo zariadenia vybite. Stačí od notebooku odpojiť napájací adaptér a nechať ho, aby pracoval iba na batériu. Batéria bude úplne vybitá vtedy, keď sa notebook vypne a po stlačení tlačidla napájania sa už nezapne.
- Batériu nijako nedeformujte, nehádžte na zem, nepoškodzujte ani neprepichujte.
- Batériu nevystavujte vysokým teplotám a nerozoberajte články, z ktorých pozostáva.
- Na povrch batérie netlačte.
- Batériu neohýbaite.
- Batériu sa zo zariadenia nesnažte vypáčiť žiadnymi nástrojmi.
- Ak sa batéria nafúkne a zostane v zariadení zaseknutá, nepokúšajte sa ju z neho vybrať, pretože prepichnutie, ohnutie alebo zdeformovanie lítiovo-iónovej batérie môže byť nebezpečné.
- Nepokúšajte sa znova namontovať poškodenú alebo nafúknutú batériu do notebooku.
- Nafúknuté batérie, na ktoré sa vzťahuje záruka, je potrebné vrátiť do spoločnosti Dell v schválenom prepravnom kontajneri (poskytnutom spoločnosťou Dell) – cieľom je zabezpečiť súlad s prepravnými smernicami. Nafúknuté batérie, na ktoré sa záruka nevzťahuje, je potrebné zlikvidovať v schválenom recyklačnom centre. Pomoc a pokyny, ako postupovať ďalej, získate na webovej stránke produktovej podpory firmy Dell: [https://www.dell.com/support.](https://www.dell.com/support)
- Používanie nekompatibilnej batérie alebo batérie od inej firmy ako Dell môže zvýšiť nebezpečenstvo požiaru alebo výbuchu. Vymeňte batériu len za kompatibilnú batériu zakúpenú od spoločnosti Dell, ktorá je určená pre počítač Dell. Vo svojom počítači nepoužívajte batérie z iných počítačov. Vždy nakupujte iba originálne batérie z lokality Dell [https://www.dell.com](https://www.dell.com/) alebo iným spôsobom, ktorý umožňuje priamy nákup od firmy Dell.

Nafúknutie lítiovo-iónových batérií môže mať viacero príčin, ako napríklad vysoký vek alebo počet cyklov nabitia a vybitia či vystavenie vysokej teplote. Viac informácií o možnostiach, ako zvýšiť výdrž a životnosť batérie v notebooku a minimalizovať riziko vzniku tohto problému nájdete po vyhľadaní témy Dell Laptop Battery (Batéria notebooku Dell) medzi zdrojmi databázy poznatkov na adrese [www.dell.com/support.](https://www.dell.com/support/)

### **Umiestnenie servisného tagu alebo kódu expresného servisu na vašom počítači Dell**

Váš počítač Dell má svoj jedinečný identifikátor – servisný tag alebo kód expresného servisu. Ak si chcete pozrieť relevantné zdroje podpory pre váš počítač Dell, odporúčame vám prejsť na webovú stránku [www.dell.com/support](https://www.dell.com/support) a zadať svoj servisný tag alebo kód expresného servisu.

Viac informácií o tom, kde nájdete servisný tag svojho počítača, nájdete tu: [Umiestnenie servisného tagu na notebooku značky Dell](https://www.dell.com/support/contents/en-us/article/product-support/self-support-knowledgebase/locate-service-tag/notebook).

## **Diagnostický nástroj Dell SupportAssist Pre-boot System Performance Check**

#### **O tejto úlohe**

Diagnostika SupportAssist, známa tiež ako diagnostika systému, slúži na úplnú kontrolu hardvéru. Diagnostický nástroj Dell SupportAssist Pre-boot System Performance Check je integrovaný v systéme BIOS a spúšťa ho samotný systém BIOS. Vstavaná diagnostika systému poskytuje súbor možností pre konkrétne zariadenia alebo skupiny zariadení, aby ste mohli:

- spustiť testy automaticky alebo v interaktívnom režime,
- opakovať testy,
- zobraziť alebo uložiť výsledky testov,
- spustením podrobných testov zaviesť dodatočné testy pre získanie ďalších informácií o zariadeniach, ktoré majú poruchu,
- zobraziť hlásenia o stave, ktoré vás informujú, ak testy prebehli úspešne,
- zobraziť chybové hlásenia, ktoré vás informujú, ak sa počas testov objavili nejaké problémy.
- **POZNÁMKA:** Niektoré testy vybraných zariadení vyžadujú aktívnu participáciu používateľa. Preto je dôležité, aby ste počas ⋒ diagnostických testov boli pri počítači.

Viac informácií nájdete na webovej lokalite<https://www.dell.com/support/kbdoc/000180971>.

### **Spustenie nástroja SupportAssist Pre-Boot System Performance Check**

#### **Postup**

- 1. Zapnite počítač.
- 2. Keď sa počas spúšťania systému objaví logo Dell, stlačte kláves F12.
- 3. Na obrazovke ponuky zavádzania vyberte možnosť **Diagnostika**.
- 4. Kliknite na ikonu šípky v ľavom dolnom rohu. Zobrazí sa úvodná stránka diagnostiky.
- 5. Kliknite na ikonu šípky v pravom dolnom rohu, čím prejdete na stránku so zoznamom. Na stránke sú zobrazené všetky detegované položky.
- 6. Ak chcete spustiť diagnostický test pre konkrétne zariadenie, stlačte kláves Esc a kliknutím na tlačidlo **Áno** zastavte diagnostický test.
- 7. Vyberte zariadenie na ľavej table a kliknite na položku **Spustiť testy**.
- 8. V prípade problémov sa zobrazia chybové kódy. Poznačte si chybový kód a overovacie číslo a obráťte sa na firmu Dell.

## **Integrovaný automatický test (BIST)**

### **M-BIST**

M-BIST (Built In Self-Test) je vstavaný autodiagnostický testovací nástroj systémovej dosky, ktorý zvyšuje presnosť diagnostiky zlyhaní radičov integrovaných v systémovej doske.

**POZNÁMKA:** M-BIST možno spustiť manuálne pred testom POST (Power On Self Test).

### Ako spustiť nástroj M-BIST

**POZNÁMKA:** M-BIST sa spúšťa vo vypnutom počítači, ktorý je buď napájaný zo siete, alebo iba z batérie.

- 1. M-BIST sa spúšťa stlačením klávesu **M** na klávesnici a **tlačidla napájania**.
- 2. Po stlačení a podržaní klávesu **M** a **tlačidla napájania** sa môže indikátor LED batérie správať dvojako:
	- a. NESVIETI: Nebola zistená žiadna chyba systémovej dosky
- b. SVIETI NAORANŽOVO: Problém so systémovou doskou.
- 3. Ak na systémovej doske nastala porucha, kontrolka LED stavu batérie bude 30 sekúnd blikať v niektorom z týchto chybových kódov:

#### **Tabuľka18. Chybové kódy diód LED**

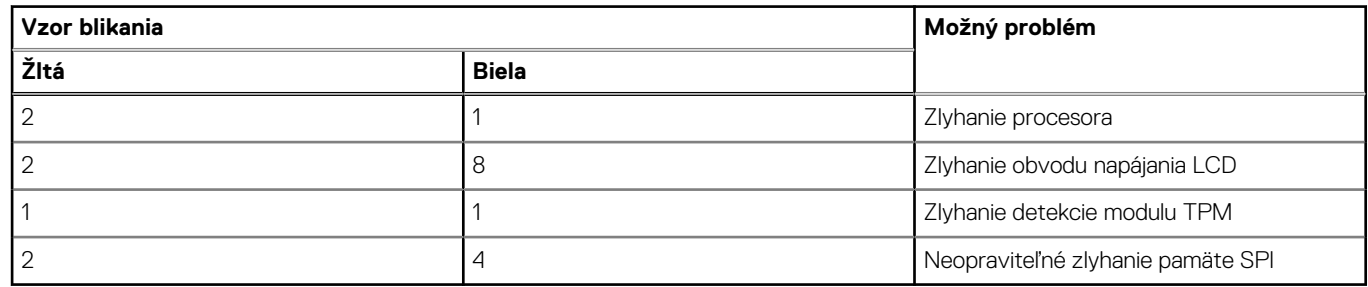

4. Ak na systémovej doske nie je porucha, obrazovka LCD prejde za 30 sekúnd cyklom jednofarebných zobrazení opísaných v časti LCD-BIST, a potom zhasne.

### **Test napájacieho obvodu panela LCD (L-BIST)**

L-BIST rozširuje diagnostiku pomocou chybových kódov signalizovaných diódou LED a spúšťa sa automaticky počas testu POST. L-BIST kontroluje funkčnosť napájacieho obvodu panela LCD. Ak panel LCD nie je napájaný (test L-BIST zlyhá), stavová dióda LED batérie buď zabliká chybový kód [2,8], alebo chybový kód [2,7].

**POZNÁMKA:** Ak test L-BIST zlyhá, znamená to, že funkcia LCD-BIST nefunguje, pretože panel LCD nie je napájaný.

### Ako vyvolať test L-BIST:

- 1. Stlačením tlačidla napájania spustíte počítač.
- 2. Ak sa systém nespustí normálne, pozrite sa na stav LED batérie.
	- Ak stavová dióda LED bliká chybový kód [2,7], video kábel je možno nesprávne pripojený.
	- Ak LED batérie blikaním ukazuje chybový kód [2,8], nastala porucha v napájacom rozvode systémovej dosky a LCD nie je napájané.
- 3. Pre prípady zobrazenia chybového kódu [2,7] skontrolujte, či je správne zapojený video kábel.
- 4. Pre prípady zobrazenia chybového kódu [2,8] vymeňte systémovú dosku.

### **Integrovaný autodiagnostický test (BIST) displeja LCD**

Notebooky Dell sú vybavené integrovaným diagnostickým nástrojom, ktorý slúži na odhaľovanie abnormálneho správania obrazovky a určovanie jeho príčiny, teda či ide o problém súvisiaci priamo s panelom LCD (obrazovkou) notebooku Dell alebo o problém s grafickou kartou (grafickým procesorom) a nastaveniami počítača.

Ak si všimnete nejaké abnormálne správanie obrazovky svojho notebooku, ako je napríklad blikanie, skreslenie, nedostatočne ostrý, nejasný či rozmazaný obraz, zobrazovanie vodorovných alebo zvislých čiar, blednutie farieb atď., vždy je dobré najskôr spustiť integrovaný automatický test (BIST), aby ste zistili, či ide o problém s obrazovkou alebo o niečo iné.

### Ako vyvolať test BIST displeja LCD

- 1. Vypnite svoj notebook Dell.
- 2. Odpojte od notebooku všetky periférne zariadenia. Pripojte k notebooku len napájací adaptér (nabíjačku).
- 3. Utrite obrazovku LCD, aby nebol na povrchu žiadny prach.
- 4. Stlačte a podržte kláves **D** a súčasne stlačte na notebooku **tlačidlo napájania**, aby sa spustil integrovaný automatický test obrazovky LCD (BIST). Naďalej držte stlačený kláves D, kým sa nezavedie systém.
- 5. Na obrazovke sa zobrazí viacero jednofarebných oblastí a farba celej obrazovky sa dvakrát zmení na bielu, čiernu, červenú, zelenú a modrú.
- 6. Potom sa zobrazí čierna, biela a červená.
- 7. Pozorne skontrolujte, či sa na obrazovke nenachádzajú abnormality (akékoľvek čiary, nejasný obraz, skreslenie)
- 8. Na konci zobrazenia poslednej jednofarebnej plochy (červená) sa systém vypne.

**(i)** POZNÁMKA: Diagnostický nástroj Dell SupportAssist Pre-boot po spustení najprv inicializuje test BIST obrazovky LCD a čaká na zásah používateľa, ktorým sa má overiť funkčnosť obrazovky LCD.

## **Indikátory diagnostiky systému**

V tejto časti uvádzame zoznam indikátorov diagnostiky systému, ktorými je vybavený váš počítač Inspiron 14 5430.

#### **Tabuľka19. Indikátory diagnostiky systému**

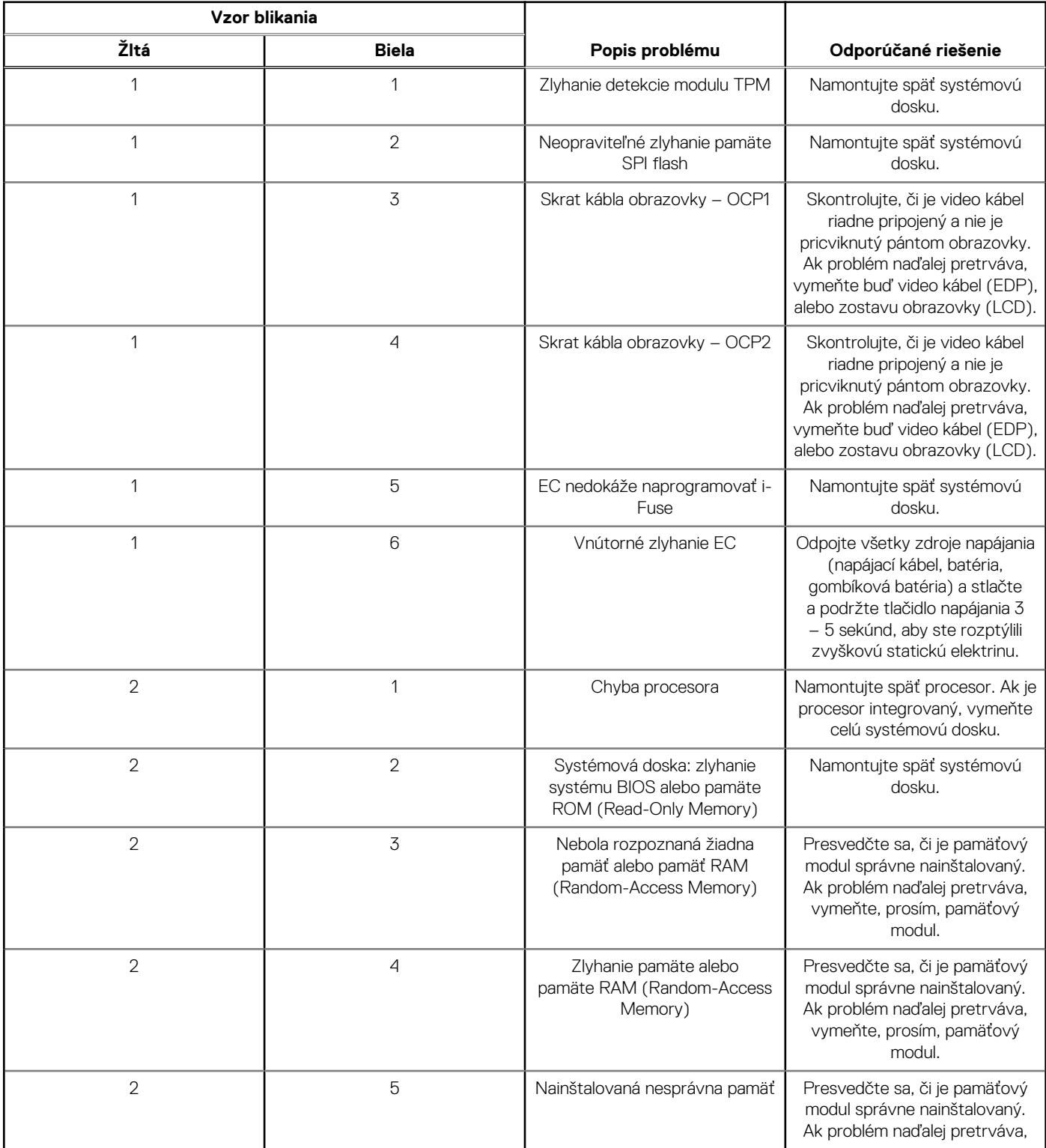

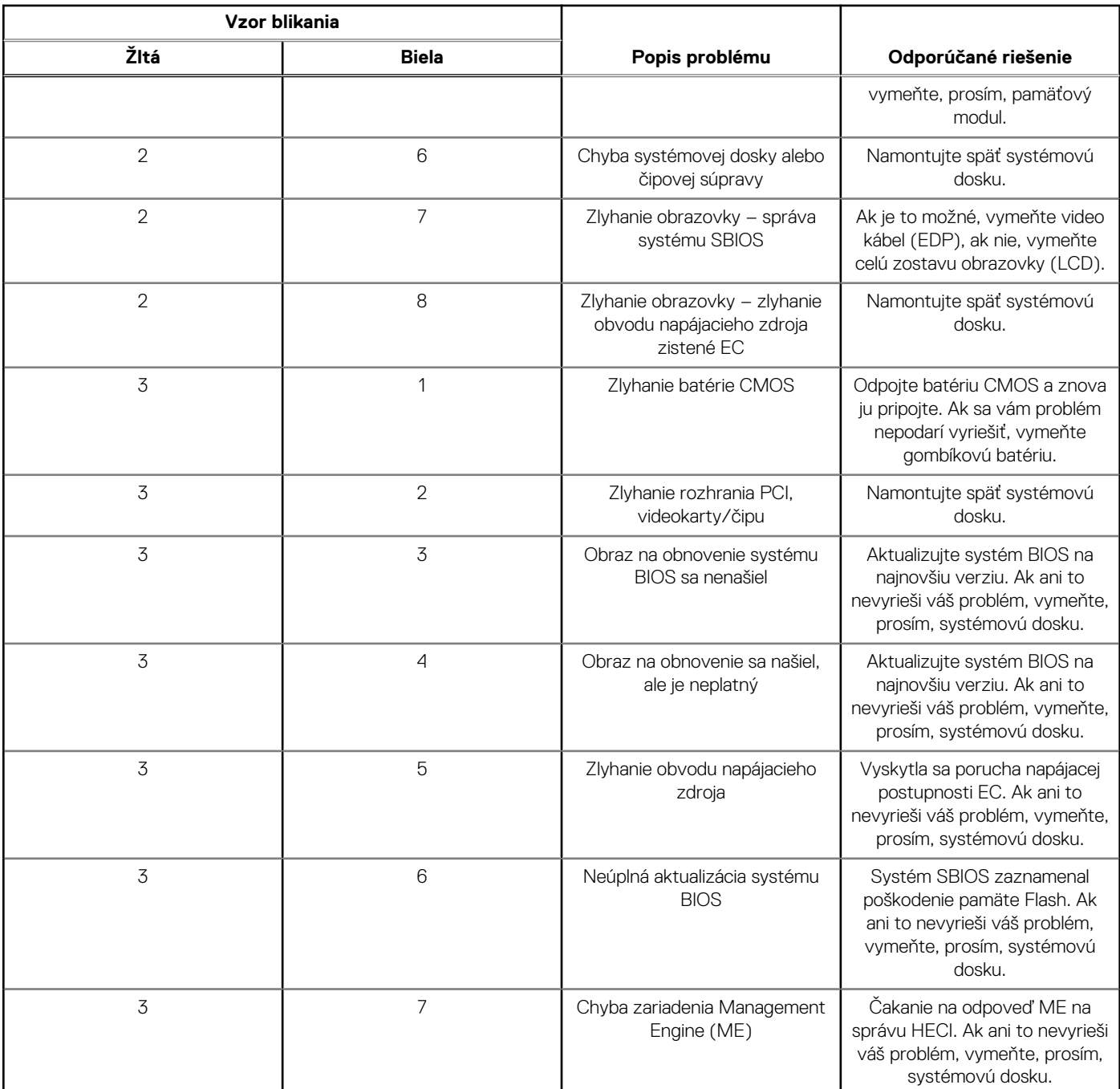

#### **Tabuľka19. Indikátory diagnostiky systému (pokračovanie)**

**POZNÁMKA:** Blikajúce diódy LED 3-3-3 na dióde LED označujúcej stlačenie klávesu Lock (Caps Lock alebo Num Lock) (bez čítačky odtlačkov prstov) a dióda LED diagnostiky indikujú poruchu vstupu počas testu panela LCD v rámci diagnostiky Dell SupportAssist Pre-boot System Performance Check.

## **Obnovenie operačného systému**

Ak váš počítač nedokáže spustiť operačný systém ani po niekoľkých pokusoch, automaticky sa spustí nástroj Dell SupportAssist OS Recovery.

Dell SupportAssist OS Recovery je samostatný nástroj, ktorý inštalujeme do všetkých počítačov značky Dell s operačným systémom Windows. Tento nástroj pozostáva z viacerých ďalších nástrojov na diagnostiku a riešenie problémov, ktoré sa v počítači môžu vyskytnúť pred spustením operačného systému. Pomocou tohto nástroja môžete diagnostikovať problémy s hardvérom, opraviť počítač, zálohovať si súbory alebo vrátiť počítač do stavu, v akom ste ho dostali z výroby.

Nástroj Dell SupportAssist OS Recovery si môžete tiež stiahnuť z webovej lokality podpory firmy Dell a použiť ho na opravu svojho počítača, keď nebude možné kvôli problémom so softvérom alebo hardvérom spustiť hlavný operačný systém.

Viac informácií o nástroji Dell SupportAssist OS Recovery vám poskytne *Používateľská príručka nástroja Dell SupportAssist OS Recovery*, dostupná na webovej stránke [www.dell.com/serviceabilitytools.](https://www.dell.com/serviceabilitytools) Kliknite na položku **SupportAssist** a potom na položku **SupportAssist OS Recovery**.

## **Resetovanie hodín reálneho času (RTC)**

Funkcia resetovania hodín reálneho času (RTC) umožňuje vám alebo servisnému technikovi obnoviť systémy Dell pri problémoch so spustením POST testu, napájaním alebo spustením systému. Tieto modely už neponúkajú možnosť resetovania RTC pomocou prepojky.

Pri resetovaní RTC musí byť počítač vypnutý a mať pripojený napájací kábel. Stlačte a podržte stlačené tlačidlo napájania na

Dvadsať (20) sekúnd

. Resetovanie RTC prebehne po pustení tlačidla napájania.

### **Zálohovacie médiá a možnosti obnovenia**

Odporúča sa, aby ste si vytvorili jednotku na obnovenie systému určenú na opravu problémov, ktoré sa môžu v systéme Windows vyskytnúť. Firma Dell ponúka viacero možností obnovenia operačného systému Windows vo vašom počítači Dell. Viac informácií nájdete v časti [Zálohovacie médiá a možnosti obnovy systému Windows od firmy Dell.](https://www.dell.com/support/contents/article/Product-Support/Self-support-Knowledgebase/software-and-downloads/dell-backup-solutions/Media-backup)

## **Cyklus napájania Wi-Fi**

#### **O tejto úlohe**

Ak sa váš počítač nemôže pripojiť na internet kvôli problémom s bezdrôtovou kartou, môžete skúsiť problém vyriešiť pomocou cyklu napájania Wi-Fi. Nasledujúci postup vám pomôže vykonať cyklus napájania Wi-Fi:

 $(i)$ **POZNÁMKA:** Niektorí poskytovatelia internetu (ISP) poskytujú zákazníkom zariadenie, ktoré v sebe spája modem a smerovač.

#### **Postup**

- 1. Vypnite počítač.
- 2. Vypnite modem.
- 3. Vypnite bezdrôtový smerovač.
- 4. Počkajte 30 sekúnd.
- 5. Zapnite bezdrôtový smerovač.
- 6. Zapnite modem.
- 7. Zapnite počítač.

## **Rozptýlenie zvyškovej statickej elektriny ("tvrdý reset")**

#### **O tejto úlohe**

Zvyšková statická elektrina je malé množstvo statickej elektriny, ktoré ostane v počítači nahromadené aj po vypnutí a vybratí batérie.

Z bezpečnostných dôvod, ako aj kvôli ochrane elektronických komponentov počítača, musíte pred demontážou alebo spätnou montážou komponentov počítača rozptýliť zvyškovú statickú elektrinu.

Rozptýlenie zvyškovej statickej elektriny, známe tiež ako "tvrdý reset", je tiež časté riešenie v prípadoch, keď sa počítať nechce zapnúť alebo sa nespustí operačný systém.

#### Ako rozptýliť zvyškovú statickú elektrinu (urobiť "tvrdý reset")

#### **Postup**

- 1. Vypnite počítač.
- 2. Odpojte od počítača napájací adaptér.
- 3. Demontujte spodný kryt.
- 4. Odstránenie batérie.
- 5. Rozptýľte statickú elektrinu stlačením a podržaním stlačeného spínača napájania na 20 sekúnd.
- 6. Vloženie batérie
- 7. Vložte spodný kryt.
- 8. Pripojte k počítaču napájací adaptér.
- 9. Zapnite počítač.

**POZNÁMKA:** Ďalšie informácie o vykonaní tvrdého resetu nájdete v databáze poznatkov na adrese [www.dell.com/support.](https://www.dell.com/support/)

# **Získanie pomoci a kontaktovanie firmy Dell**

## Zdroje svojpomoci

Ďalšie informácie a pomoc k výrobkom a službám Dell môžete získať z týchto zdrojov svojpomoci:

#### **Tabuľka20. Zdroje svojpomoci**

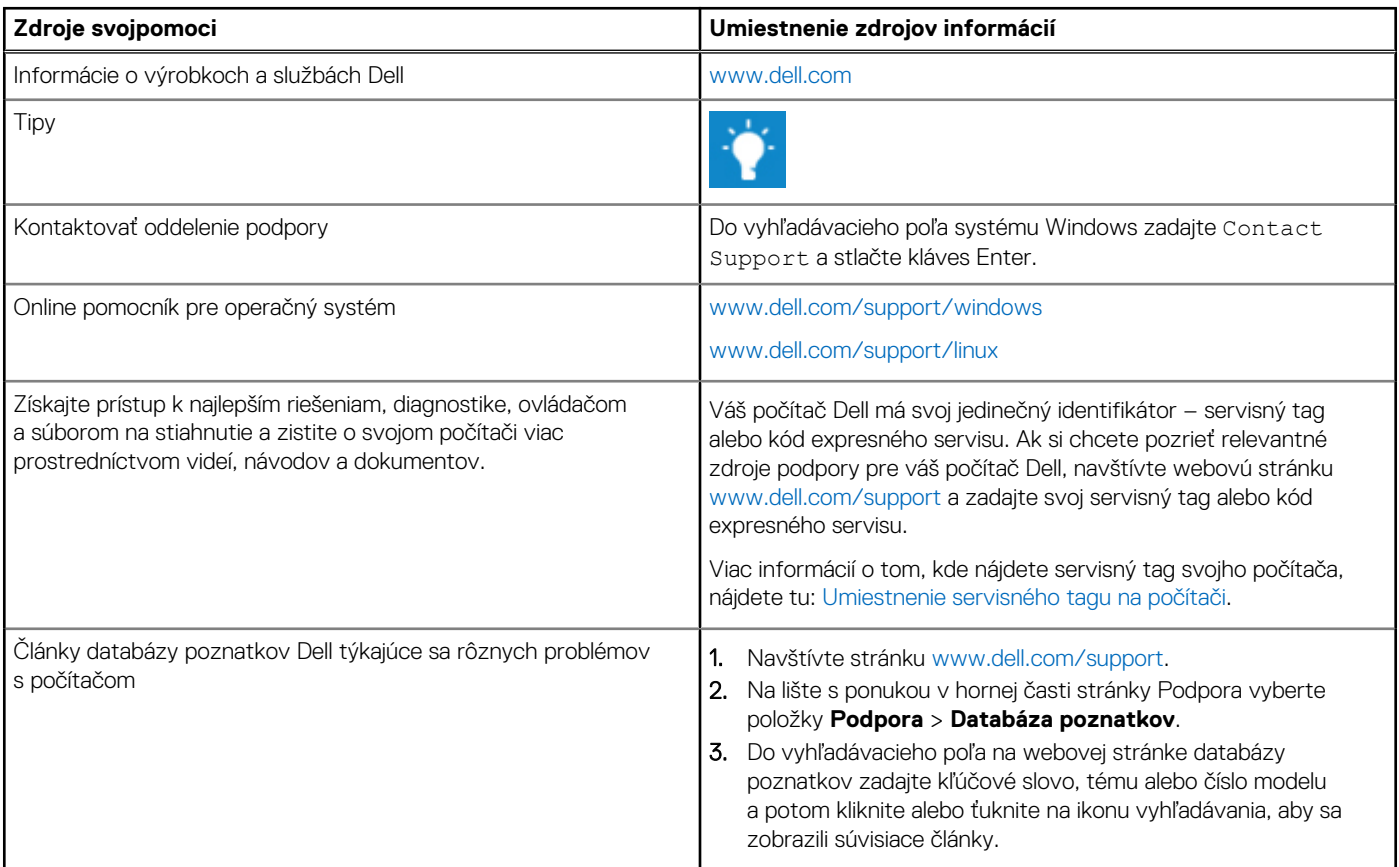

## Ako kontaktovať spoločnosť Dell

Kontakt na spoločnosť Dell v súvislosti s predajom, technickou podporou alebo starostlivosťou o zákazníkov nájdete na adrese [www.dell.com/contactdell](https://www.dell.com/contactdell).

**POZNÁMKA:** Dostupnosť sa líši v závislosti od danej krajiny/regiónu a produktu, pričom niektoré služby nemusia byť vo vašej krajine/ നി vašom regióne dostupné.

**(j) POZNÁMKA:** Ak nemáte aktívne pripojenie na internet, kontaktné informácie nájdete na faktúre, dodacom liste, účtenke alebo v produktovom katalógu firmy Dell.